# <span id="page-0-0"></span>**SONY**

Recorder cu cameră video digitală HD HDR-AS50

## **Citiţi acest manual înainte de utilizare**

**[Identificarea componentelor \[1\]](#page-6-0)**

**[Afi](#page-8-0)[ş](#page-8-0)[aj pe ecran \[2\]](#page-8-0)**

## **Introducere**

**[Verificarea elementelor grupate \[3\]](#page-9-0)**

### **[Introducerea acumulatorului \[4\]](#page-10-0)**

### **[Înc](#page-11-0)[ă](#page-11-0)[rcarea acumulatorului \[5\]](#page-11-0)**

### **Introducerea unui card de memorie**

- [Introducerea unui card de memorie \[6\]](#page-13-0)  $\bullet$
- [Cardurile de memorie care pot fi folosite cu camera \[7\]](#page-14-0)

## **[Setarea datei](#page-15-0) [ş](#page-15-0)[i orei \[8\]](#page-15-0)**

### **Utilizarea carcasei subacvatice**

- [Identificarea componentelor \(carcas](#page-16-0)[ă](#page-16-0) [subacvatic](#page-16-0)[ă](#page-16-0)[\) \[9\]](#page-16-0)
- [Utilizarea carcasei subacvatice \[10\]](#page-17-0)
- [Rezisten](#page-20-0)ț[a la ap](#page-20-0)[ă](#page-20-0) [a carcasei subacvatice \[11\]](#page-20-0)
- [Note cu privire la utilizarea carcasei subacvatice \[12\]](#page-21-0)
- [Infiltra](#page-21-1)ț[iile de ap](#page-21-1)[ă](#page-21-1) [\[13\]](#page-21-1)
- [Garnitur](#page-22-0)[ă](#page-22-0) [impermeabil](#page-22-0)[ă](#page-22-0) [\[14\]](#page-22-0)
- [Modul de verificare a infiltra](#page-22-1)t[iilor de ap](#page-22-1)[ă](#page-22-1) [\[15\]](#page-22-1)
- [Între](#page-23-0)ț[inere \[16\]](#page-23-0)

### **Utilizarea accesoriilor**

- [Utilizarea cataramei de ata](#page-23-1)[ş](#page-23-1)[are \[17\]](#page-23-1)  $\bullet$
- [Note cu privire la utilizarea soclului adeziv \(comercializat separat\) \[18\]](#page-25-0) $\bullet$

# **Fotografiere**

### **Înregistrarea de filme şi de imagini statice**

- [Înregistrarea de filme \(modul Film\) \[19\]](#page-0-0)  $\bullet$
- [Înregistrarea de imagini statice \(modul Fotografie\) \[20\]](#page-26-0)  $\bullet$
- [Modul de înregistrare în bucl](#page-27-0)[ă](#page-27-0) [\[21\]](#page-27-0)  $\bullet$
- [Mod captur](#page-28-0)[ă](#page-28-0) [cu înregistrare lent](#page-28-0)[ă](#page-28-0) [\[22\]](#page-28-0)  $\bullet$
- [Utilizarea zoomului \[23\]](#page-29-0)  $\bullet$
- [Note cu privire la înregistrarea pe perioade îndelungate \[24\]](#page-30-0)  $\bullet$

# **Modificarea setărilor**

### **Lista elementelor de setare**

- [Lista elementelor de setare \[25\]](#page-30-1)  $\bullet$
- [Cum s](#page-33-0)[ă](#page-33-0) [seta](#page-33-0)[ţ](#page-33-0)[i elementele de setare \[26\]](#page-33-0)

### **Setări de înregistrare a imaginilor**

- [Setarea calit](#page-34-0)ăț[ii imaginii \[27\]](#page-34-0)  $\bullet$
- [Format film \[28\]](#page-36-0)  $\bullet$
- [Dimensiune imagine captur](#page-36-1)[ă](#page-36-1) [cu înregistrare lent](#page-36-1)[ă](#page-36-1) [\[29\]](#page-36-1)
- [Durat](#page-37-0)[ă](#page-37-0) [de înregistrare în bucl](#page-37-0)[ă](#page-37-0) [\[30\]](#page-37-0)  $\bullet$
- [Comutare mod imagine static](#page-38-0)[ă](#page-38-0) [\[31\]](#page-38-0)  $\bullet$
- [Interval de înregistrare imagine static](#page-39-0)[ă](#page-39-0) [\[32\]](#page-39-0)  $\bullet$
- [Temporizator \[33\]](#page-40-0)  $\bullet$
- [Interval de înregistrare lent](#page-40-1)[ă](#page-40-1) [\[34\]](#page-40-1)  $\bullet$
- [Num](#page-41-0)[ă](#page-41-0)[r cadre cu înregistrare lent](#page-41-0)[ă](#page-41-0) [\[35\]](#page-41-0)  $\bullet$
- [SteadyShot \[36\]](#page-42-0)  $\bullet$
- [Setare unghi \[37\]](#page-42-1)  $\bullet$
- [Setare zoom \[38\]](#page-43-0)  $\bullet$
- [R](#page-43-1)[ă](#page-43-1)[sturnare \[39\]](#page-43-1)
- [Expunere AE \[40\]](#page-44-0) $\bullet$
- [Mod AE cu înregistrare lent](#page-44-1)[ă](#page-44-1) [\[41\]](#page-44-1)
- [Scen](#page-45-0)[ă](#page-45-0) [\[42\]](#page-45-0)
- [Balans de alb \[43\]](#page-45-1)
- [Mod culoare \[44\]](#page-46-0)  $\bullet$
- [Setare pentru înregistrare audio \[45\]](#page-47-0)  $\bullet$
- [Reducere zgomot vânt \[46\]](#page-47-1)

## **Setări cameră**

- [Mod avion \[47\]](#page-48-0)
- [Setare conexiune Wi-Fi \[48\]](#page-48-1)
- [Setare Wi-Fi Hi Power \[49\]](#page-49-0)
- [Setare Bluetooth \[50\]](#page-50-0)
- [Setare alimentare telecomand](#page-51-0)[ă](#page-51-0) [Bluetooth \[51\]](#page-51-0)  $\bullet$
- [Format \[52\]](#page-52-0)
- [Alimentare prin USB \[53\]](#page-53-0)
- [Bip \[54\]](#page-54-0)  $\bullet$
- [Volum bip \[55\]](#page-55-0)
- [Setare lamp](#page-55-1)[ă](#page-55-1) [\[56\]](#page-55-1)
- [Înregistrare printr-o singur](#page-56-0)[ă](#page-56-0) [atingere \[57\]](#page-56-0)
- [Oprirea automat](#page-57-0)[ă](#page-57-0) [a aliment](#page-57-0)[ă](#page-57-0)[rii \[58\]](#page-57-0)
- [Comutare NTSC/PAL \[59\]](#page-57-1)  $\bullet$
- [Setare dat](#page-58-0)[ă](#page-58-0) ș[i or](#page-58-0)ă [\[60\]](#page-58-0)  $\bullet$
- [Setare zon](#page-59-0)[ă](#page-59-0) [\[61\]](#page-59-0)
- [Setarea orei de var](#page-59-1)[ă](#page-59-1) [\[62\]](#page-59-1)
- [Versiune \[63\]](#page-60-0)
- [Reini](#page-60-1)[ţ](#page-60-1)[ializarea set](#page-60-1)[ă](#page-60-1)[rilor \[64\]](#page-60-1)

# **Vizualizare**

# **[Vizualizare cu ajutorul telecomenzii de vizualizare în timp real \[65\]](#page-61-0)**

# **[Ş](#page-62-0)[tergere \[66\]](#page-62-0)**

# **Creaţi filmul propriu**

# **Highlight Movie Maker**

- [Crearea filmului cu cele mai importante momente \[67\]](#page-62-1)
- [Importul BGM \[68\]](#page-65-0)

# **Redaţi filme în timp real de la o locaţie de transmitere în timp real**

# **Redarea în direct cu ajutorul camerei (Redare de filme în timp real)**

- [Redare în timp real \[69\]](#page-67-0)
- [Preg](#page-67-1)[ă](#page-67-1)[tirea pentru redarea în timp real \[70\]](#page-67-1)
- [Efectuarea red](#page-69-0)[ă](#page-69-0)[rii în timp real \[71\]](#page-69-0)
- [Restric](#page-70-0)ț[ii \[72\]](#page-70-0)

# **Utilizarea camerei în timp ce este conectată la alte dispozitive prin Wi-Fi**

## **Conectarea la telefonul inteligent**

- [Preg](#page-71-0)[ă](#page-71-0)[tirea pentru conectare la telefonul inteligent \[73\]](#page-71-0)
- [Afi](#page-72-0)s[ajul pe ecranul telefonului inteligent \[74\]](#page-72-0)
- [Conectarea unui telefon inteligent la Wi-Fi prin QR Code \(dispozitiv Android\) \[75\]](#page-73-0)  $\bullet$
- [Efectuarea set](#page-75-0)[ă](#page-75-0)[rii Wi-Fi pe un telefon inteligent prin QR Code \(iPhone/iPad\) \[76\]](#page-75-0)  $\bullet$
- [Conectarea la un telefon inteligent folosind ID-ul/parola \(dispozitiv Android\) \[77\]](#page-79-0)  $\bullet$
- [Conectarea la un telefon inteligent folosind ID-ul/parola \(iPhone/iPad\) \[78\]](#page-80-0)

### **Conectare la telecomanda de vizualizare în timp real**

- [Conectarea unei singure camere la telecomanda de vizualizare în timp real](#page-0-0)  [\(Conexiune individual](#page-0-0)[ă](#page-0-0)[\) \[79\]](#page-0-0)
- [Conectarea mai multor camere la telecomanda de vizualizare în timp real](#page-0-0)  [\(Conexiune multipl](#page-0-0)[ă](#page-0-0)[\) \[80\]](#page-0-0)

## **Conectarea la Handycam**

[Conectarea unei singure camere la Handycam \(Conexiune individual](#page-85-0)[ă](#page-85-0)[\) \[81\]](#page-85-0)

[Conectarea mai multor camere la Handycam \(Conexiune multipl](#page-85-1)[ă](#page-85-1)[\) \[82\]](#page-85-1)

## **Editarea imaginilor importate pe computer**

### **Utilizarea Action Cam Movie Creator**

- [Func](#page-86-0)ț[iile utile ale Action Cam Movie Creator \[83\]](#page-86-0)
- [Instalarea Action Cam Movie Creator pe computer \[84\]](#page-87-0)

# **Editarea imaginilor importate pe telefonul inteligent/tabletă**

## **Utilizarea Action Cam App**

- [Func](#page-88-0)ț[iile utile ale Action Cam App \[85\]](#page-88-0)
- [Instalarea Action Cam App \[86\]](#page-89-0)

# **Informaţii**

# **Durata disponibilă de înregistrare**

- [Durata estimat](#page-89-1)[ă](#page-89-1) [de înregistrare](#page-89-1) [ş](#page-89-1)[i redare pentru acumulatorul furnizat \[87\]](#page-89-1)
- [Durata estimat](#page-90-0)[ă](#page-90-0) [de înregistrare a filmelor \[88\]](#page-90-0)
- [Num](#page-91-0)[ă](#page-91-0)[rul estimat de imagini statice care pot fi înregistrate \[89\]](#page-91-0)

# **Acumulator**

- [Cu privire la înc](#page-92-0)[ă](#page-92-0)[rcarea acumulatorului \[90\]](#page-92-0)
- [Utilizarea acumulatorului în mod eficient \[91\]](#page-92-1)
- [Capacitatea r](#page-93-0)[ă](#page-93-0)[mas](#page-93-0)[ă](#page-93-0) [a bateriei \[92\]](#page-93-0)
- [Modul de depozitare a acumulatorului \[93\]](#page-93-1)
- [Cu privire la durata de via](#page-94-0)[ţă](#page-94-0) [a acumulatorului \[94\]](#page-94-0)
- [Pentru a reduce epuizarea bateriei \[95\]](#page-94-1)

## **Utilizarea camerei în străinătate**

[Ţă](#page-94-2)[rile](#page-94-2) [ş](#page-94-2)[i regiunile în care se utilizeaz](#page-94-2)[ă](#page-94-2) [TV NTSC \[96\]](#page-94-2)

[Ţă](#page-95-0)[rile](#page-95-0) [ş](#page-95-0)[i regiunile în care se utilizeaz](#page-95-0)[ă](#page-95-0) [TV PAL \[97\]](#page-95-0)

[Lista cu diferen](#page-95-1)[ţ](#page-95-1)[ele de fus orar pentru capitalele lumii \[98\]](#page-95-1)

### **Măsuri de precauţie**

- [Nu utiliza](#page-97-0)[ţ](#page-97-0)[i/depozita](#page-97-0)[ţ](#page-97-0)[i camera în urm](#page-97-0)[ă](#page-97-0)[toarele loca](#page-97-0)[ţ](#page-97-0)[ii \[99\]](#page-97-0)
- [Cu privire la transport \[100\]](#page-98-0)
- [Îngrijirea](#page-98-1) ș[i depozitarea obiectivului \[101\]](#page-98-1)
- [Cu privire la cur](#page-98-2)[ăţ](#page-98-2)[are \[102\]](#page-98-2)
- [Cu privire la temperaturile de func](#page-0-0)t[ionare \[103\]](#page-0-0)
- [Cu privire la condens](#page-99-0) [ş](#page-99-0)[i umezeal](#page-99-0)[ă](#page-99-0) [\[104\]](#page-99-0)
- [Note cu privire la accesoriile op](#page-99-1)t[ionale \[105\]](#page-99-1)
- [Not](#page-100-0)[ă](#page-100-0) [cu privire la eliminarea/transferul cardului de memorie \[106\]](#page-100-0)

# **[Specifica](#page-100-1)[ţ](#page-100-1)[ii \[107\]](#page-100-1)**

## **[M](#page-103-0)[ă](#page-103-0)[rci comerciale \[108\]](#page-103-0)**

## **Note cu privire la licenţă**

• [Cu privire la software-ul aplicat GNU GPL/LGPL \[109\]](#page-104-0)

# **[Lista de set](#page-104-1)[ă](#page-104-1)[ri implicite \[110\]](#page-104-1)**

# **Depanare**

## **[Depanare \[111\]](#page-105-0)**

## **Acumulator şi alimentare**

- [Camera nu porne](#page-106-0)[ş](#page-106-0)[te. \[112\]](#page-106-0)
- [Alimentarea se opre](#page-106-1)s[te brusc. \[113\]](#page-106-1)
- [Durata de utilizare a bateriei este scurt](#page-106-2)[ă](#page-106-2)[. \[114\]](#page-106-2)  $\bullet$
- [Camera nu se încarc](#page-107-0)[ă](#page-107-0)[. \[115\]](#page-107-0)  $\bullet$
- [Capacitatea r](#page-107-1)[ă](#page-107-1)[mas](#page-107-1)[ă](#page-107-1) [indicat](#page-107-1)[ă](#page-107-1) [este incorect](#page-107-1)[ă](#page-107-1)[. \[116\]](#page-107-1)

### **Card de memorie**

• [Nu se pot realiza opera](#page-107-2)ț[ii cu ajutorul cardului de memorie. \[117\]](#page-107-2)

### **Înregistrarea de imagini**

- [Nu se pot înregistra imagini. \[118\]](#page-107-3)
- [Nu se pot introduce date despre imagini. \[119\]](#page-108-0)

## **Vizualizarea imaginilor**

• [Nu se pot reda imagini. \[120\]](#page-108-1)

## **Computere**

- [Computerul nu recunoa](#page-108-2)[ş](#page-108-2)[te camera. \[121\]](#page-108-2)
- [Nu se pot importa imagini. \[122\]](#page-108-3)
- [Nu se poate instala Action Cam Movie Creator. \[123\]](#page-109-0)
- [Action Cam Movie Creator nu func](#page-109-1)ț[ioneaz](#page-109-1)[ă](#page-109-1) [corect. \[124\]](#page-109-1)
- [Nu se pot reda imagini pe computer. \[125\]](#page-109-2)

## **Wi-Fi**

[Transferul unei imagini dureaz](#page-109-3)[ă](#page-109-3) [prea mult. \[126\]](#page-109-3)

### **Altele**

- [Obiectivul se înce](#page-110-0)t[o](#page-110-0)s[eaz](#page-110-0)[ă](#page-110-0)[. \[127\]](#page-110-0)
- [Camera se înc](#page-110-1)[ă](#page-110-1)[lze](#page-110-1)s[te atunci când o folosi](#page-110-1)ț[i o perioad](#page-110-1)ă [îndelungat](#page-110-1)ă [de timp. \[128\]](#page-110-1)  $\bullet$
- [Data sau ora este incorect](#page-110-2)[ă](#page-110-2)[. \[129\]](#page-110-2)

# <span id="page-6-0"></span>**[Indicatoare de avertizare](#page-110-3) [ş](#page-110-3)[i mesaje de eroare \[130\]](#page-110-3)**

[1] Citiți acest manual înainte de utilizare

# **Identificarea componentelor**

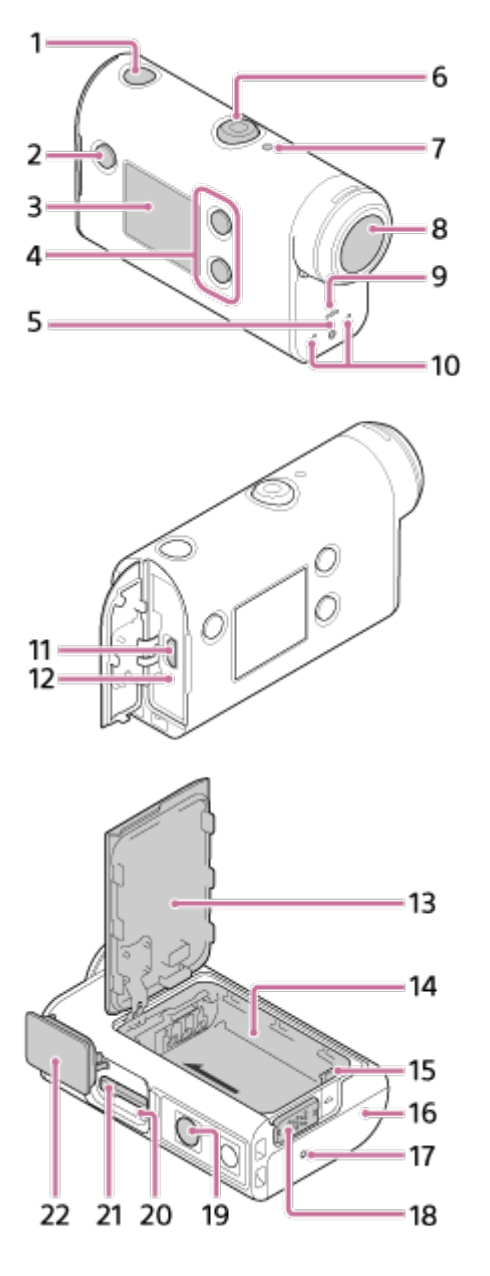

- 1. Butonul (l) (pornire/standby)
- **2.** Butonul MENU
- **3.** Panoul de afişaj
- **4.** Butonul UP/DOWN
- **5.** Lampă REC
- **6.** Butonul REC (Film/Imagine statică)/Butonul ENTER (Executare meniu)
- **7.** Lampă REC/LIVE
- **8.** Obiectiv
- **9.** Boxă
- **10.** Microfoane
- **11.** Terminal Multi/Micro USB
- **12.** Lampa CHG (Încărcare)
- **13.** Capac pentru baterie
- **14.** Carcasa bateriei
- **15.** Manetă pentru scoaterea bateriei
- **16.** Capac de conector (terminal Multi/Micro USB)
- **17.** Lampă REC
- **18.** Clapetă de blocare
- 19. Orificiu şurub pentru trepied<sup>\*</sup>
- **20.** Lampă de acces

**21.** Slot de introducere a cardului de memorie

#### **22.** Capac pentru card de memorie

<span id="page-8-0"></span>Lungimea şurubului corespunzător al trepiedului trebuie să fie mai mică de 5,5 mm.

[2] Citiţi acest manual înainte de utilizare

# **Afişaj pe ecran**

Indicatoarele descrise în continuare sunt afişate pe cameră. Acest afişaj de pe ecran este un exemplu pentru înregistrarea filmelor.

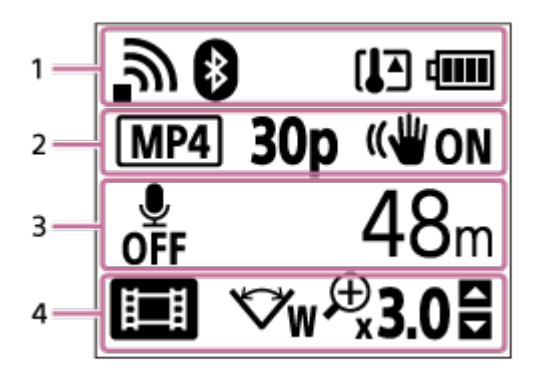

#### **Pictogramă afişată la 1**

- $\bullet$ : Setarea conexiunii Wi-Fi (conexiune individuală)
- : Setarea conexiunii Wi-Fi (conexiune multiplă)
- $\ddot{\phantom{a}}$ **8:** Bluetooth este conectat
- **IF**: Temperatura camerei este ridicată
- **IZZI** : Indicatorul nivelului bateriei al camerei  $\ddot{\phantom{a}}$
- $\bullet$  .  $\div$  : Mod avion activat

#### **Pictogramă afişată şi valoare la 2**

- **MP4**: Format film
- 30p: Rată de cadre în timpul înregistrării filmelor  $\oplus$
- <sup>■</sup> ((W<sub>ON</sub>: SteadyShot
- · <sub>■</sub> 300 : Număr cadre cu înregistrare lentă
- **2** : Vizualizatori la redarea în timp real
- Număr de vizualizatori la redarea în timp real
- **If** : Mod imagini statice
- **(\*) 10** s : Temporizator

#### **Elemente afişate la 3**

- **:**  $\frac{1}{2}$ : Înregistrarea audio este setată la OFF
- Durată disponibilă de înregistrare, durată de înregistrare, durată de înregistrare în buclă
- Numărul de imagini statice care pot fi înregistrate, număr de cadre cu înregistrare lentă

ON AIR: Începutul redării în timp real

Mesaj de avertizare/eroare

#### **Pictograme afişate la 4**

- **Example:** Modul film  $\bullet$
- **77** : Modul fotografie  $\bullet$
- **Ext** : Mod captură cu înregistrare lentă  $\oplus$
- **Exter** : Modul de redare în timp real
- ·  $\blacksquare$ : Mod de înregistrare în buclă
- $\triangleright$ w Setare unghi
- ⊕ **⊕30**: Raport de zoom
- : Ghid de utilizare a butonului UP/DOWN (comutare zoom, comutare mod de înregistrare, operaţie incorectă)

# <span id="page-9-0"></span>[3] Introducere **Verificarea elementelor grupate**

Verificaţi dacă aveţi următoarele elemente grupate.

Numărul din paranteze desemnează cantitatea elementului grupat respectiv.

Cameră (1)

Camera este introdusă în carcasa subacvatică. Deschideţi capacul carcasei conform ilustraţiei de mai jos.

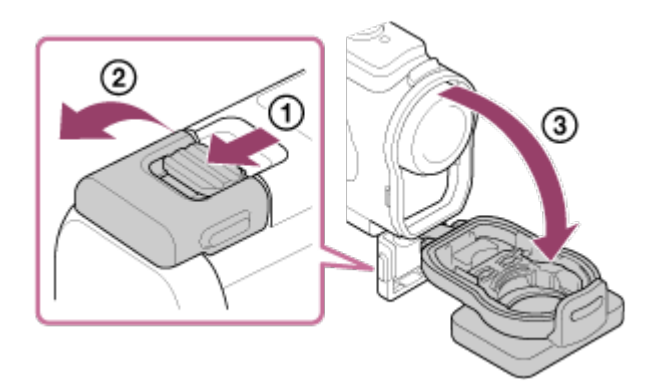

Cablu micro USB (1)

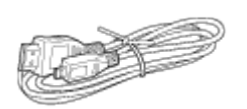

Acumulator (NP-BX1) (1)

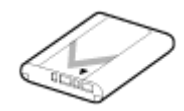

Carcasă subacvatică (1)

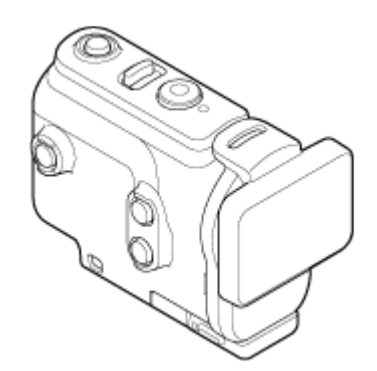

Cataramă de ataşare (1)

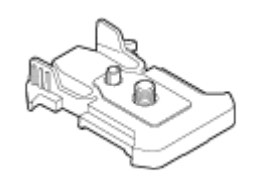

- Ghid de pornire (1)
- Ghid de referinţă (1)

# <span id="page-10-0"></span>[4] Introducere **Introducerea acumulatorului**

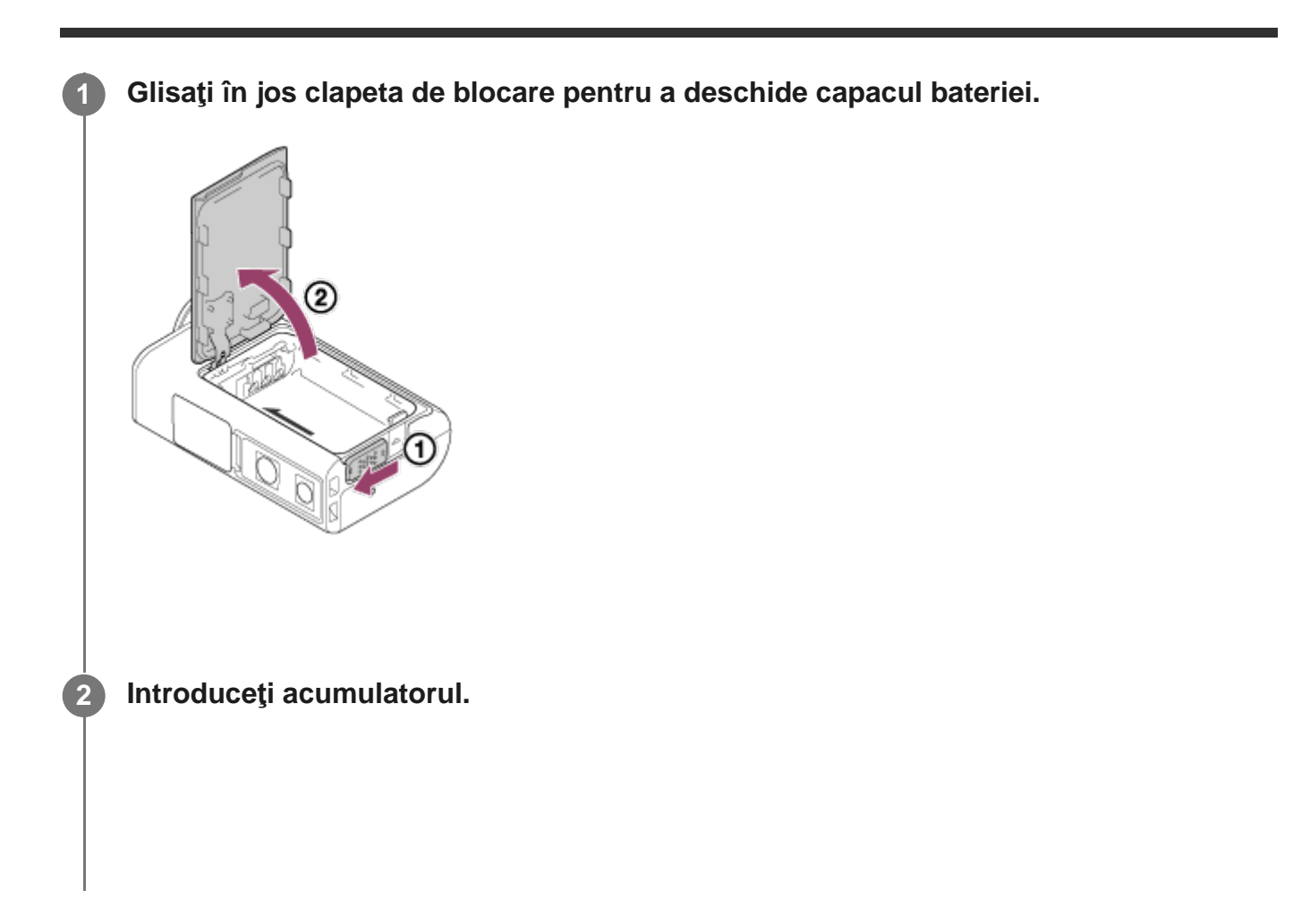

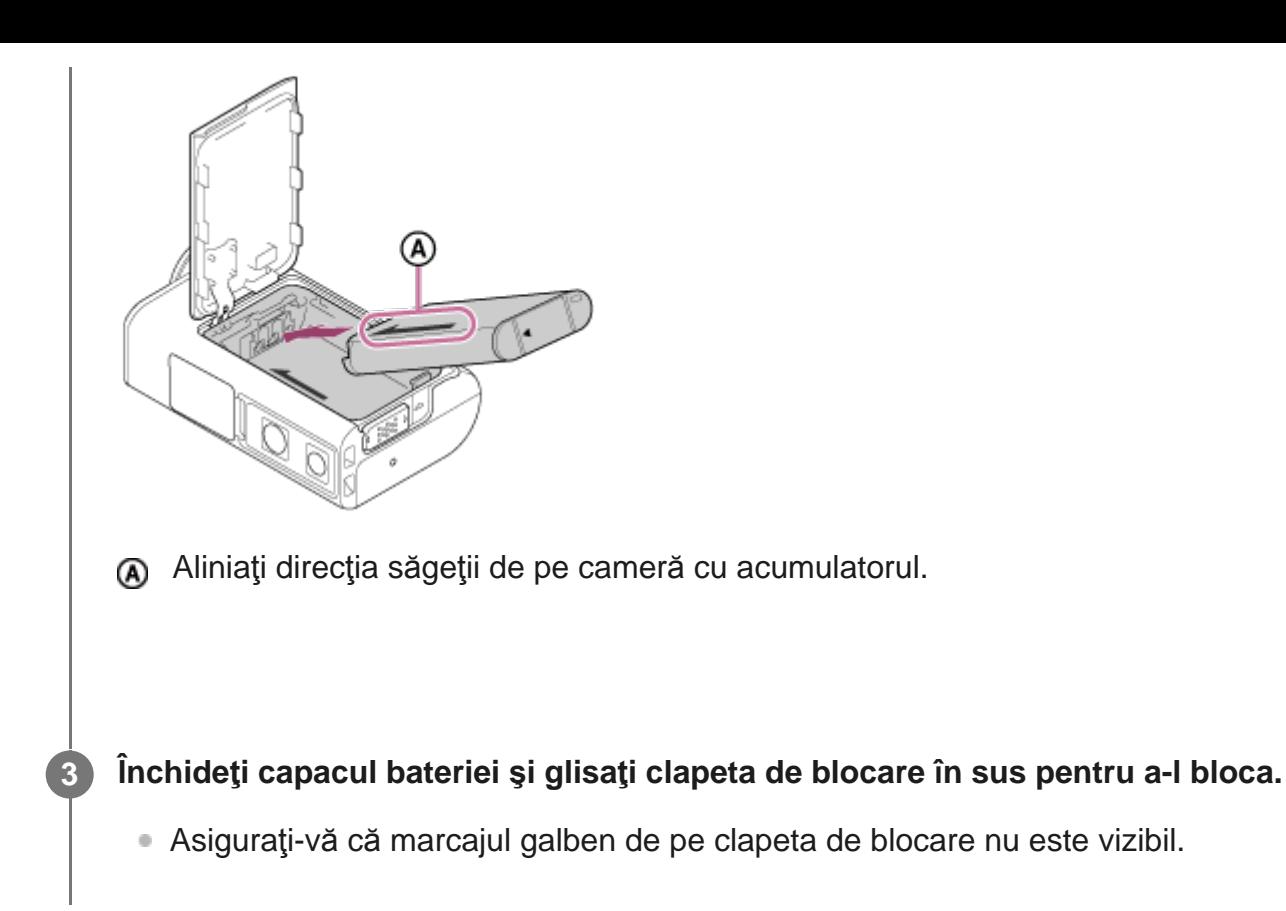

#### **Pentru a scoate acumulatorul**

Deschideţi capacul şi glisaţi maneta pentru scoaterea bateriei, după care scoateţi acumulatorul.

#### **Pentru a seta funcţia de oprire automată**

Este recomandat să setaţi camera să se oprească în mod automat, pentru a reduce epuizarea bateriei.

Apăsați butonul MENU, apoi apăsați butonul UP sau butonul DOWN pentru a selecta  $\mathbf{Q}_{\blacksquare}$ (setări cameră) - Auto<sub>s</sub> (oprire automată) - timpul până la oprire, apoi apăsați butonul REC/ENTER.

Setarea implicită este AUTO 60 s (60 de secunde). Modificați setarea după caz. Pentru detalii, consultați ["Oprire automat](#page-57-0)[ă](#page-57-0)".

# <span id="page-11-0"></span>[5] Introducere **Încărcarea acumulatorului**

#### **Opriţi alimentarea camerei.**

**1**

Încărcarea nu este posibilă atunci când camera este pornită.

**Deschideţi capacul conectorului, conectaţi camera la un computer activat cu 2 ajutorul cablului micro USB (furnizat).** Lampa CHG (Încărcare) se aprinde în culoarea portocaliu. Ć ® : Capac de conector **B**: Cablu micro USB : Lampa CHG (Încărcare) **După finalizarea încărcării, deconectaţi cablul micro USB dintre cameră şi computer. 3** Încărcarea este finalizată atunci când lampa CHG (Încărcare) se stinge (încărcare completă).

#### **Interval de timp necesar pentru încărcare**

Acumulator furnizat (NP-BX1)

- Prin computer: Aprox. 265 de minute
- Intervalul de timp necesar pentru încărcarea unui acumulator descărcat complet la o temperatură de 25 °C. Încărcarea poate dura mai mult în funcţie de circumstanţe sau condiţii. \*

#### **Verificarea capacităţii rămase a bateriei**

Indicatorul capacităţii rămase a bateriei apare în partea dreaptă sus a panoului de afişaj.

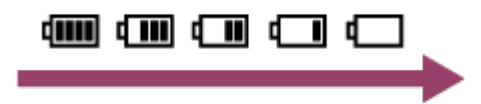

Este posibil ca nivelul capacităţii rămase indicat să nu fie corect în anumite circumstanţe.

■ Durează aproximativ un minut până să fie afișat indicatorul corect al capacității rămase.

#### **Notă**

**2**

- Puteți folosi doar baterii de tip X împreună cu această cameră.
- Opriți camera în timpul încărcării bateriei. Încărcarea se oprește când porniți camera în timp ce se încarcă.
- Nu manipulaţi brutal camera atunci când o conectaţi la computer. Acest lucru poate cauza deteriorarea camerei sau a computerului.
- Atunci când conectaţi camera la un computer notebook care nu este conectat la o sursă de alimentare c.a., bateria computerului notebook se poate descărca rapid. Nu lăsați camera conectată la computer mult timp.
- Încărcarea acumulatorului sau conectarea la computere particularizate sau improvizate nu este garantată. În funcţie de tipul de dispozitiv USB utilizat, este posibil ca încărcarea să nu decurgă corect.
- Nu se garantează funcționarea pe toate computerele.
- Dacă nu intenționați să utilizați camera o perioadă de timp îndelungată, încărcați camera la intervale de 6-12 luni sau scoateţi acumulatorul din cameră, pentru a conserva performanţele bateriei.
- Încărcarea rapidă este posibilă dacă se utilizează adaptorul c.a. (comercializat separat). Pentru a conecta adaptorul c.a., folosiţi cablul micro USB (furnizat).

## <span id="page-13-0"></span>[6] Introducere | Introducerea unui card de memorie **Introducerea unui card de memorie**

**1 Deschideţi capacul pentru cardul de memorie.**

**Introduceţi cardul de memorie până se aude un declic.**

- card microSD/card microSDHC/card microSDXC: Introduceți cardul în direcția indicată  $de$   $\Omega$ .
- Suport Memory Stick Micro (M2): Introduceți cardul în direcția indicată de ...

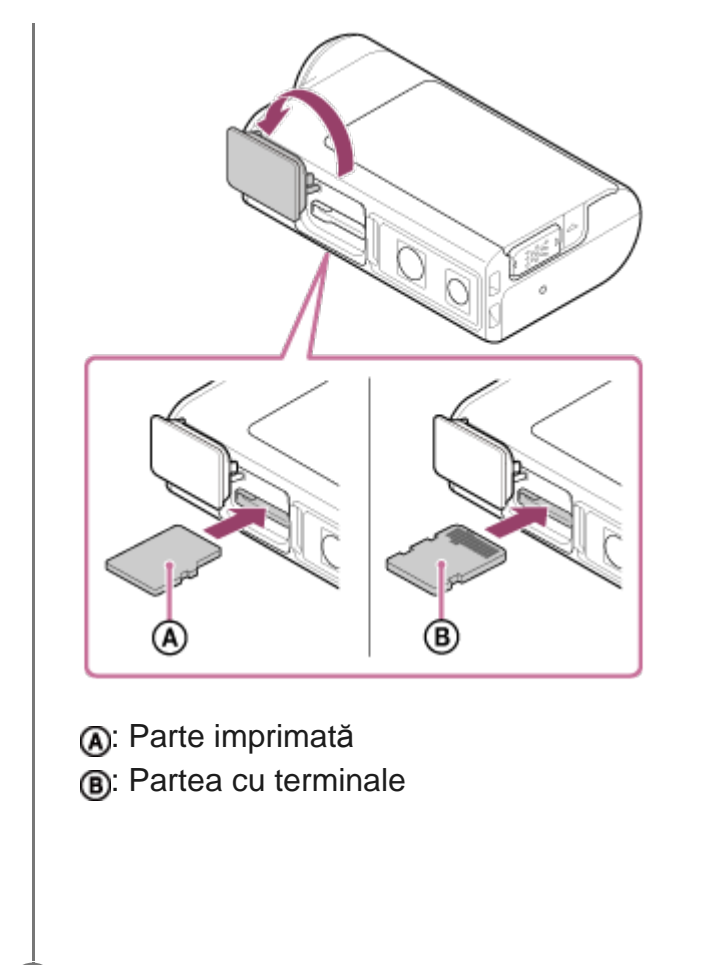

**3 Închideţi capacul pentru cardul de memorie.**

#### **Pentru a scoate cardul de memorie**

Deschideţi capacul şi împingeţi uşor cardul de memorie o singură dată.

#### **Notă**

- Introduceți cardul de memorie corect, cu fiecare parte orientată în direcția corectă.
- Verificați direcția de introducere a cardului de memorie. Dacă introduceți forțat cardul de memorie în direcţia greşită, cardul de memorie, slotul cardului de memorie sau datele imagine se pot deteriora.
- Înainte de utilizare, formatați cardul de memorie în cameră.
- Salvați datele importante de pe cardul de memorie pe un alt suport, cum ar fi un computer, înainte de formatare.
- Nu introduceți decât carduri de memorie cu dimensiuni conforme în slotul de card de memorie. În caz contrar, poate interveni o defecţiune.
- <span id="page-14-0"></span>■ Când introduceți sau scoateți cardul de memorie, aveți grijă să împiedicați ieșirea bruscă și căderea cardului de memorie.

Cardurile de memorie care pot fi utilizate împreună cu camera sunt enumerate mai jos.

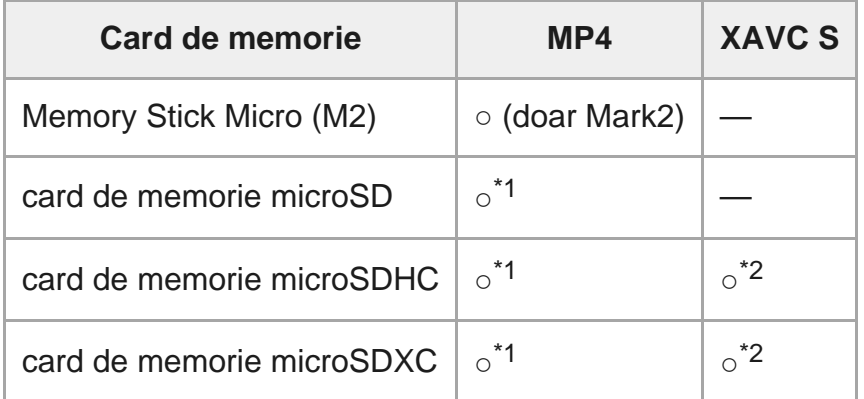

\*1 Clasă de viteză SD 4:  $\text{c}$ <sub>LASS</sub> $\mathbf{a}$ ; sau mai rapid sau clasă de viteză UHS 1: [1] sau mai rapid.

 Card de memorie care îndeplineşte toate condiţiile de mai jos. \*2 Capacitate de 4 GB sau mai mare. Clasă de viteză SD 10: class @ sau mai rapid sau clasă de viteză UHS 1: [1] sau mai rapid.

#### **Notă**

**1**

- În cazul în care înregistraţi imagini o perioadă lungă de timp cu XAVC S sau MP4 pe cardul de memorie SDHC, fişierul va fi împărţit în fişiere de 4 GB. Folosind Action Cam Movie Creator, puteţi uni datele și le puteți trata ca 1 fișier.
- Nu se garantează funcționarea tuturor cardurilor de memorie. Pentru detalii referitoare la alte carduri de memorie diferite de cele produse de Sony, contactaţi producătorii individuali.
- Verificați direcția de introducere a cardului de memorie. Dacă introduceți forțat cardul de memorie în direcţia greşită, cardul de memorie, slotul cardului de memorie sau datele imagine se pot deteriora.
- Înainte de utilizare, formatați cardul de memorie cu camera.
- Asiguraţi-vă că sunt închise bine capacul conectorului şi capacul acumulatorului/cardului de memorie şi că în capac nu rămân prinse materii străine înainte de utilizare.

## <span id="page-15-0"></span>[8] Introducere **Setarea datei şi orei**

Apăsați butonul (י) (pornire/standby) pentru a porni camera pentru prima dată; pe ecran se afişează setare pentru zonă/ora de vară/dată şi oră. Utilizaţi camera după setarea datei şi orei.

#### **Apăsaţi butonul UP sau DOWN pentru a selecta setarea şi apăsaţi butonul REC/ENTER.**

- Elementele următoare sunt afişate în ordine pe ecran.
	- **GMT** : Setarea zonei
	- **: Setarea orei de vară**
	- An/Lună/Zi
	- Setarea orei

#### **Când se afişează ecranul de confirmare a datei şi orei/zonei, apăsaţi butonul REC/ENTER.**

#### **Sugestie**

**2**

- Zona este determinată în funcție de diferența de fus orar dintre zona dvs. și ora meridianului Greenwich (GMT). Pentru diferența de fus orar, consultați și "Lista cu diferențele de fus orar pentru capitalele lumii".
- Aceste setări pot fi efectuate în setările camerei. Consultați "Setare dată și oră", "Setare zonă" și "Setare oră de vară".

## <span id="page-16-0"></span>[9] Introducere | Utilizarea carcasei subacvatice

# **Identificarea componentelor (carcasă subacvatică)**

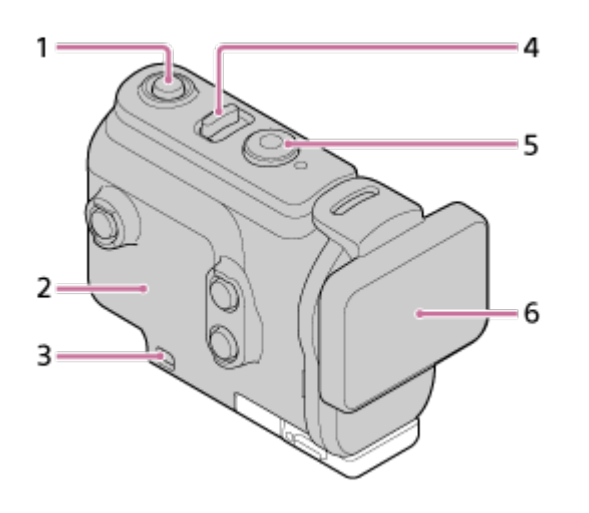

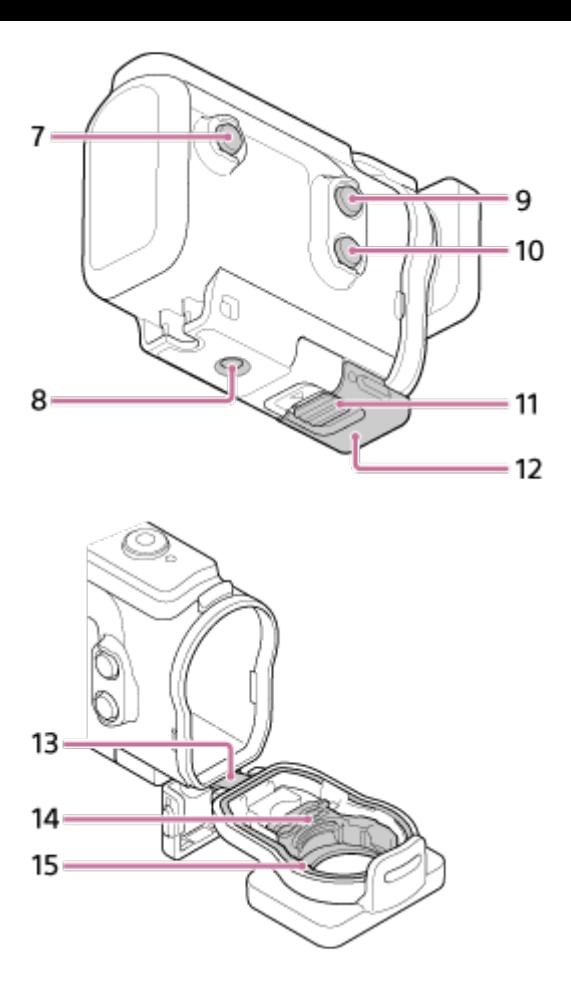

- 1. Butonul *(b)* (pornire/standby)
- **2.** Corpul carcasei
- **3.** Orificiu de ataşare a curelei
- 4. Butonul (<sup>l</sup>) (pornire/standby)/REC HOLD
- **5.** Butonul REC (Film/Imagine statică)/Butonul ENTER (Executare meniu)
- **6.** Capacul carcasei
- **7.** Butonul MENU
- **8.** Orificiu pentru şurub de trepied
- **9.** Butonul UP
- **10.** Butonul DOWN
- **11.** Opritorul cataramei
- **12.** Cataramă
- **13.** Conductor
- **14.** Adaptor
- <span id="page-17-0"></span>**15.** Garnitură impermeabilă

[10] Introducere | Utilizarea carcasei subacvatice

# **Utilizarea carcasei subacvatice**

Introducând camera în carcasa subacvatică, puteţi înregistra imagini sub apă până la o adâncime de 60 m, timp de 30 de minute continuu.

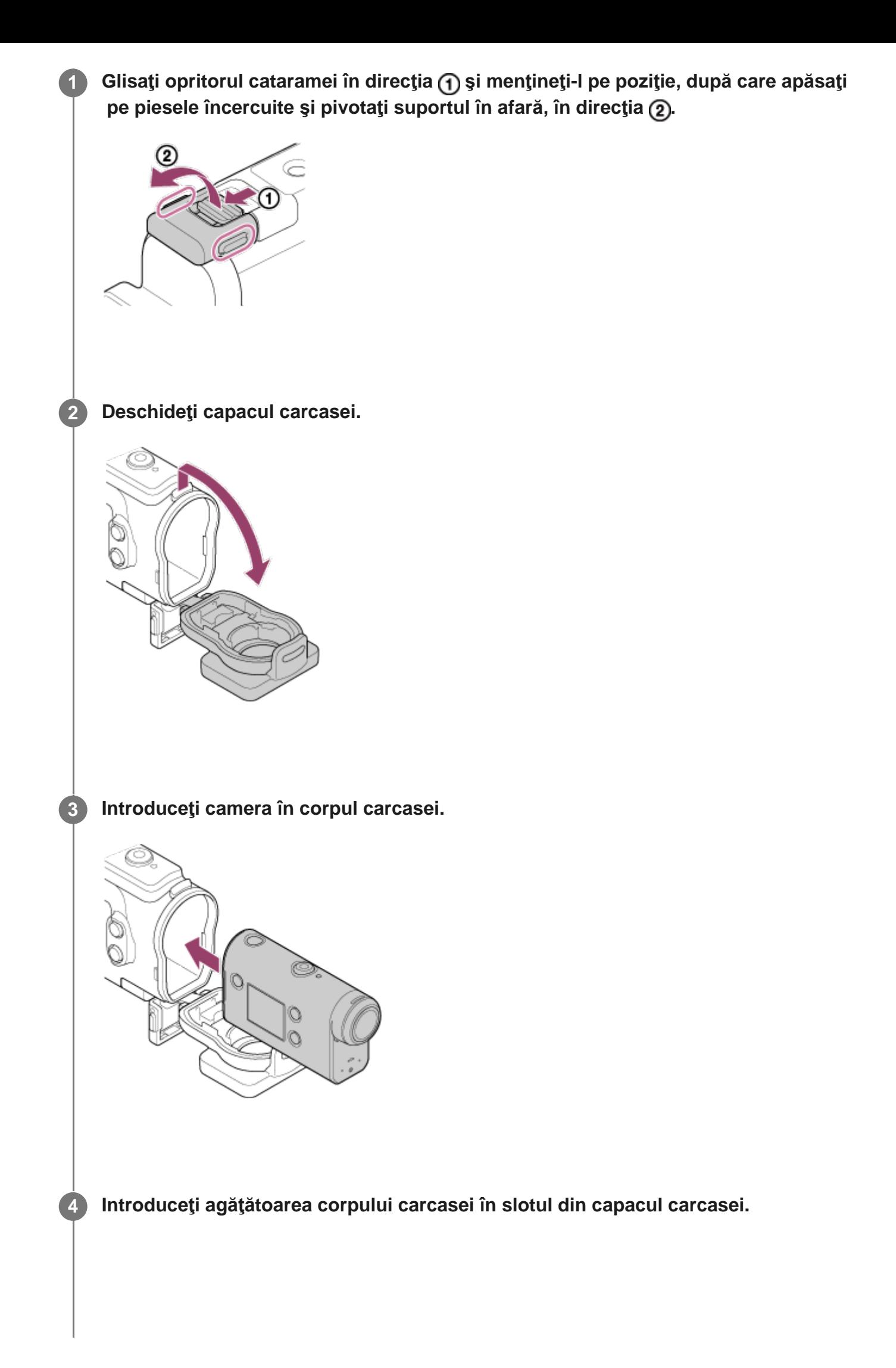

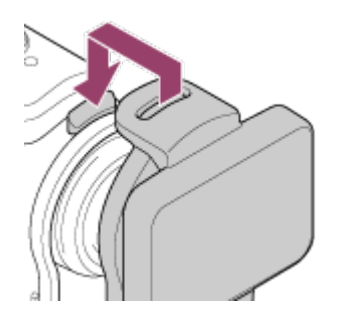

**5**

**Prindeţi catarama peste agăţătoarea de pe partea inferioară a capacului carcasei , după care închideţi catarama în direcţia .**

Asiguraţi-vă că opritorul cataramei şi catarama sunt blocate în siguranţă. (Dacă nu o blocaţi bine, apa se poate infiltra sau camera poate cădea.)

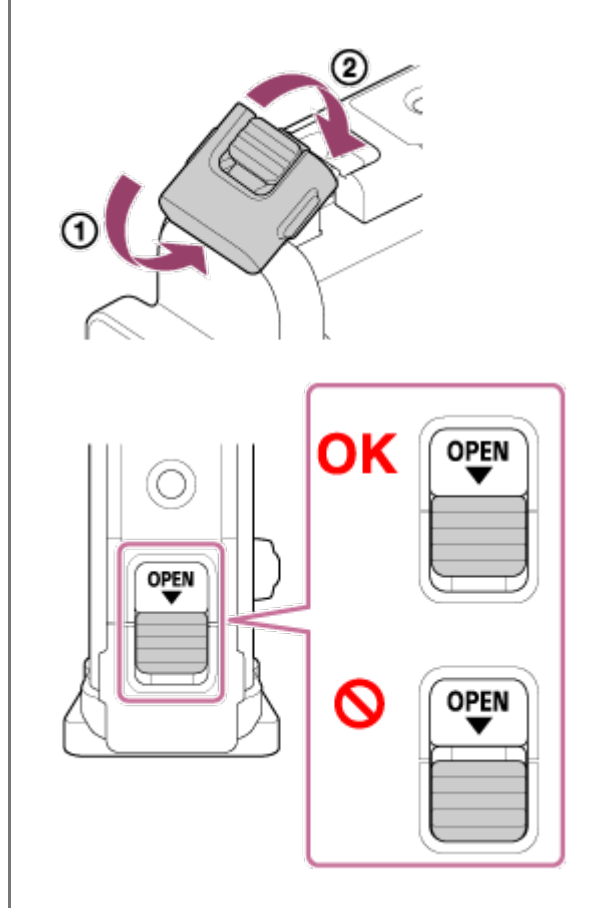

#### **Notă**

■ Nu puteți utiliza butonul (<sup>I</sup>) (pornire/standby) și butonul REC/ENTER atunci când comutatorul REC HOLD este setat în poziţia de blocare. Eliberaţi opritorul în direcţia indicată de săgeata de sub el înainte de operare.

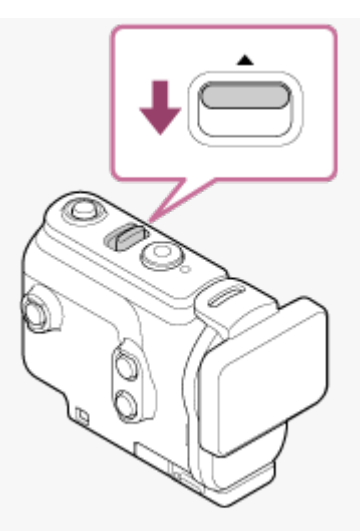

- Puteţi înregistra sunetul cu camera montată în carcasa subacvatică, dar nivelul sunetului este redus.
- Introduceți un cablu adecvat prin orificiul de atasare a curelei din carcasa subacvatică, după care ataşaţi cablul la elementul pe care doriţi să îl folosiţi împreună cu camera.

<span id="page-20-0"></span>[11] Introducere | Utilizarea carcasei subacvatice

# **Rezistenţa la apă a carcasei subacvatice**

- Atunci când camera este introdusă în carcasa subacvatică furnizată, camera poate înregistra imagini sub apă până la o adâncime de 60 m, timp de 30 de minute continuu.
- Performanța privind rezistența la apă este stabilită în conformitate cu standardele de testare ale companiei noastre.
- Nu expuneți carcasa subacvatică la apă sub presiune, cum ar fi apa de la robinet.
- Nu utilizaţi carcasa subacvatică în izvoare de apă geotermală.
- Utilizaţi carcasa subacvatică în apă cu o temperatură mai mică de 40 °C.
- Uneori, performanța privind rezistența la apă se pierde atunci când carcasa subacvatică este supusă unui şoc puternic, de exemplu atunci când este scăpată pe jos. Este recomandat să inspectați carcasa subacvatică la un atelier de reparații autorizat (contra cost).
- Rezistenţa la apă nu este garantată în toate situaţiile.

### **Folie anti-ceaţă (AKA-AF1 (comercializată separat))**

- **Introduceți folia anti-ceață într-un mediu interior, cu umiditate scăzută.**
- **Introduceți folia anti-ceață în cameră cu câteva ore înainte de înregistrarea imaginilor.**
- Dacă nu folosiți folia anti-ceață, păstrați-o într-o pungă sigilată.
- Dacă uscați folia anti-ceață suficient de bine, o puteți folosi de aproximativ 200 de ori în mod repetat.

#### **Notă**

Când introduceţi folia anti-ceaţă (AKA-AF1), aşezaţi camera în carcasa subacvatică, apoi aşezaţi folia anti-ceaţă în spaţiul liber de la baza camerei şi a carcasei subacvatice.

Dacă aşezaţi folia anti-ceaţă înainte de a aşeza camera, folia anti-ceaţă se poate strivi, ceea ce ar îngreuna scoaterea camerei.

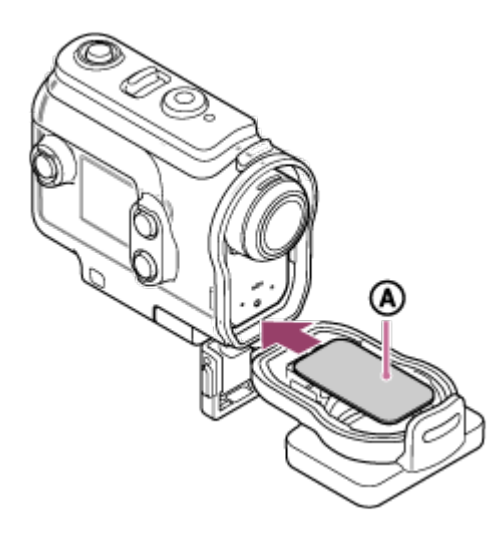

<span id="page-21-0"></span>: Folie anti-ceaţă

[12] Introducere | Utilizarea carcasei subacvatice

# **Note cu privire la utilizarea carcasei subacvatice**

- Nu aruncaţi carcasa subacvatică în apă.
- Evitați să utilizați carcasa subacvatică în următoarele situații. În aceste situații, se poate produce condens de la umezeală sau apa se poate infiltra în interior deteriorând camera. În medii cu căldură sau umezeală excesivă

În apă cu o temperatură mai mare de +40 °C

La temperaturi mai mici de –10 °C

- Nu expuneți carcasa subacvatică direct la lumină solară sau la medii cu temperaturi foarte ridicate sau cu umezeală excesivă pe perioade îndelungate de timp. În cazul în care nu puteţi evita să expuneţi carcasa subacvatică direct la lumina solară, nu uitaţi să acoperiţi carcasa subacvatică cu un prosop sau alt mijloc de protecţie.
- În cazul în care camera se supraîncălzeşte, aceasta se poate opri automat sau înregistrarea poate fi defectuoasă. Pentru a utiliza camera din nou, depozitați-o la loc răcoros o perioadă de timp până se răceşte.
- <span id="page-21-1"></span>■ În cazul urmelor de ulei de protecție solară pe carcasa subacvatică, îndepărtați-le cu atenție cu apă călduţă. Dacă lăsaţi carcasa subacvatică cu ulei de protecţie solară pe ea, suprafaţa carcasei subacvatice se poate decolora sau deteriora (de exemplu, pot apărea crăpături pe suprafaţă).

# **Infiltraţiile de apă**

În situaţiile puţin probabile în care o defecţiune a carcasei subacvatice provoacă daune prin infiltrare de apă, Sony nu oferă nicio garanţie pentru deteriorarea echipamentului din interior (cameră, acumulator etc.) şi a conţinutului înregistrat şi nici nu compensează costurile de fotografiere.

<span id="page-22-0"></span>[14] Introducere | Utilizarea carcasei subacvatice

# **Garnitură impermeabilă**

Camera foloseşte o garnitură impermeabilă pentru etanşarea la apă. Întreţinerea garniturii impermeabile este foarte importantă. Dacă garnitura impermeabilă nu este întreţinută în conformitate cu instrucţiunile, se pot produce infiltraţii de apă, iar această camera se poate scufunda.

#### **Inspectarea garniturii impermeabile**

- Verificaţi cu atenţie dacă există mizerie, nisip, păr, praf, sare, scame etc. pe garnitura impermeabilă. Dacă există, ştergeţi-o bine cu o pânză moale.
- Ștergeți ușor cu vârful degetului conturul garniturii impermeabile pentru a îndepărta impurităţile invizibile.
- Aveţi grijă să nu rămână fibre de pânză pe garnitura impermeabilă după ştergerea acesteia.
- Verificaţi dacă garnitura impermeabilă este crăpată, deviată, deformată, despicată fin, zgâriată, dacă are fire de nisip încastrate etc.
- Verificați în același fel și suprafața de contact cu garnitura impermeabilă a corpului carcasei.

<span id="page-22-1"></span>[15] Introducere | Utilizarea carcasei subacvatice

# **Modul de verificare a infiltraţiilor de apă**

Înainte de a instala camera, închideţi întotdeauna carcasa subacvatică şi scufundaţi-o în apă pentru a vă asigura că nu se infiltrează apă în interior.

### **Atunci când depistaţi o defecţiune a carcasei subacvatice**

În cazul în care identificaţi o defecţiune după inspecţia garniturii impermeabile sau verificarea

 infiltraţiilor de apă, întrerupeţi imediat utilizarea camerei şi mergeţi cu ea la cel mai apropiat distribuitor Sony.

# <span id="page-23-0"></span>[16] Introducere | Utilizarea carcasei subacvatice **Întreţinere**

- După ce aţi efectuat o înregistrare într-un mediu cu briză marină, spălaţi bine camera cu apă curată, cu catarama ataşată pentru a îndepărta sarea şi nisipul, după care ştergeţi-o cu o pânză moale uscată. Este recomandat să ţineţi carcasa subacvatică scufundată în apă curată timp de aproximativ 30 de minute. Dacă o lăsaţi cu sare pe ea, porţiunile metalice se pot deteriora sau pot forma rugină care permite apoi infiltraţiile de apă.
- În cazul urmelor de ulei de protecție solară pe carcasa subacvatică, îndepărtați-le cu atenție cu apă călduță.
- Stergeți carcasa subacvatică în interior cu o pânză moale și uscată. Nu spălați carcasa cu apă în interior.

Nu uitaţi să efectuaţi procedurile de întreţinere de mai sus de fiecare dată când folosiţi carcasa subacvatică. Nu folosiţi niciun fel de solvent cum ar fi alcoolul, benzina sau diluantul pentru curăţare deoarece aceştia pot deteriora finisajul de suprafaţă al carcasei subacvatice.

#### **Depozitarea carcasei subacvatice**

- Pentru a preveni deteriorarea garniturii impermeabile, depozitați carcasa subacvatică într-un loc răcoros şi bine ventilat. Nu fixaţi catarama.
- **Preveniți depunerea de praf pe garnitura impermeabilă.**
- Nu depozitați carcasa subacvatică într-un loc cu temperaturi scăzute, foarte ridicate sau umed sau împreună cu naftalină sau camfor deoarece aceste condiţii pot deteriora carcasa subacvatică.

<span id="page-23-1"></span>[17] Introducere | Utilizarea accesoriilor

# **Utilizarea cataramei de ataşare**

Catarama de ataşare este utilizată pentru a fixa camera sau carcasa subacvatică pe un accesoriu opţional pe care intenţionaţi să îl folosiţi.

Procedura pentru fixarea cataramei de ataşare pe carcasa subacvatică este explicată aici.

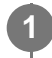

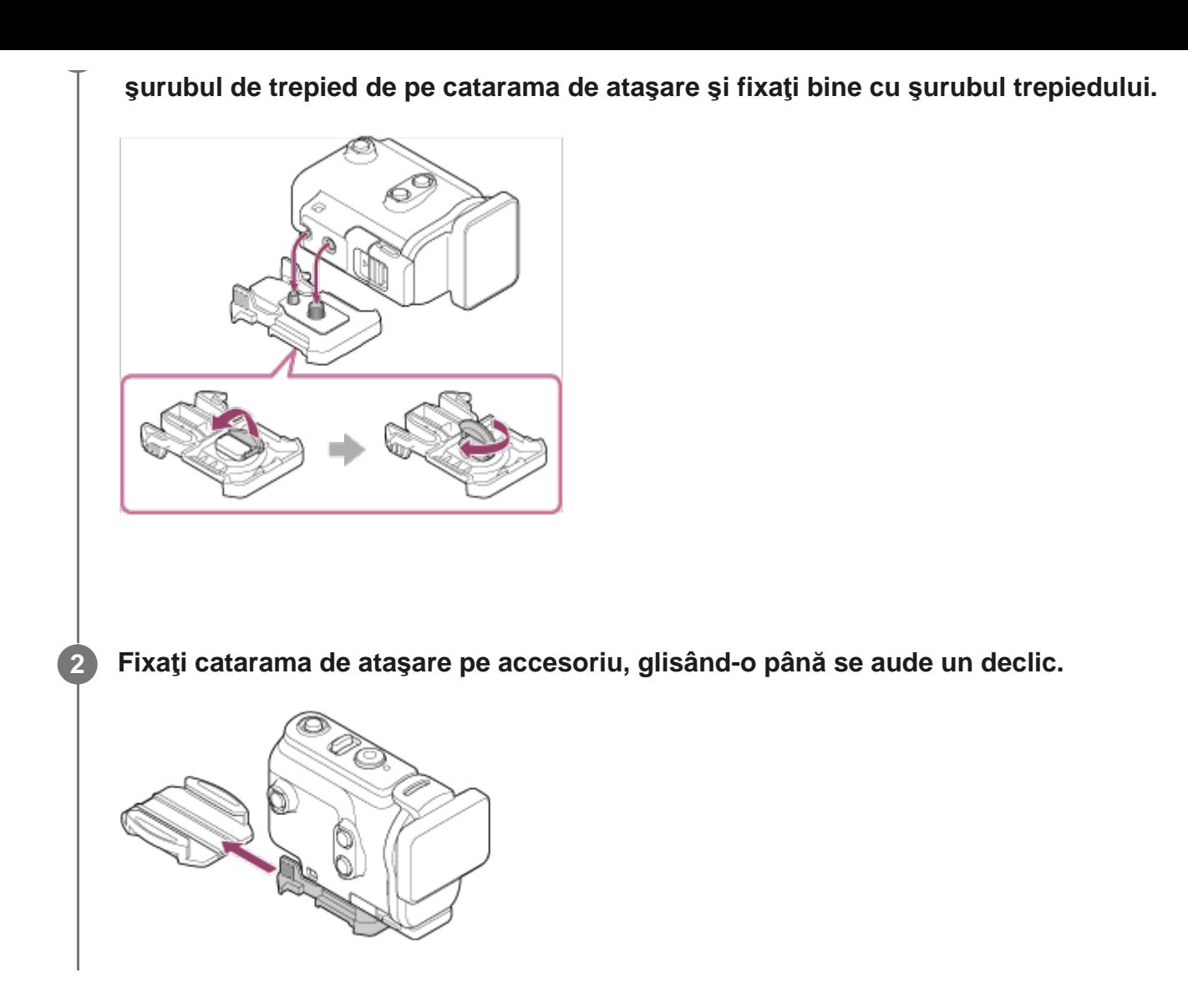

#### **Pentru a desprinde catarma de ataşare de pe accesoriu**

Ţineţi apăsată piesa încercuită a cataramei de ataşare pentru deblocare, apoi glisaţi-o în direcția opusă celei de la pasul 2.

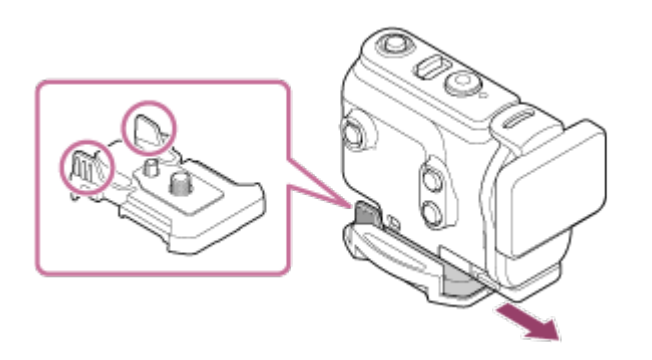

#### **Exemplu de ataşare a unui accesoriu opţional**

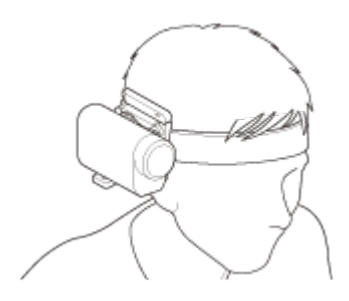

Kit universal de montare pe cap

#### BLT-UHM1

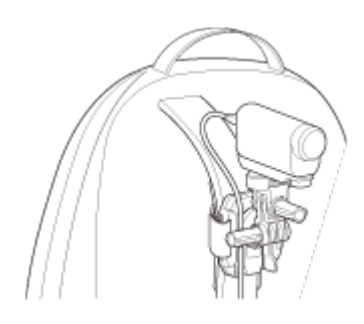

Soclu pentru rucsac VCT-BPM1

#### **Notă**

- Introduceți o curea adecvată prin orificiul de atașare a curelei din carcasa subacvatică, după care atașați cureaua la elementul pe care doriți să îl folosiți împreună cu camera.
- Înainte de utilizare, asigurați-vă că șurubul de pe catarama de atașare nu este slăbit.

<span id="page-25-0"></span>[18] Introducere | Utilizarea accesoriilor

# **Note cu privire la utilizarea soclului adeziv (comercializat separat)**

Soclul adeziv este utilizat pentru a fixa camera pe un element pe care intenționați să îl folosiți. Soclul adeziv este un termen general pentru catarama de ataşare, soclul adeziv plat şi soclul adeziv curbat.

- Apăsaţi ferm pe porţiunea adezivă.
- Forta adezivă atinge rezistența maximă după 24 de ore de la fixarea elementului.
- Soclul adeziv plat şi soclul adeziv curbat nu mai pot fi reutilizate după ce au fost desprinse de pe suprafata de fixare.
- În cazul operației de detașare, desprindeți încet. În cazul desprinderii brutale, suprafața pe care este montat soclul se poate deteriora.
- Înainte de ataşare, verificați suprafața elementului care trebuie utilizat. Dacă este murdar sau are urme de praf, umezeală sau substanţe uleioase, rezistenţa adezivului poate fi redusă iar elementul se poate desprinde în urma unui impact uşor.
- Folosiți soclul adeziv corespunzător (plat sau curbat) pentru suprafața pe care va fi poziţionată camera. Dacă soclul nu este adecvat pentru suprafaţa respectivă, acesta se poate desprinde în urma unui impact uşor.
- Înainte de utilizare, asigurați-vă că orificiul pentru șurub de pe catarama de atașare nu este lărgit şi că soclul adeziv plat sau curbat este fixat bine pe suprafaţă.

[19] Înregistrarea | Înregistrarea de filme și de imagini statice **Înregistrarea de filme (modul Film)**

Înregistraţi filme.

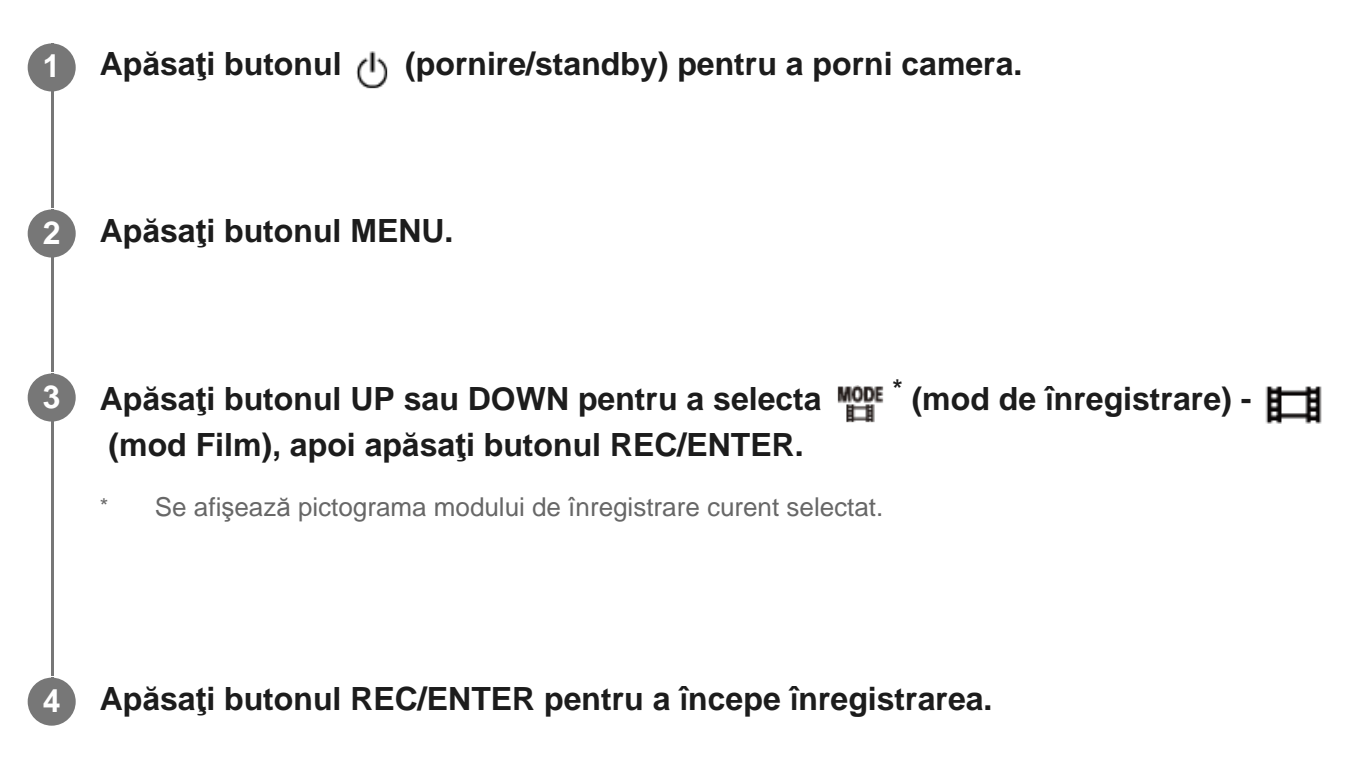

### **Pentru a opri înregistrarea**

Apăsaţi butonul REC/ENTER în timpul înregistrării.

#### **Sugestie**

În timp ce înregistrarea printr-o singură atingere este setată la ON, dacă apăsaţi butonul REC/ENTER când camera este oprită, înregistrarea porneşte în modul de înregistrare selectat anterior.

<span id="page-26-0"></span>[20] Înregistrarea | Înregistrarea de filme și de imagini statice

# **Înregistrarea de imagini statice (modul Fotografie)**

Înregistraţi imagini statice.

**1 Apăsaţi butonul (pornire/standby) pentru a porni camera.**

**2 Apăsaţi butonul MENU.**

**3**

**Apăsaţi butonul UP sau DOWN pentru a selecta \* (mod de înregistrare) - (mod Fotografie), apoi apăsaţi butonul REC/ENTER.**

Se afișează pictograma modului de înregistrare curent selectat.

**4 Apăsaţi butonul REC/ENTER pentru a fotografia.**

<span id="page-27-0"></span>[21] Înregistrarea | Înregistrarea de filme și de imagini statice **Modul de înregistrare în buclă**

Modul de înregistrare în buclă continuă înregistrarea conform cu timpul setat. Camera înregistrează imagini continuu în intervalul de timp de înregistrare a imaginilor setat pentru durata de înregistrare în buclă.

**1 Apăsaţi butonul (pornire/standby) pentru a porni camera.**

**2 Apăsaţi butonul MENU.**

**3**

**Apăsaţi butonul UP sau DOWN pentru a selecta \* (mod de înregistrare) - (mod Înregistrare în buclă), apoi apăsaţi butonul REC/ENTER.**

Se afișează pictograma modului de înregistrare curent selectat.

**4 Apăsaţi butonul REC/ENTER pentru a începe înregistrarea.**

#### **Pentru a opri înregistrarea**

Apăsaţi butonul REC/ENTER în timpul înregistrării.

#### **Sugestie**

- Filmele şi fotografiile realizate înainte de începerea înregistrării în buclă nu pot fi şterse.
- Cu privire la durata de viaţă a suportului de înregistrare şi timpul de scriere
	- În cazul în care înregistraţi o perioadă îndelungată cu o rată de biţi ridicată în modul de înregistrare în buclă, durata de viaţă a cardului de memorie se poate scurta semnificativ. În cazul în care înregistrați o perioadă îndelungată cu o rată de biți mai scăzută, puteți minimiza efectele negative asupra duratei de viaţă a cardului de memorie.
	- În cazul în care înregistraţi filme o perioadă îndelungată în modul de înregistrare în buclă, se poate produce fragmentarea datelor pe cardul de memorie. Camera poate avea nevoie de timp pentru a scrie datele şi poate întrerupe automat înregistrarea. Formatarea cardului de memorie poate îmbunătăţi condiţiile de înregistrare. De asemenea, puteţi minimaliza efectele negative ale fragmentării datelor prin formatarea prealabilă a unui card de memorie pentru a mări spaţiul liber din memorie.
- Înregistrarea în buclă nu poate fi pornită, dacă nu se asigură spaţiu liber pe suport. În acest caz, pe ecran apare o avertizare [05-04].

<span id="page-28-0"></span>[22] Înregistrarea | Înregistrarea de filme și de imagini statice

# **Modul captură cu înregistrare lentă**

Camera înregistrează imagini statice la intervale regulate şi opreşte înregistrarea când atinge numărul setat.

**1 Apăsaţi butonul (pornire/standby) pentru a porni camera.**

**2 Apăsaţi butonul MENU.**

**3**

**Apăsaţi butonul UP sau DOWN pentru a selecta \* (mod de înregistrare) - (mod Captură cu înregistrare lentă), apoi apăsaţi butonul REC/ENTER.**

Se afisează pictograma modului de înregistrare curent selectat.

**4 Apăsaţi butonul REC/ENTER pentru a începe înregistrarea.**

#### **Pentru a opri înregistrarea**

 $\bullet$  Înregistrarea se oprește când se atinge numărul setat în "Număr cadre cu înregistrare lentă".

■ Dacă selectați a **co** în "Număr cadre cu înregistrare lentă", apăsați butonul REC/ENTER în timpul înregistrării.

#### **Sugestie**

- Pentru a modifica dimensiunea imaginii, consultați "Dimensiune imagine captură cu înregistrare lentă".
- Pentru a modifica intervalul de fotografiere, consultați "Interval captură cu înregistrare lentă".
- Pentru a modifica numărul de cadre, consultați "Număr cadre cu înregistrare lentă".
- Când numărul de cadre cu înregistrare lentă este setat la  $\Box^{\text{th}}_{\text{S}}$ :  $\alpha$ , înregistrarea continuă până când apăsaţi butonul REC/ENTER pentru a opri înregistrarea.
- Imaginile statice pe care le înregistrați pot fi descărcate pe computer folosind "Action Cam Movie Creator" şi puteţi crea un film cu înregistrare lentă. De asemenea, puteţi crea un film cu înregistrare lentă descărcând imaginile statice pe un telefon inteligent etc., cu ajutorul aplicației "Action Cam App"pentru telefoane inteligente/tablete.

<span id="page-29-0"></span>[23] Înregistrarea | Înregistrarea de filme și de imagini statice **Utilizarea zoomului**

Când zoomul digital este setat la ON, camera poate mări de până la 3 ori pentru a înregistra. Indiferent de setarea unghiului, puteţi mări întotdeauna de până la 3 ori. Calitatea imaginii se va deteriora din cauza procesării digitale.

Zoomul nu poate fi utilizat cu camera în timpul înregistrării de filme, înregistrării în buclă, transmisiunii live sau capturii cu înregistrare lentă. Utilizaţi zoomul de pe un telefon inteligent conectat la cameră sau la telecomanda de vizualizare în timp real.

**Asiguraţi-vă că pe ecran se afişează şi că zoomul digital este setat la ON.**

Dacă nu se afișează ⊕B, verificați [Zoom setting].

#### **Apăsaţi butonul UP sau DOWN pentru a modifica factorul de mărire prin zoom.**

**Butonul UP: Teleobiectiv** 

**1**

**2**

**Butonul DOWN: Superangular** 

Se va auzi un bip, dacă este setat la ON.

#### **Notă**

- Atunci când camera este multiconectată la telecomanda de vizualizare în timp real, apăsarea butonului UP sau DOWN controlează următoarele operaţii.
	- Operarea camerei Când  $\bigoplus$ : ON, se modifică factorul de mărire prin zoom Când  $\bigoplus$ :OFF, se schimbă modul de înregistrare
	- Operarea cu telecomanda de vizualizare în timp real Comută ecranul de vizualizare în timp real al camerei conectate
- Când se utilizează zoomul, unghiul de vizualizare se va modifica. Înainte de înregistrare, verificaţi unghiul de vizualizare pe PlayMemories Mobile, apoi începeţi înregistrarea.

<span id="page-30-0"></span>[24] Înregistrarea | Înregistrarea de filme și de imagini statice

# **Note cu privire la înregistrarea pe perioade îndelungate**

Descrie înregistrarea pe perioade îndelungate.

- În cazul în care continuați să înregistrați imagini o perioadă mai lungă de timp, temperatura camerei creşte. Dacă temperatura depăşeşte un anumit nivel, filmarea se opreşte automat. Lăsaţi camera să se răcească timp de 10 minute sau mai mult pentru ca temperatura din interiorul camerei să ajungă la un nivel sigur.
- În cazul unor temperaturi ridicate ale mediului înconjurător, temperatura camerei creşte rapid.
- Dacă temperatura camerei creşte, calitatea imaginii se poate deteriora. Este recomandat să aşteptaţi să scadă temperatura camerei înainte de a continua filmarea.
- Corpul camerei se poate încălzi în timpul utilizării acest lucru este normal.

<span id="page-30-1"></span>[25] Modificarea setărilor | Lista elementelor de setare

# **Lista elementelor de setare**

Elementele care pot fi setate diferă în funcţie de modul de înregistrare.

**Elementele pe care le puteţi seta \* (mod de înregistrare)**

- : Modul film
- · **C**: Modul fotografie
- : Mod captură cu înregistrare lentă
- · **LIVE**: Modul de redare în timp real
- : Înregistrare în buclă
- \* Se afişează pictograma modului de înregistrare curent selectat.

### **Elementele pe care le puteţi seta în / / / / (setări de înregistrare)**

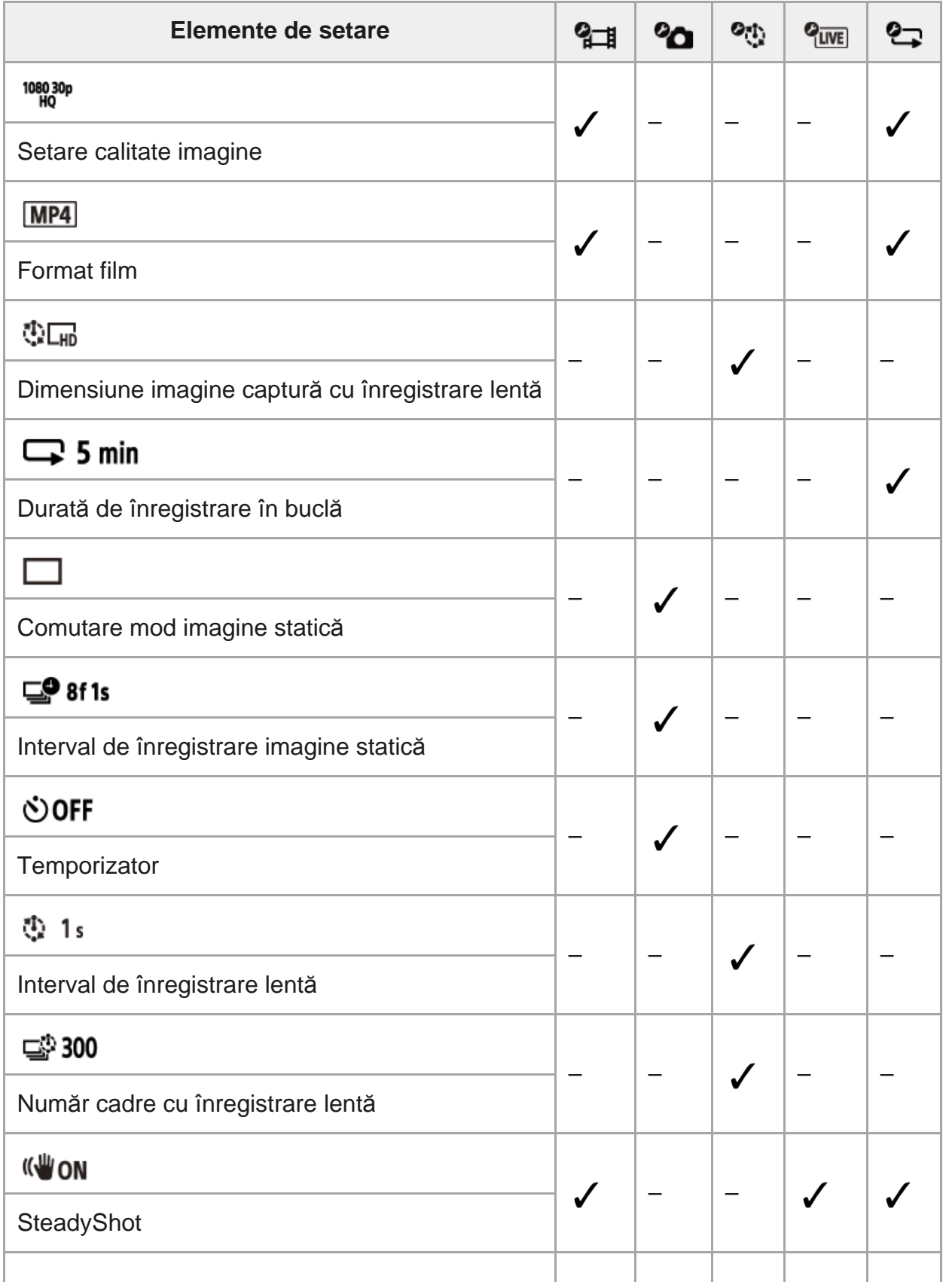

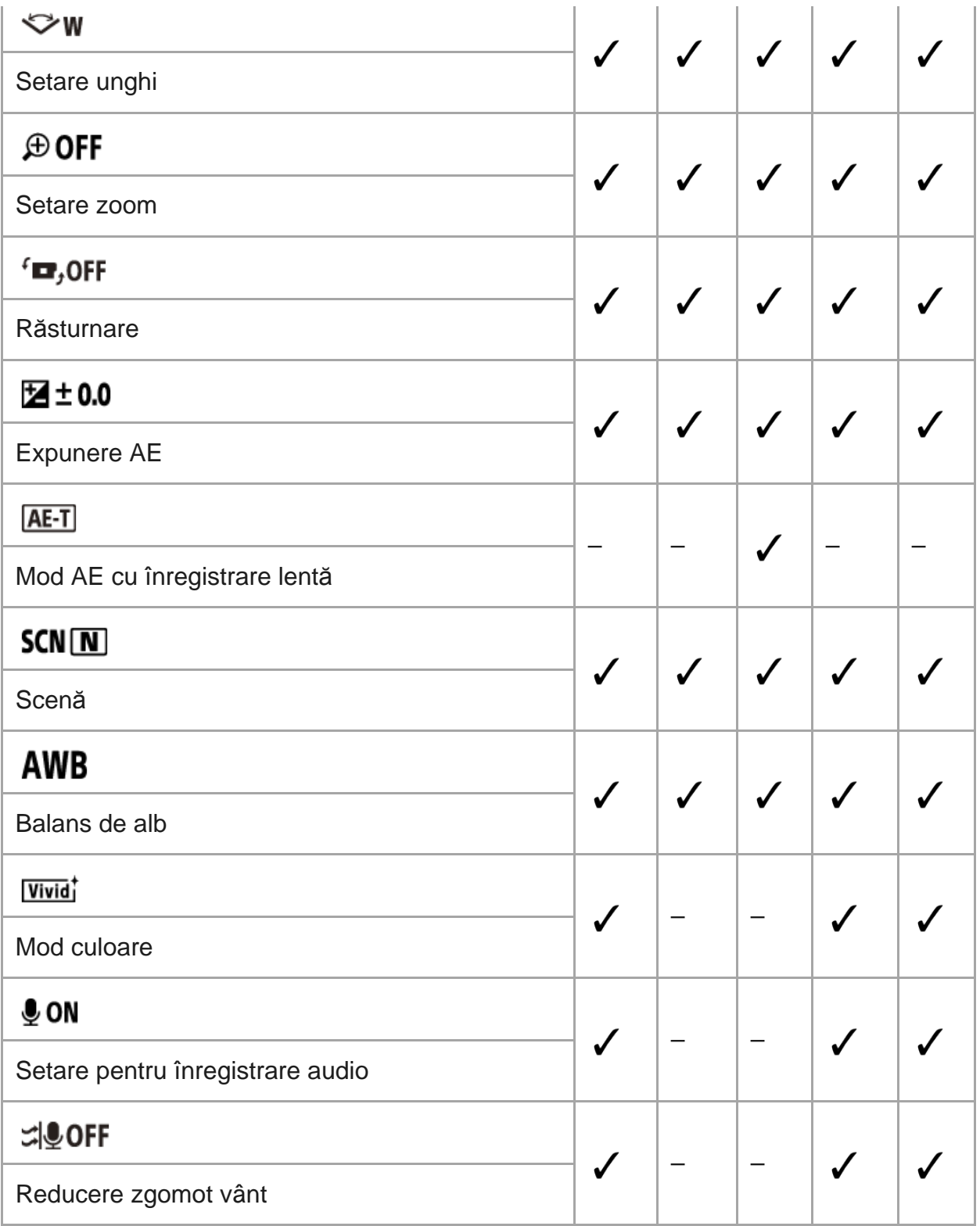

### **Elementele pe care le puteţi seta în (setări cameră)**

- $\div$  OFF Mod avion
- **Setare conexiune Wi-Fi**
- <sup>■</sup> **NHOFF:** Setare Wi-Fi Hi Power<sup>\*</sup>
- **@ ON**: Setare Bluetooth
- : Setare alimentare telecomandă Bluetooth
- **FORMAT**: Format
- **DIGM**: Muzică de fundal\*
- **ED ON**: Alimentare prin USB
- · DON: Bip
- : Volum bip  $\ddot{\phantom{a}}$

Di))

- 3: Setare lampă
- **意 OFF**: Înregistrare printr-o singură atingere
- AUTO 60s : Oprire automată  $\circ$
- NTSC  $\rightarrow$  PAL: Comutare NTSC/PAL  $\qquad \qquad \oplus$
- : Setare dată şi oră
- **GMT** : Setarea zonei  $\hfill$
- **OFF**: Setarea orei de vară  $\ddot{\phantom{a}}$
- Ver. : Version ö
- RESET : Reinițializarea setărilor  $\circ$
- <span id="page-33-0"></span>Această setare este disponibilă doar în anumite țări și regiuni.

[26] Modificarea setărilor | Lista elementelor de setare

# **Cum să setaţi elementele de setare**

Puteţi seta elementele cu ajutorul următoarelor 4 butoane de pe cameră.

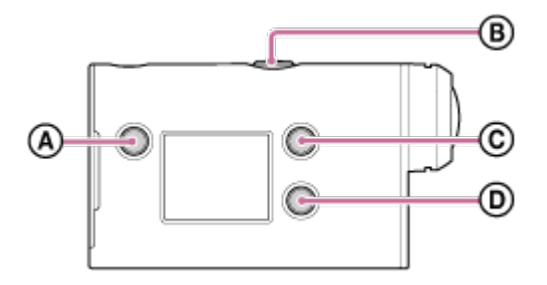

- **:**Butonul MENU Afişează meniul
- **<sup><b>6</sup>** (B): Butonul REC/ENTER</sup> Execută meniul
- **:Butonul UP** Revine la meniul anterior
- **<sup>•</sup>** (**p**):Butonul DOWN Trece la meniul următor

**1**

**Apăsaţi butonul (pornire/standby) pentru a porni camera.**

Pentru a opri camera, apăsați din nou butonul (1) (pornire/standby).

**3**

**Apăsaţi butonul UP sau DOWN pentru a selecta pictograma elementului, apoi apăsaţi butonul REC/ENTER.**

Pentru a încerca din nou, apăsați pe  $\bigcirc$ , apoi apăsați butonul REC/ENTER.

## <span id="page-34-0"></span>[27] Modificarea setărilor | Setări de înregistrare **Setarea calităţii imaginii**

Puteţi seta rezoluţia imaginii şi rata de cadre pentru filmare şi înregistrare în buclă. Calitatea imaginii care poate fi setată depinde de setarea "format film".

#### **1 Apăsaţi butonul MENU.**

Apăsați butonul UP sau DOWN pentru a selecta  $\mathbf{Q}_{\text{d}}$  (setări de înregistrare) - **(caliattea imaginii) - valoare de setare, apoi apăsaţi butonul REC/ENTER.**

#### **Sugestie**

**2**

**Valoare de setare** 

Afişajul se modifică conform cu setarea de comutare NTSC/PAL. Cân se selectează NTSC, se afişează partea stângă a /. Cân se selectează PAL, se afişează partea dreaptă a /. (Exemplu) 1080 60p PS (NTSC)/1080 50p PS (PAL)

#### **Dacă formatul de film este setat la (înregistrare în MP4)**

 $\degree$  1080 60p PS/1080 50p PS

Imagine înregistrată: Cea mai înaltă rezoluţie (imagine cu aspect uniform înregistrată la rata de cadre 2×) Rezoluţie: 1920×1080 Rată de cadre pentru imagini\*1: 60p/50p Rată de cadre pentru redare\*1: 60p/50p

#### $\degree$  1080 30p HQ / 1080 25p HQ

Imagine înregistrată: Cea mai înaltă rezoluţie Rezoluţie: 1920×1080 Rată de cadre pentru imagini\*1: 30p/25p Rată de cadre pentru redare\*1: 30p/25p

# $-720$  30p STD  $/720$  25p STD Imagine înregistrată: Rezoluție înaltă Rezoluţie: 1280×720 Rată de cadre pentru imagini\*1: 30p/25p Rată de cadre pentru redare<sup>\*1</sup>: 30p/25p 720 120p HS / 720 100p HS \*2,\*4 Imagine înregistrată: Înregistrare de mare viteză (imagine uniformă înregistrată la rata de cadre  $4x$ <sup>3</sup> Rezoluţie: 1280×720 Rată de cadre pentru imagini\*1: 120p/100p Rată de cadre pentru redare\*1: 120p/100p\*5 **Dacă** formatul de film este setat la  $\overline{HD}$  (înregistrare în XAVC S)  $\degree$  1080 60p 50M/1080 50p 50M Imagine înregistrată: XAVC S 50 Mbps Rezoluţie: 1920×1080 Rată de cadre pentru imagini\*1: 60p/50p Rată de cadre pentru redare\*1: 60p/50p  $\degree$  1080 30p 50M/1080 25p 50M Imagine înregistrată: XAVC S 50 Mbps Rezoluţie: 1920×1080 Rată de cadre pentru imagini\*1: 30p/25p Rată de cadre pentru redare\*1: 30p/25p **<sup>** $\bullet$ **</sup> 1080 24p 50M** (doar atunci când comutarea NTSC/PAL este setată la NTSC) Imagine înregistrată: XAVC S 50 Mbps Rezoluţie: 1920×1080 Rată de cadre pentru imagini: 24p Rată de cadre pentru redare: 24p \*1 Rata de cadre depinde de setarea NTSC/PAL.

- \*2 Funcția SteadyShot este dezactivată.
- Action Cam Movie Creator converteşte rata de cadre la 60p/50p şi redă imaginea cu viteza standard. De \*3 asemenea, vă permite să specificaţi secţiunea de redare uniformă cu încetinitorul pentru editare.
- \*4 Unghiul de vizualizare este fixat la  $\triangledown_{\mathbf{W}}$ .
- \*5 În functie de dispozitiv și software, imaginile sunt redate la 60p/50p.

#### **Notă**

- Timpul de filmare continuă este de aproximativ 13 ore.
- Când redaţi imagini înregistrate cu viteză ridicată, rata de cadre va fi 60p/50p iar redarea va avea viteza standard.
# **Format film**

Selectaţi formatul de film pentru înregistrarea de filme sau înregistrarea în buclă.

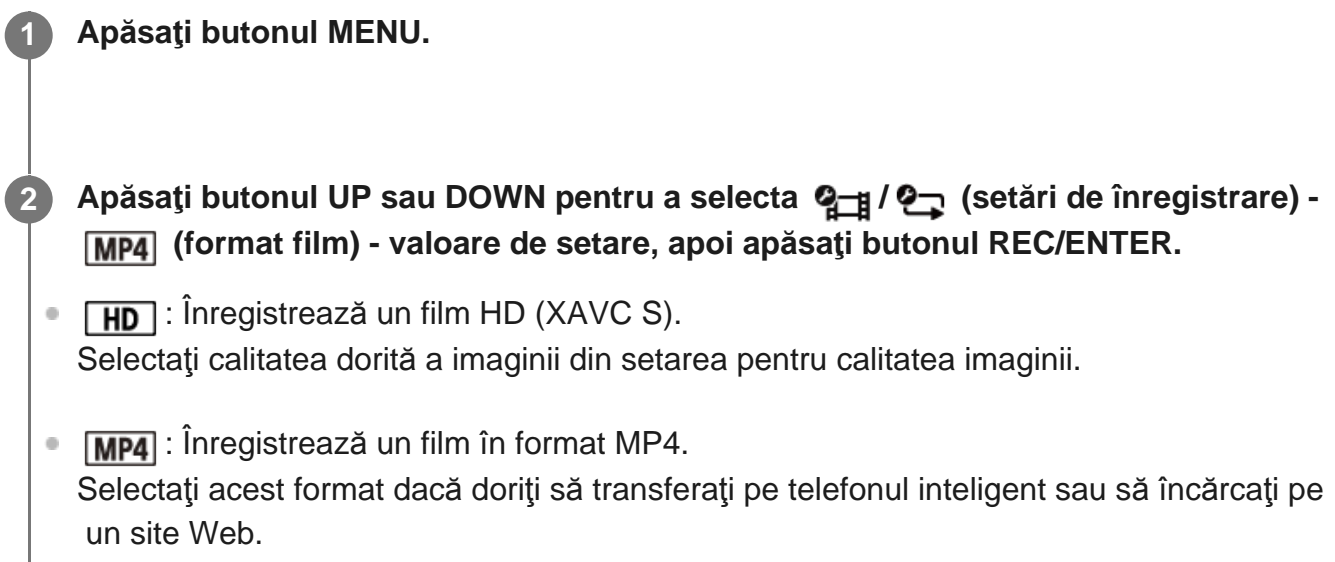

## [29] Modificarea setărilor | Setări de înregistrare **Dimensiune imagine captură cu înregistrare lentă**

Puteţi seta dimensiunea imaginilor statice înregistrare în timpul capturii cu înregistrare lentă.

**1 Apăsaţi butonul MENU.**

**2**

**Apăsaţi butonul UP sau DOWN pentru a selecta (setare mod captură cu înregistrare lentă) - (dimensiune imagine captură cu înregistrare lentă) valoare de setare, apoi apăsaţi butonul REC/ENTER.**

- **① A** (Se înregistrează imagini statice în 4K (3840 x 2160) (dimensiune imagine 8.3 M))
- (Se înregistrează imagini statice în HD (1920 x 1080) (dimensiune imagine 2.1 M))

[30] Modificarea setărilor | Setări de înregistrare

## **Durată de înregistrare în buclă**

Setaţi intervalul de timp (zonă suport) pentru înregistrarea în buclă. Intervalul poate fi setat după setarea camerei la modul de înregistrare în buclă.

## **1 Apăsaţi butonul MENU.**

**Apăsați butonul UP sau DOWN pentru a selecta (niegistrare în buclă) - (durată de înregistrare în buclă) - valoare de setare, apoi apăsaţi butonul REC/ENTER.**

- ■ 5 min (Setează durata de înregistrare în buclă la 5 minute. Dimensiunea filmului creat este de 1 minut per fişier.)
- $\blacksquare$ : 20 min (Setează durata de înregistrare în buclă la 20 de minute. Dimensiunea filmului creat este de 5 minute per fişier.)
- $\Box$ :60 min (Setează durata de înregistrare în buclă la 60 de minute. Dimensiunea filmului creat este de 15 minute per fişier.)
- **(Setează durata de înregistrare în buclă la 120 de minute. Dimensiunea** filmului creat este de 15 minute per fişier.)
- **(Se înregistrează continuu până se atinge limita de spațiu liber din memorie.** Dimensiunea filmului creat este de 15 minute per fişier.)

#### **Sugestie**

**2**

Când durata de înregistrare în buclă este setată la 5 minute

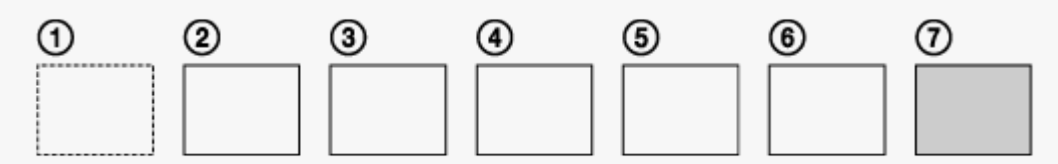

- Sunt create în ordine fişiere film cu durate de un minut per fişier.
- Dacă durata de înregistrare depășește cinci minute, se creează cel de-al șaselea fișier film  $(6)$ . Înainte de crearea celui de-al şaptelea fişier  $(\tau)$ ), camera şterge primul fişier film  $(\tau)$ ) și continuă să înregistreze.
- Durata estimată de înregistrare necesară pentru înregistrarea în buclă (spațiul liber din memorie)
	- Pe lângă durata setată de înregistrare în buclă, aveţi nevoie de durata estimată de înregistrare (spaţiul liber din memorie) pentru 2 fişiere.

(Exemplu)  $\Box$  :20 min este setat Sunt necesare 20 min. + 5 min. + 5 min. = 30 min. sau mai mult.  Chiar dacă aveţi spaţiu liber pe un card de memorie conform cu durata estimată, se poate afişa o avertizare [05-04] pe ecran din cauza setării pentru calitatea imaginii sau a setării pentru formatul filmului. În acest caz, măriţi spaţiul liber de pe cardul de memorie sau modificaţi setarea pentru calitatea imaginii ori setarea pentru formatul filmului.

[31] Modificarea setărilor | Setări de înregistrare **Comutare mod imagine statică**

Puteţi seta modul de înregistrare de imagini statice.

**1 Apăsaţi butonul MENU.**

\*

- Apăsați butonul UP sau DOWN pentru a selecta (setare înregistrare imagine  **statică) - (comutare mod imagine statică) - valoare de setare, apoi apăsaţi butonul REC/ENTER. 2**
	- $\Box$ : Fotografiere unică (Dimensiune imagine 11.9M (setare unghi:  $\bigtriangledown_{\mathbf{W}}$ )/7.0M (setare unghi:  $\nabla \mathbf{N}$ )

Se înregistrează o singură imagine statică.

 $\Box$  Fotografiere în serie (Dimensiune imagine 11.9M (setare unghi:  $\Diamond w$ )/7.0M (setare unghi:  $\nabla \mathbf{N}$ )

Se înregistrează în intervalul setat în  $\Box$  8f1s (interval de înregistrare imagine statică)

: Motion Shot LE (Dimensiune imagine 3.0M) Generează o imagine statică pornind de la imaginile statice înregistrate continuu în intervalul setat în  $\Box$ 9 8f 1s (interval de înregistrare imagine statică).

### **Pentru a înregistra cu succes imagini în modul Motion Shot LE**

Încercaţi următoarele metode de înregistrare.

- Stabilizați camera pentru a preveni tremurul camerei.
- **Folositi funcția telecomenzii împreună cu un telefon inteligent sau telecomanda de**  vizualizare în timp real sau funcţia temporizatorului pentru a preveni tremurul camerei şi a obtine rezultate mai bune.
- Asiguraţi-vă că obiectele mobile nu sunt prea mari sau prea multe.
- Înregistraţi imagini într-o locaţie luminoasă şi evitaţi modificările luminozităţii.

## **Pentru a înregistra cu succes imagini în modul de fotografiere în serie**

Încercaţi următoarele metode de înregistrare.

- Stabilizați camera pentru a preveni tremurul camerei.
- Folosiți funcția telecomenzii împreună cu un telefon inteligent sau telecomanda de vizualizare în timp real sau funcţia temporizatorului pentru a preveni tremurul camerei şi a obține rezultate mai bune.

### **Notă**

- În cazul în care generarea automată în modul Motion Shot LE eşuează, pe panoul de afişaj apare [05-06]. În funcţie de temporizarea afişajului pentru [05-06], este posibil ca imaginea să nu fie salvată.
- După fotografierea în modul Fotografiere în serie sau Motion Shot LE, urmează o perioadă de procesare în care nu poate fi efectuată următoarea operaţie.
- Pe telefonul inteligent poate fi transferată o singură imagine statică. (În modul de fotografiere în serie, poate fi transferată ultima imagine statică. În modul Motion Shot LE, poate fi transferată imaginea generată.)

[32] Modificarea setărilor | Setări de înregistrare

# **Interval de înregistrare imagine statică**

Puteţi selecta setarea de fotografiere continuă pentru modul de fotografiere în serie sau Motion Shot LE.

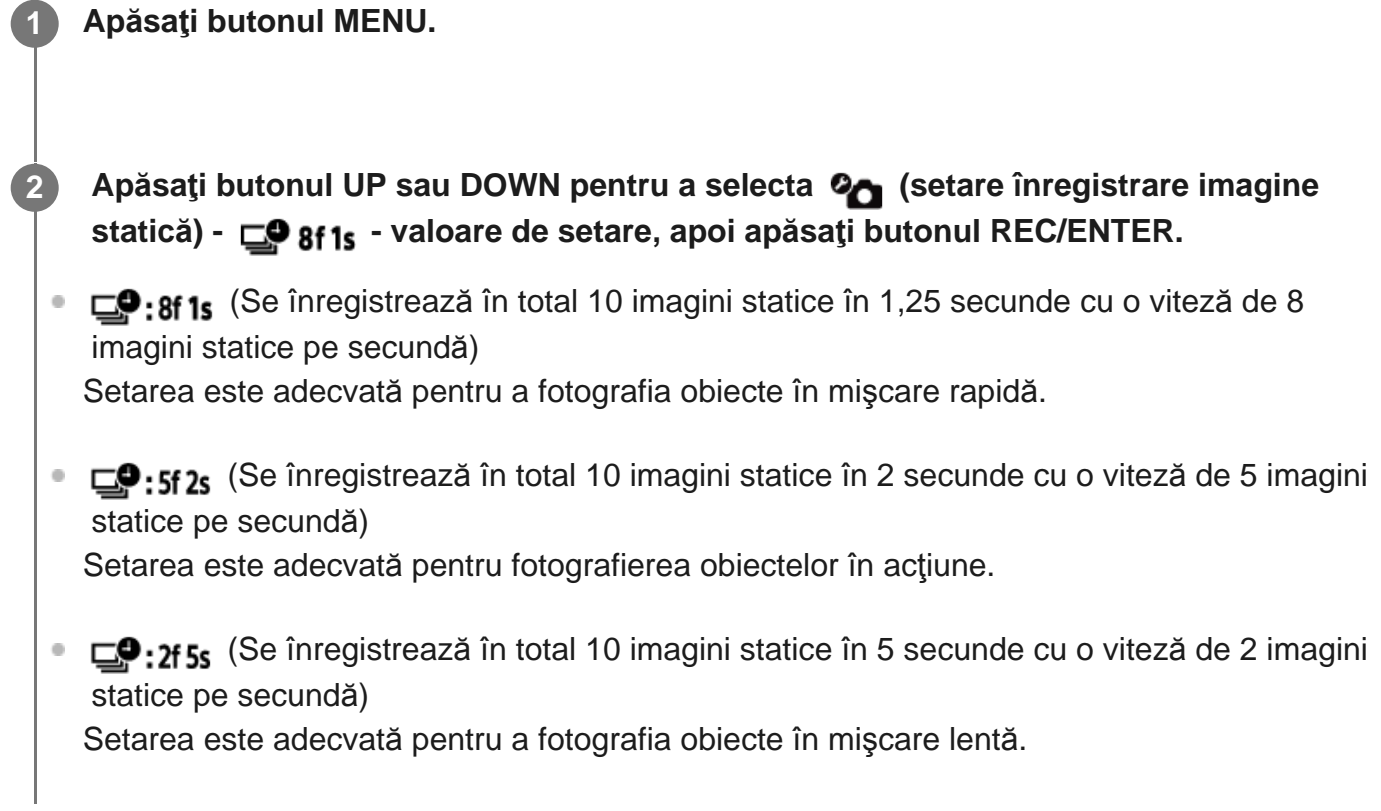

#### **Notă**

"8f1s", "5f2s", şi "2f5s" reprezintă estimări ale vitezei maxime. Este posibil să nu se atingă viteza maximă, în funcţie de condiţiile de înregistrare.

## [33] Modificarea setărilor | Setări de înregistrare **Temporizator**

Puteţi folosi temporizatorul atunci când înregistraţi imagini statice.

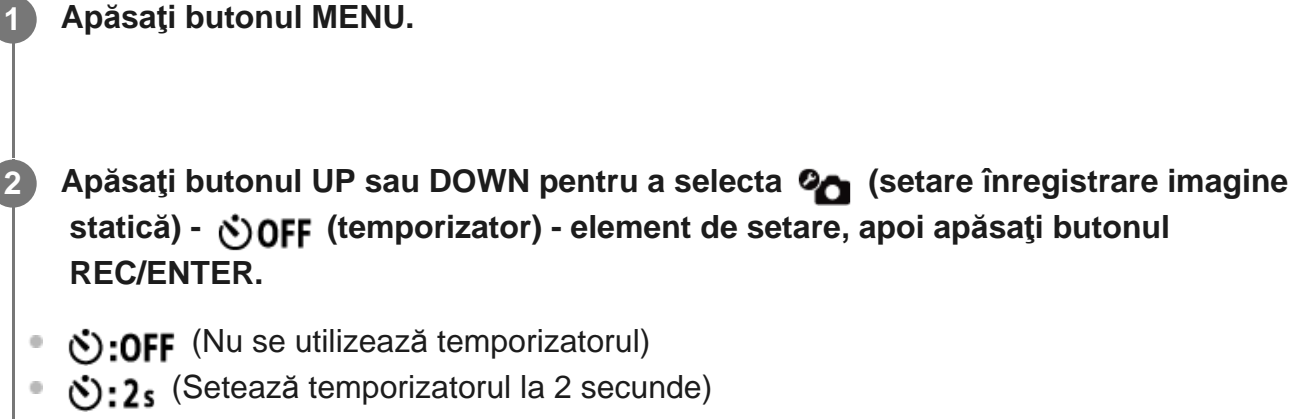

● じ:10 s (Setează temporizatorul la 10 secunde)

#### **Notă**

- Nu puteți utiliza temporizatorul atunci când înregistrați filme.
- Funcția temporizatorului rămâne activată până când este revocată. Setați temporizatorul pe  $\lozenge$ :OFF după ce aţi terminat.

[34] Modificarea setărilor | Setări de înregistrare **Interval de înregistrare lentă**

Puteţi seta intervalul pentru înregistrarea lentă.

**1 Apăsaţi butonul MENU.**

- **Apăsaţi butonul UP sau DOWN pentru a selecta (setare mod captură cu înregistrare lentă) - (interval de înregistrare lentă) - valoare de setare, apoi apăsaţi butonul REC/ENTER.**
- **1:** (Continuă să înregistreze imagini statice la intervale aproximative de 1 secundă)
- **1: 25** (Continuă să înregistreze imagini statice la intervale aproximative de 2 secunde)
- Continuă să înregistreze imagini statice la intervale aproximative de 5 secunde)
- ひ:10 (Continuă să înregistreze imagini statice la intervale aproximative de 10 secunde)
- 1: 30: (Continuă să înregistreze imagini statice la intervale aproximative de 30 de secunde)
- **[1]:60** (Continuă să înregistreze imagini statice la intervale aproximative de 60 de secunde)

#### **Notă**

**2**

- Prima fotografie este înregistrată imediat după pornirea înregistrării, fără a aştepta expirarea intervalului de timp setat. Cea de-a doua şi imaginile statice ulterioare sunt înregistrate la intervalele setate.
- În funcție de condițiile de înregistrare, este posibil ca viteza să nu atingă viteza setată.

[35] Modificarea setărilor | Setări de înregistrare

## **Număr cadre cu înregistrare lentă**

Puteţi seta numărul imaginilor statice înregistrare în timpul capturii cu înregistrare lentă.

**1 Apăsaţi butonul MENU. Apăsaţi butonul UP sau DOWN pentru a selecta (setare mod captură cu înregistrare lentă) - (număr cadre cu înregistrare lentă) - valoare de setare, apoi apăsaţi butonul REC/ENTER.** (Se înregistrează 300 de imagini statice) • <sub>□</sub> :600 (Se înregistrează 600 de imagini statice) ■ □ 1900 (Se înregistrează 900 de imagini statice) **2**

 $\Box$ :  $\alpha$  (Se continuă înregistrarea imaginilor statice până când opriți înregistrarea)

Ï

Numărul maxim de imagini înregistrate continuu este 40.000.

[36] Modificarea setărilor | Setări de înregistrare  **SteadyShot**

Puteți activa funcția de reducere a tremurului camerei în timpul înregistrării filmelor.

**1 Apăsaţi butonul MENU.**

**Apăsați butonul UP sau DOWN pentru a selecta**  $\mathbf{Q}_{\text{min}}$  **/**  $\mathbf{Q}_{\text{min}}$  **/**  $\mathbf{Q}_{\text{min}}$  **(setări de înregistrare) - (SteadyShot) - valoare de setare, apoi apăsaţi butonul REC/ENTER.**

- ((U.O. Ce utilizează SteadyShot pentru înregistrare)
- **(W**: OFF (Nu se utilizează funcția SteadyShot)

#### **Notă**

**2**

- Această funcție nu este activată în cazul următoarelor setări.
	- Atunci când modul de setare pentru calitatea imaginii este configurat la calitatea de înregistrare de mare viteză (rata de cadre este mai mare de 120p)
	- $-$  În modul imagine statică
	- În modul captură cu înregistrare lentă

[37] Modificarea setărilor | Setări de înregistrare

## **Setare unghi**

Puteţi configura unghiul de vizualizare al camerei pentru înregistrare.

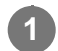

**1 Apăsaţi butonul MENU.**

Apăsați butonul UP sau DOWN pentru a selecta  $\mathbf{Q}_{\text{H}}$  /  $\mathbf{Q}_{\text{H}}$  /  $\mathbf{Q}_{\text{H}}$  /  $\mathbf{Q}_{\text{H}}$  (setări de  **înregistrare) - (setare unghi) - valoare de setare, apoi apăsaţi butonul REC/ENTER.**

- W: Lat (Se înregistrează cu un unghi lat de vizualizare)
- $\nabla$ N: Îngust (Se înregistrează cu un unghi îngust de vizualizare)

#### **Notă**

**2**

Unghiul de vizualizare se fixează la  $\Diamond w$  când este setat la înregistrarea de mare viteză.

[38] Modificarea setărilor | Setări de înregistrare

# **Setare zoom**

Puteți seta dacă doriți sau nu să utilizați zoomul digital.

**1 Apăsaţi butonul MENU. Apăsați butonul UP sau DOWN pentru a selecta 21 / 21 / 21 / 21 / 21 (setări de înregistrare) - (setare zoom) - valoare de setare, apoi apăsaţi butonul REC/ENTER. 2**

- $\oplus$ **:0N** (Se utilizează funcția zoom digital)
- **(f):OFF** (Nu se utilizează funcția zoom digital)

[39] Modificarea setărilor | Setări de înregistrare

# **Răsturnare**

Puteți înregistra imaginea răsturnată. Această funcție este utilă atunci când camera este ataşată cu susul în jos.

**1 Apăsaţi butonul MENU.**

**2**

**2**

Apăsați butonul UP sau DOWN pentru a selecta  $\mathbf{Q}_{\text{min}}$  /  $\mathbf{Q}_{\text{min}}$  /  $\mathbf{Q}_{\text{min}}$  /  $\mathbf{Q}_{\text{min}}$  (setări de  **înregistrare) - (răsturnare) - valoare de setare, apoi apăsaţi butonul REC/ENTER.**

- <sup>f</sup> $\blacksquare$ , :ON (Răstoarnă imaginea pe verticală și schimbă canalele de sunet din stânga și dreapta)
- f**m.: OFF** (Nu răstoarnă imaginea)

[40] Modificarea setărilor | Setări de înregistrare

# **Expunere AE**

Puteți ajusta expunerea în funcție de preferințele proprii.

**1 Apăsaţi butonul MENU.**

**Apăsați butonul UP sau DOWN pentru a selecta 21 / 20 / 2th / 2ne / 2 (setări de înregistrare) - (expunere AE) - valoare de setare, apoi apăsaţi butonul REC/ENTER.**

- **E**: ±0.0 (Nu se utilizează expunerea AE)
- **E4: + 0.3** (Se utilizează expunerea AE (De exemplu, setați +0.3EV))

[41] Modificarea setărilor | Setări de înregistrare **Mod AE cu înregistrare lentă**

Setaţi metoda de ajustare a expunerii automate (AE) în timpul capturii cu înregistrare lentă.

**1 Apăsaţi butonul MENU.**

- **Apăsaţi butonul UP sau DOWN pentru a selecta (setare mod captură cu înregistrare lentă) - (mod AE cu înregistrare lentă) - valoare de setare, apoi apăsaţi butonul REC/ENTER. 2**
	- (Ajustează expunerea pentru fiecare înregistrare. Urmează în mod omogen modificările luminozităţii)
	- **[AE-L]** (Setează o expunere fixă când începe înregistrarea)  $\alpha$

[42] Modificarea setărilor | Setări de înregistrare **Scenă**

Puteţi selecta calitatea adecvată a imaginii în conformitate cu scena înregistrată.

**1 Apăsaţi butonul MENU.** Apăsați butonul UP sau DOWN pentru a selecta  $\mathbf{Q}_{\text{min}}$  /  $\mathbf{Q}_{\text{min}}$  /  $\mathbf{Q}_{\text{min}}$  /  $\mathbf{Q}_{\text{min}}$  (setări de  **înregistrare) - (scenă) - valoare de setare, apoi apăsaţi butonul REC/ENTER. SCN** $\overline{N}$  (Înregistrează imaginile la calitatea standard) **2**

SCN <a>
(Înregistrează imaginile la o calitate adecvată pentru înregistrarea imaginilor sub apă)

#### **Notă**

- $\bullet$  Dacă selectați  $\mathsf{SCN} \rightleftharpoons \bullet$ , nu puteți seta balansul de alb.
- Utilizaţi carcasa subacvatică furnizată pentru înregistrarea de imagini sub apă.

[43] Modificarea setărilor | Setări de înregistrare

# **Balans de alb**

Puteți ajusta balansul culorilor în funcție de mediul de înregistrare.

## **1 Apăsaţi butonul MENU.**

**Apăsaţi butonul UP sau DOWN pentru a selecta / / / / (setări de înregistrare) - (balans de alb) - valoare de setare, apoi apăsaţi butonul REC/ENTER.**

- AWR (Ajustează automat balansul de alb astfel încât culorile să aibă un aspect natural)
- **WBFK** (Ajustează temperatura culorii sursei de lumină (între 2500K și 9900K))
- WB | (Utilizează setarea configurată din | SET)
- SET (Obține culoarea albă de bază pentru înregistrarea de imagini cu o anumită sursă de lumină) \*
	- Așezați un obiect de referință alb pe post de subiect în aceleași condiții de iluminare și apăsați butonul REC/ENTER. \*

#### **Notă**

**2**

Dacă scena este setată la  $SCN \rightarrow \infty$ , nu puteți seta balansul de alb.

[44] Modificarea setărilor | Setări de înregistrare

# **Mod culoare**

Puteţi modifica tonul de culoare al imaginii pentru înregistrarea de filme/înregistrarea în buclă/transmisiunea live.

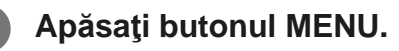

**Apăsați butonul UP sau DOWN pentru a selecta**  $\mathbf{Q}$  **/**  $\mathbf{Q}$  $\mathbf{H}$  **/**  $\mathbf{Q}$  **<b>we** (setări de  **înregistrare) - (mod culoare) - valoare de setare, apoi apăsaţi butonul REC/ENTER.**

- **Ntri** (Înregistrează cu culori naturale)
- **Wivid** (Înregistrează cu culori vii)  $\bullet$

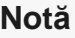

**2**

Dacă înregistrați imagini cu  $\sqrt{N}$ <sub>tri</sub> ; contrastul imaginii poate fi scăzut. Aceasta nu reprezintă o defecțiune.

[45] Modificarea setărilor | Setări de înregistrare **Setare pentru înregistrare audio**

Puteţi comuta setarea pentru înregistrare audio la ON/OFF.

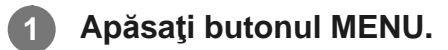

**2**

**2**

- **Apăsați butonul UP sau DOWN pentru a selecta**  $\mathbf{q}_{\text{min}}$  **/**  $\mathbf{q}_{\text{min}}$  **(setări de înregistrare) - (înregistrare audio) - valoare de setare, apoi apăsaţi butonul REC/ENTER.**
- **U:ON** (Se înregistrează sunetul în timpul filmării)
- **.OFF** (Nu se înregistrează sunetul în timpul filmării)

[46] Modificarea setărilor | Setări de înregistrare

## **Reducere zgomot vânt**

Această funcţie suprimă automat zgomotul vântului cu frecvenţe joase, în timpul înregistrării audio, folosind microfonul încorporat.

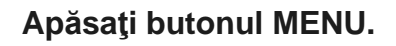

**Apăsați butonul UP sau DOWN pentru a selecta**  $\frac{1}{2}$  **/**  $\frac{1}{2}$  **/**  $\frac{2}{2}$  **(setări de înregistrare) - (reducere zgomot vânt) - valoare de setare, apoi apăsaţi butonul REC/ENTER.**

- de: ON (Suprimă frecvențele joase pentru a reduce zgomotul vântului)
- にいい (Nu reduce zgomotul vântului)

Dacă sunteţi la bordul unui avion sau în alte zone cu restricţii, puteţi seta camera să dezactiveze temporar toate funcţiile legate de aplicaţiile wireless, cum ar fi Wi-Fi/Bluetooth etc. Dacă activaţi modul avion, pe panoul de afişaj va apărea marcajul unui avion.

## **1 Apăsaţi butonul MENU.**

**2**

**Apăsați butonul UP sau DOWN pentru a selecta**  $\mathbf{Q}_{\mathbf{r}}$  **(setări cameră) -**  $\mathbf{A}$  **OFF (mod avion) - valoare de setare, apoi apăsaţi butonul REC/ENTER.**

- +:0N (Funcția Wi-Fi/Bluetooth este dezactivată. Selectați această setare atunci când vă aflaţi la bordul unui avion)
- $+$ **:OFF** (Funcția Wi-Fi/Bluetooth este activată)

## [48] Modificarea setărilor | Setări cameră **Setarea conexiunii Wi-Fi**

Puteţi opera camera cu ajutorul unor dispozitive compatibile (telecomanda de vizualizare în timp real, telefonul inteligent etc.) conectate la cameră prin Wi-Fi.

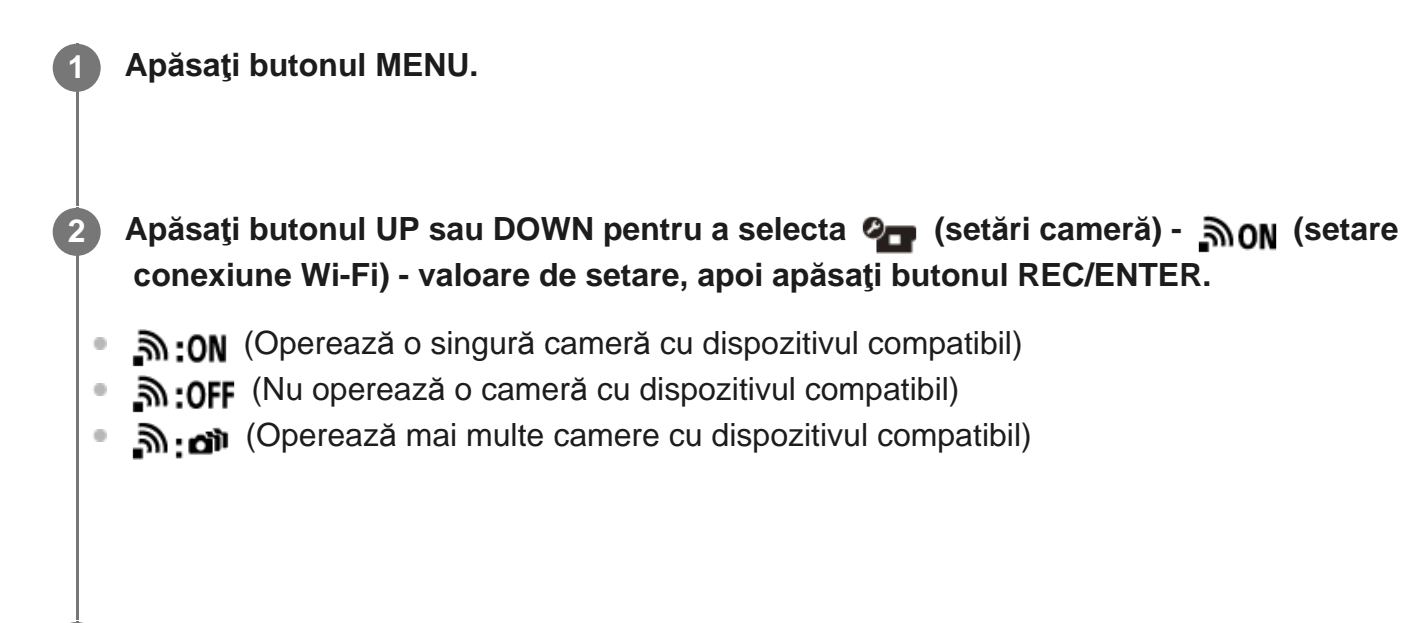

**3 Selectaţi un mod de înregistrare ( / / / ).**

**4 Conectaţi camera la dispozitivul compatibil prin Wi-Fi.**

**5 Operaţi camera de pe dispozitivul compatibil.**

#### **Notă**

- Bateria se consumă mai rapid atunci când operați camera de pe dispozitivul compatibil.
- Camera trebuie conectată doar la dispozitivele descrise în secțiunea "Utilizarea camerei în timp ce este conectată la alte dispozitive prin Wi-Fi" prin Wi-Fi şi nu trebuie să o conectaţi la alte puncte de acces Wi-Fi. Dacă alegeţi să conectaţi camera la alte puncte de acces Wi-Fi, vă asumaţi riscul asociat. În astfel de situaţii, camera ar putea fi accesată în mod neautorizat iar conţinutul comunicat ar putea fi interceptat.

## [49] Modificarea setărilor | Setări cameră **Setare Wi-Fi Hi Power**

Când comutaţi setarea de alimentare Wi-Fi, distanţa de comunicare dintre cameră şi o telecomandă de vizualizare în timp real<sup>\*</sup>, conectată prin Wi-Fi poate fi extinsă de aproximativ două ori, astfel încât să puteţi utiliza camera cu telecomanda de vizualizare în timp real de la distanţă.

Această setare este disponibilă doar în anumite ţări şi regiuni.

Dacă folosiți RM-LVR3.

### **1 Apăsaţi butonul MENU.**

- **Apăsați butonul UP sau DOWN pentru a selecta (Setări cameră) <sub>au</sub>off (setare Wi-Fi Hi Power) - valoare de setare, apoi apăsaţi butonul REC/ENTER. 2**
	- **<sub>.</sub> <sub>M</sub>** : on (Mod High Power. Distanţa de comunicare este mai mare decât în modul standard)
	- $\mathbb{R}$ . OFF (Mod standard)
- Când este setat la ON, în funcție de mediul fizic ambiant și de distanța dintre cameră și telecomanda de vizualizare în timp real, este posibil să nu puteţi utiliza telecomanda pentru a porni/opri camera. În astfel de czauri, utilizaţi telecomanda de vizualizare în timp real mai aproape de cameră până când  $\Box$  de pe ecran se schimbă cu  $\Box$ . În funcţie de mediul fizic ambiant şi de dispozitivul conectat, distanţa de comunicare se va schimba.
- Când setarea Wi-Fi Hi Power este configurată la ON, bateria se epuizează mai rapid decât dacă este configurată la OFF.
- Pictograma Wi-Fi poate să nu se afişeze pe ecran imediat după comutarea setării Wi-Fi Hi Power, însă pictograma setării comutate va fi afişată la scurt timp.
- Această funcție nu poate fi utilizată când setarea Wi-Fi este OFF sau când modul avion este ON.

[50] Modificarea setărilor | Setări cameră

# **Setare Bluetooth**

Când camera şi dispozitivele corespondente prezintă conexiuni Wi-Fi, camera poate comunica cu dispozitivele corespondente prin Bluetooth. Procesul de înregistrare reciprocă, care permite dispozitivelor (camerei şi dispozitivului corespondent) să comunice unul cu altul prin Bluetooth, este denumit "împerechere". După finalizarea împerecherii, aceste dispozitive pot comunica în mod automat prin Bluetooth când sunt conectate din nou.

## **1 Apăsaţi butonul MENU.**

**2**

**Apăsaţi butonul UP sau DOWN pentru a selecta (setări cameră) - (setare Bluetooth) - valoare de setare, apoi apăsaţi butonul REC/ENTER.**

- **8:0N** (Comunicarea Bluetooth este activată. <br> **8:0N** (Comunicarea Bluetooth este activată. <br> **8** sau se afișează pe ecran.)
- **8:OFF** (Nu există comunicare prin Bluetooth. Pictograma Bluetooth nu apare pe ecran.)

### **Împerecherea cu telefonul inteligent**

Efectuaţi următoarele operaţii cu camera şi un telefon inteligent care este conectat prin Wi-Fi. Pentru conectarea camerei la telefonul dvs. inteligent, consultați "Conectarea la telefonul inteligent".

- **1.** Activaţi setarea Bluetooth pe telefonul inteligent.
- **2.** Porniţi aplicaţia PlayMemories Mobile pe telefonul inteligent.
- **3.** Utilizaţi aplicaţia pentru a activa funcţia de alimentare la distanţă a camerei.
- **4.** Utilizaţi aplicaţia pentru a selecta camera ce urmează să fie conectată.
- **5.** Pe ecranul aplicaţiei care apare, permiteţi împerecherea pentru camera selectată.

Verificaţi ecranul ce se afişează şi sunetul ce anunţă permisiunea setării de împerechere a **6.** camerei selectate, apoi apăsaţi butonul REC/ENTER de pe cameră.

După finalizarea împerecherii, se aude un sunet.

#### **Sugestie**

Setarea Bluetooth implicită pentru cameră este ON. Când telecomanda de vizualizare în timp real (RM-LVR3) este conectată pentru prima dată la Wi-Fi, împerecherea Bluetooth cu camera se realizează în mod automat, iar pictograma a afișată pe ecranul camerei se schimbă cu  $\Omega$ .

#### **Notă**

- Când modul avion este ON, pictograma Bluetooth nu apare pe ecran, iar comunicațiile Bluettoth sunt dezactivate, chiar dacă setarea Bluetooth este ON.
- Camera poate fi împerecheată cu până la 15 dispozitive Bluetooth. Dacă se împerchează un al 16 lea dispozitiv cu camera, informaţiile de împerechere ale primul dispozitiv înregistrat sunt şterse.
- Când camera comunică prin Bluetooth, nu se poate împerechea alt dispozitiv.
- La initializarea camerei, se resetează, de asemenea, informațiile de împerechere. Pentru a efectua din nou împerecherea, informaţiile de împerechere ale dispozitivului compatibil conectat trebuie, de asemenea, şterse.
- Când împerecherea se efectuează în timpul înregistrării cu camera, nu se va auzi niciun sunet.

#### [51] Modificarea setărilor | Setări cameră

## **Setare alimentare telecomandă Bluetooth**

Un dispozitiv care a fost deja împerecheat cz camera poate porni şi opri camera.

**1 Apăsaţi butonul MENU.**

**2**

**Apăsaţi butonul UP sau DOWN pentru a selecta (setări cameră) - (setare alimentare telecomandă Bluetooth) - valoare de setare, apoi apăsaţi butonul REC/ENTER.**

- (Posibilitatea de porni/opri camera cu un dispozitiv corespondent este activată.)
- □ ~ © (Posibilitatea de a porni/opri camera cu un dispozitiv corespondent este dezactivată.)

Bluetooth atât pe cameră, cât şi pe dispozitivul corespondent.

Pentru setarea şi utilizarea telecomenzii de vizualizare în timp real (RM-LVR3), consultaţi "Setare alimentare telecomandă Bluetooth" din ghidul de asistenţă al telecomenzii de vizualizare în timp real.

[http://rd1.sony.net/help/cam/1650/h\\_zz/](http://rd1.sony.net/help/cam/1650/h_zz/)

Pentru configurarea și utilizarea unui telefon inteligent, consultați informațiile de mai jos. De asemenea, verificaţi ultimele informaţii şi detalii de funcţionare pentru PlayMemories Mobile. [http://www/sony.net pmm/](http://www/sony.net%20pmm/)

## **Setare alimentare telecomandă Bluetooth pentru telefoane inteligente**

Efectuaţi următoarele operaţii cu camera şi un telefon inteligent care este conectat prin Wi-Fi. Pentru conectarea camerei la telefonul dvs. inteligent, consultați "Conectarea la telefonul inteligent".

- **1.** Activaţi setarea Bluetooth pe telefonul inteligent.
- **2.** Porniţi aplicaţia PlayMemories Mobile pe telefonul inteligent.
- **3.** Utilizați aplicația pentru a activa funcția de alimentare la distanță a camerei.
- **4.** Utilizaţi aplicaţia pentru a selecta camera ce urmează să fie conectată.
- **5.** Pe ecranul aplicaţiei care apare, permiteţi împerecherea pentru camera selectată.
- Verificaţi ecranul ce se afişează şi sunetul ce anunţă permisiunea setării de împerechere a **6.**camerei selectate, apoi apăsați butonul REC/ENTER de pe cameră.

După finalizarea împerecherii, se aude un sunet şi se activează funcţia de pornire/oprire a camerei.

## **Pornirea/oprirea camerei cu un telefon inteligent**

Pentru a porni/opri camera, porniți PlayMemories Mobile și apăsați pe [Camera Remote Power ON/OFF].

### **Sugestie**

 $\hat{a}$  in cazul în care camera si telecomanda de vizualizare în timp real "RM-LVR3" sunt conectate, camera este pornită la pornirea telecomenzii de vizualizare în timp real. În cazul în care camera prezintă o conexiune multiplă cu o telecomandă de vizualizare în timp real "RM-LVR3", se pot porni simultan până la cinci camere la pornirea telecomenzii de vizualizare în timp real.

### **Notă**

- Această funcție nu poate fi utilizată dacă modul avion este ON.
- Chiar dacă camera este oprită, dispozitivul corespondent rămâne pornit.
- Chiar dacă camera este oprită, bateria se consumă când se activează această funcţie. După utilizare, scoateţi bateria din cameră pentru a o depozita.

## **Format**

Formatarea este procesul de ştergere a tuturor imaginilor de pe cardul de memorie şi de restaurare a cardului de memorie la starea sa iniţială.

## **1 Apăsaţi butonul MENU.**

## **Apăsați butonul UP sau DOWN pentru a selecta**  $\mathbf{Q}_{\text{max}}$  **(setări cameră) - 
<sub>FORMAT</sub> (format), apoi apăsaţi butonul REC/ENTER.**

Formatarea începe când selectați  $\bigcap K$ , apoi apăsați butonul REC/ENTER. Se afișează bara de progres.

Formatarea se anulează când selectați , apoi apăsați butonul REC/ENTER. Formatarea se finalizează când se afişează un ecran cu o bifă. Apăsaţi butonul REC/ENTER pentru a reveni la MENU de dinainte.

#### **Notă**

**2**

- Salvați imaginile importante înainte de formatare. Datele protejate sunt, de asemenea, inițializate.
- În timpul formatării, nu executați niciuna dintre operațiile următoare.
	- Apăsarea unui buton.
	- Scoaterea cardului de memorie.
	- Conectarea/deconectarea unui cablu.
	- $-$  Introducerea/îndepărtarea acumulatorului.

[53] Modificarea setărilor | Setări cameră

# **Alimentare prin USB**

Atunci când conectaţi camera la un computer sau un dispozitiv USB cu ajutorul cablului micro USB (furnizat), camera este alimentată de la dispozitivul conectat.

Aliemntarea prin USB poate fi disponibilă selectând ON în următoarea operaţie.

#### **1 Apăsaţi butonul MENU.**

**Apăsați butonul UP sau DOWN pentru a selecta (Setări cameră) - <b>Capa (alimentare prin USB) - valoare de setare, apoi apăsaţi butonul REC/ENTER.**

- **(2:0N** (Se alimentează în timpul conectării cu cablul micro USB)
- 望:OFF (Nu se alimentează în timpul conectării cu cablul micro USB)

#### **Utilizarea camerei cu o sursă de alimentare externă**

Camera este compatibilă cu următoarele surse de alimentare externă.

Sursă de alimentare externă de 1,5 A Se alimentează prin USB de la dispozitivul conectat.

#### **Notă**

**2**

- Dacă modificați setarea de alimentare prin USB în timp ce cablul micro USB este conectat, deconectaţi şi apoi reconectaţi cablul.
- Dacă porniţi alimentarea camerei în timpul încărcării acumulatorului, încărcarea se opreşte şi camera este alimentată de la dispozitivul conectat prin USB.
- Puteți înregistra imagini folosind o sursă de alimentare prin USB. Totuși, acumulatorul nu se încarcă simultan.
- Când utilizați camera cu o sursă de aliemntare externă, verificați dacă pictograma ( $\blacksquare$ ) care indică alimentarea prin USB se afişează pe ecran.
- Cât timp camera este alimentată prin USB, durata disponibilă de înregistrare continuă a filmelor se poate scurta din cauza încălzirii camerei.
- Chiar dacă adaptorul c.a. este conectat la cameră, bateria nu se va încărca atâta timp cât camera este pornită.

[54] Modificarea setărilor | Setări cameră

# **Bip**

**2**

Puteţi seta notificarea sonoră a operaţiilor la ON/OFF.

**1 Apăsaţi butonul MENU.**

**Apăsați butonul UP sau DOWN pentru a selecta (Setări cameră) - DON (bip) valoare de setare, apoi apăsaţi butonul REC/ENTER.**

**D:ON** (Toate sunetele de operare sunt activate)

(Sunetele de operare sunt emise doar pentru următoarele operaţii)

- Pornirea alimentării
- Începerea înregistrării
- Oprirea înregistrării
- Apăsarea declanşatorului
- A fost selectată o operaţie dezactivată sau a intervenit o eroare
- Bip de confirmare a conexiunii
- **D:OFF** (Toate sunetele de operare sunt dezactivate)

## [55] Modificarea setărilor | Setări cameră **Volum bip**

Puteţi seta volumul bipului în timp ce utilizaţi camera.

**1 Apăsaţi butonul MENU.**

**Apăsaţi butonul UP sau DOWN pentru a seta (setări cameră) - (volum bip) - valoare de setare, apoi apăsaţi butonul REC/ENTER.**

- (**h**) (Volum bip ridicat)
- **b**<sup>1</sup> (Volum bip scăzut)

#### **Sugestie**

**2**

Când bipul este setat la OFF, această funcţie nu poate fi setată.

[56] Modificarea setărilor | Setări cameră

# **Setare lampă**

Pentru a preîntâmpina reflecţia luminii de la lampă pe subiect, puteţi limita numărul de lămpi REC care se aprind în timpul înregistrării.

#### **1 Apăsaţi butonul MENU.**

**Apăsaţi butonul UP sau DOWN pentru a seta (setări cameră) - (setare lampă) - valoare de setare, apoi apăsaţi butonul REC/ENTER.**

- (Toate lămpile REC se aprind)
- 1:1 (Doar lampa REC de pe capacul conectorului se aprinde)
- **E:OFF** (Lămpile REC nu se aprind)

#### **Sugestie**

**2**

■ Modificați setarea lămpii pentru cameră, dacă există obiecte, cum ar fi sticla, care se pot reflecta pe direcţia de înregistrare.

[57] Modificarea setărilor | Setări cameră

## **Înregistrare printr-o singură atingere**

Apăsaţi butonul REC/ENTER de pe cameră când aceasta este oprită, iar camera va porni şi va începe să înregistreze.

Această funcţie este disponibilă când modul de înregistrare este setat la film, captură cu înregistrare lentă, înregistrare în buclă sau transmisiune live.

#### **1 Apăsaţi butonul MENU.**

**Apăsați butonul UP sau DOWN pentru a seta**  $\mathbf{Q}_{\text{max}}$  **(setări cameră) -**  $\frac{1}{46}$  **OFF (înregistrare printr-o singură atingere) - valoare de setare, apoi apăsaţi butonul REC/ENTER.**

- **A:ON** (Înregistrarea printr-o singură atingere este activată)
- **. A: : OFF** (Înregistrarea printr-o singură atingere este dezactivată)

#### **Notă**

**2**

Cu înregistrarea printr-o singură atingere, înregistrarea porneşte în modul de înregistrare care a fost setat imediat înainte de oprirea camerei.

[58] Modificarea setărilor | Setări cameră

## **Oprire automată**

Puteți modifica setarea funcției de oprire automată.

### **1 Apăsaţi butonul MENU.**

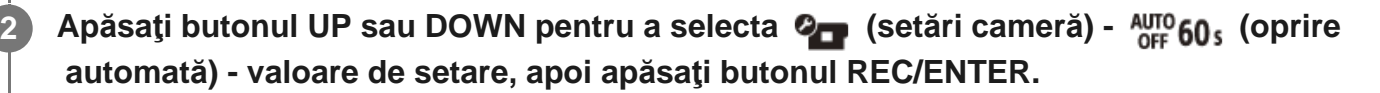

- $\frac{AUT}{C}$ : 20; (Întrerupe alimentarea după aproximativ 20 de secunde)
- $\frac{AUT}{C}$ : 60; (Întrerupe alimentarea după aproximativ 60 de secunde)
- **AUTO: OFF** (Oprire automată dezactivată)

#### **Notă**

- Oprirea automată nu este disponibilă în următoarele situaţii.
	- $\overline{\phantom{a}}$   $\overline{\phantom{a}}$  in timpul înregistrării de date pe suport
	- $\overline{a}$  În timpul filmărilor sau în modul de captură cu înregistrare lentă
	- $-$  În timpul redării de filme
	- În timp ce conexiunea Wi-Fi este stabilită, telecomanda Wi-Fi este conectată, se încarcă o imagine pe un telefon inteligent sau în timpul redării în timp real
	- În timp ce camera este alimentată de la un dispozitiv conectat prin USB
	- $-$  În timpul conectării unui dispozitiv de stocare în masă
- $\bullet$  În următoarele situații, chiar dacă ați selectat  $\frac{AUT}{OFF}$ : 20; sau  $\frac{AUTO}{OFF}$ : 60; pentru funcția de oprire automată, intervalul de timp care precedă întreruperea alimentării va fi prelungit.
	- În timpul ajustării meniurilor.
	- $\overline{a}$   $\overline{a}$  in timpul redării de imagini statice

[59] Modificarea setărilor | Setări cameră **Comutare NTSC/PAL**

Puteți selecta setarea NTSC/PAL, în funcție de sistemul de televiziune al țării sau regiunii în care folosiţi camera.

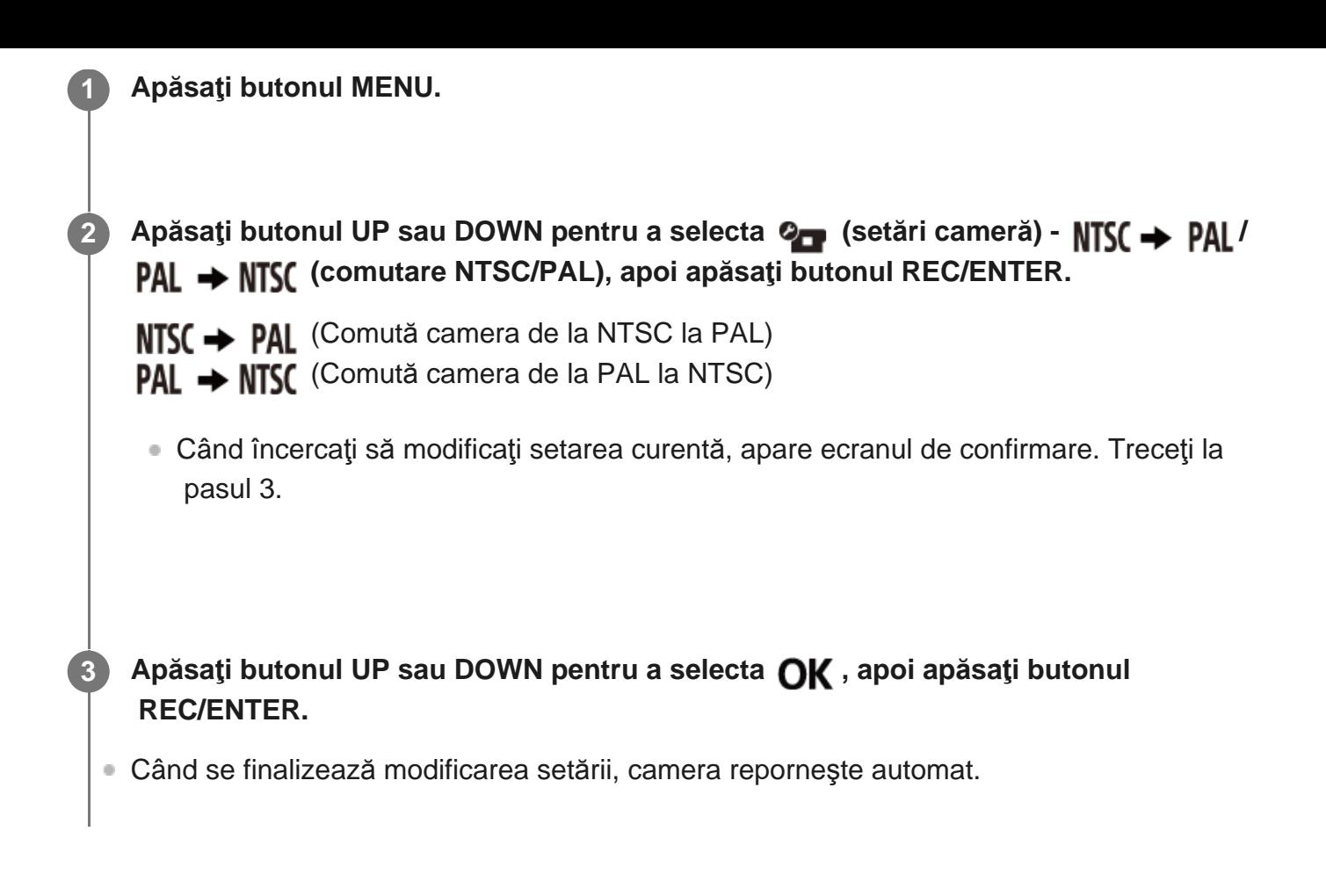

[60] Modificarea setărilor | Setări cameră **Setare dată şi oră**

Puteţi seta anul/luna/ziua.

**2**

**3**

**1 Apăsaţi butonul MENU.**

**Apăsaţi butonul UP sau DOWN pentru a selecta (setări cameră) - (setare dată şi oră) - valoare de setare, apoi apăsaţi butonul REC/ENTER.**

Se afişează ecranul de setare pentru an/lună/zi.

#### **Setaţi anul/luna/ziua.**

Apăsaţi butonul UP sau DOWN pentru a seta anul, apoi apăsaţi butonul REC/ENTER. Cursorul se deplasează la lună, prin urmare, repetaţi operaţia pentru a seta luna şi ziua.

Apare ecranul de setare a orei.

**4 Setaţi ora repetând aceeaşi procedură ca la pasul 3.**

#### **Apăsaţi butonul REC/ENTER.**

Ora este setată şi afişajul revine la meniul anterior.

#### **Notă**

**5**

- Selectați formatul 0:00 pentru miezul nopții, 12:00 pentru prânz.
- Ordinea în care se afişează anul/luna/ziua nu poate fi modificată.

[61] Modificarea setărilor | Setări cameră

# **Setare zonă**

**2**

Puteţi regla ceasul de pe cameră pentru a se potrivi cu ora din zona dvs., fără a opri ceasul. Zona este determinată în funcție de diferența de fus orar față de ora meridianului Greenwich (GMT). Consultați "Lista cu diferențele de fus orar pentru capitalele lumii".

**1 Apăsaţi butonul MENU.**

**Apăsaţi butonul UP sau DOWN pentru a seta (setări cameră) - (setare zonă) - diferenţă de fus orar, apoi apăsaţi butonul REC/ENTER.**

**3 Confirmaţi ora afişată pe ecran, apoi apăsaţi butonul REC/ENTER.**

[62] Modificarea setărilor | Setări cameră

## **Setarea orei de vară**

Setează dacă se reflectă ora de vară în setările datei şi orei.

**1 Apăsaţi butonul MENU.**

**Apăsaţi butonul UP sau DOWN pentru a selecta (setări cameră) - (setare oră de vară) - valoare de setare, apoi apăsaţi butonul REC/ENTER.**

- **:g:: ON** (Setează ora de vară)
- **OFF** (Nu setează ora de vară)

[63] Modificarea setărilor | Setări cameră

## **Versiune**

**2**

**2**

**2**

Se poate afişa versiunea software a camerei.

**1 Apăsaţi butonul MENU.**

Apăsați butonul UP sau DOWN pentru a selecta  $\mathbf{Q}_{\mathbf{F}}$  (setări cameră) - Ver.  **(versiune), apoi apăsaţi butonul REC/ENTER.**

[64] Modificarea setărilor | Setări cameră

# **Reiniţializarea setărilor**

Puteţi reiniţializa setările la valorile implicite.

**1 Apăsaţi butonul MENU.**

Apăsați butonul UP sau DOWN pentru a selecta (setări cameră) - RESET  **(reiniţializarea setărilor) - valoare de setare, apoi apăsaţi butonul REC/ENTER.**

## **Selectaţi , apoi apăsaţi butonul REC/ENTER.**

- Pentru a anula reinițializarea, selectați , apoi apăsați butonul REC/ENTER.
- Camera este repornită automat după finalizarea reiniţializării.

#### **Notă**

**1**

**2**

**4**

**3**

La reiniţializarea setărilor, se resetează, de asemenea, informaţiile de împerechere prin Bluetooth. Pentru reconectare, ştergeţi informaţiile de împerechere de pe dispozitivul conectat înainte de conectare.

## [65] Vizualizare **Vizualizare cu ajutorul telecomenzii de vizualizare în timp real**

Redaţi imaginile înregistrate pe cameră cu ajutorul telecomenzii de vizualizare în timp real. Procedura de mai jos explică modul de redare a filmelor cu ajutorul telecomenzii de vizualizare în timp real "RM-LVR3". Afisajul diferă în functie de telecomanda de vizualizare în timp real pe care o utilizaţi.

**Apăsaţi butonul MENU de pe telecomandă în timp ce cameră se află în modul de înregistrare.**

**Apăsaţi butonul UP sau DOWN de pe telecomandă pentru a selecta (redare cu ajutorul telecomenzii), apoi apăsaţi butonul REC/ENTER de pe telecomandă.**

**3 Selectaţi imaginea dorită cu ajutorul butonului UP sau DOWN.**

**Apăsaţi butonul REC/ENTER de pe telecomandă pentru a începe redarea.**

Apăsaţi din nou butonul REC/ENTER pentru a întrerupe redarea.

## **Revenirea la modul de înregistrare a imaginilor**

Pentru a reveni la modul de înregistrare, efectuaţi oricare dintre operaţiile de mai jos.

- Apăsaţi butonul MENU de pe telecomanda de vizualizare în timp real pentru a selecta ← ■ (mod de înregistrare), apoi apăsați butonul REC/ENTER de pe telecomandă.
- Apăsaţi butonul REC/ENTER de pe cameră.

#### **Notă**

- Camera nu poate reda sunete.
- Rata de cadre pentru redarea imaginilor afişată pe ecranul LCD atunci când redarea se realizează cu ajutorul telecomenzii se va modifica în funcție de starea de comunicare Wi-Fi dintre cameră și telecomandă. Această rată de cadre este diferită de rata folosită pentru înregistrarea de imagini.

#### **Sugestie**

■ Puteți derula rapid înainte apăsând pe butonul UP de pe telecomandă și puteți derula rapid înapoi apăsând butonul DOWN.

### [66] Vizualizare

# **Ştergere**

Imaginile nedorite de pe cardul de memorie se şterg cu ajutorul unui telefon inteligent instalat cu PlayMemories Mobile sau cu telecomanda de vizualizare în timp real. Consultaţi manualul de instrucţiuni de pe site-ul web cu privire la modul de operare a PlayMemories Mobile sau a telecomenzii de vizualizare în timp real la distanţă.

#### **Notă**

■ Dacă doriți să ștergeți toate imaginile de pe cardul de memorie, formatați cardul de memorie din cameră.

## [67] Creați filmul propriu | Highlight Movie Maker **Crearea filmului cu cele mai importante momente**

Camera detectează scenele caracteristice din filmele înregistrate cu camera şi creează un film compus din ele (filmul cu cele mai importante momente) automat. Puteţi copia filmele cu cele mai importante momente cu telefonul inteligent. Cu ajutorul unui telefon inteligent, puteţi începe să creaţi filmul cu cele mai importante momente şi puteţi configura setările pentru crearea

**1**

**2**

**3**

## **Deschideţi PlayMemories Mobile pe telefonul inteligent şi conectaţi camera prin Wi-Fi.**

Consultați "Conectarea la telefonul inteligent" pentru a conecta camera la telefonul inteligent.

**Selectați "Highlight Movie Maker" în "In-Camera Application Setting" din meniul "Settings" al aplicaţiei PlayMemories Mobile.**

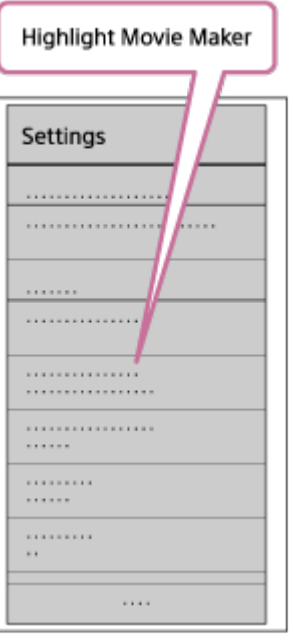

**Apăsaţi pictograma pentru a selecta un format de conţinut pe care doriţi să îl adăugaţi într-un film cu cele mai importante momente.**

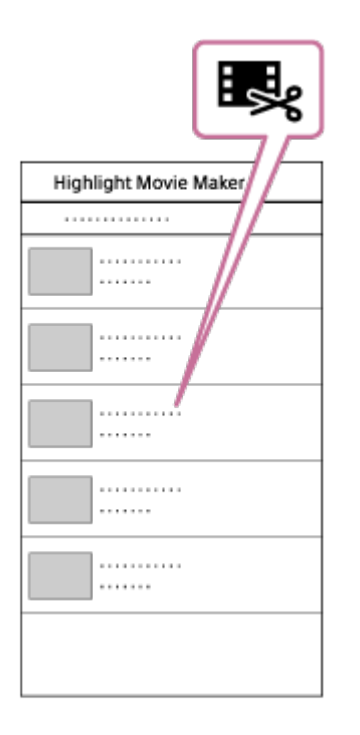

### **Selectaţi un film pe care doriţi să îl adăugaţi într-un film cu cele mai importante momente din lista cu date sau conţinut şi apăsaţi butonul "Next".**

Începe crearea filmului cu cele mai importante momente.

- Nu puteți selecta conținut MP4 și XAVC S simultan.
- Puteți selecta până la 100 de filme după dată sau fișier.
- Dacă deconectați conexiunea Wi-Fi a camerei cu telefonul inteligent în timpul creării filmului cu cele mai importante momente, camera va continua operaţia de creare a filmului.
- Apăsaţi butonul REC/ENTER de pe cameră pentru a finaliza crearea filmului cu cele mai importante momente.

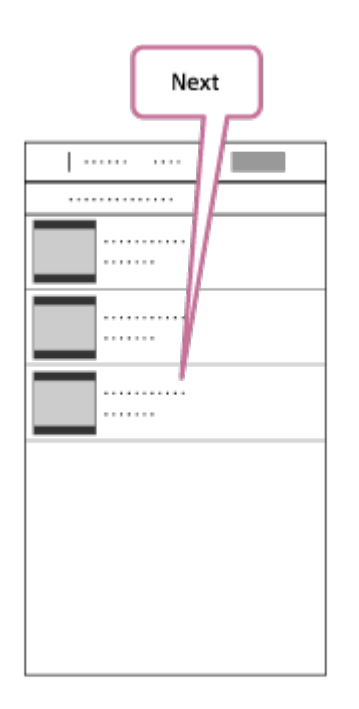

**4**

#### **Sugestie**

**5**

- Folosiți meniul "Settings" în prealabil, pentru a modifica lungimea filmului, BGM<sup>\*</sup> și combinația audio.
- Această setare este disponibilă doar în anumite ţări şi regiuni. \*

 **După ce aţi creat filmul cu cele mai importante momente, îl puteţi copia cu funcţia "Copy" pe telefonul inteligent.**

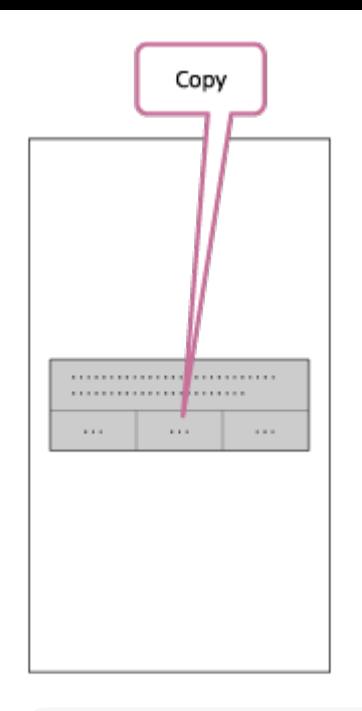

#### **Sugestie**

 Folosiţi aplicaţia de redare de filme a telefonului inteligent pentru a reda filmul cu cele mai importante momente copiat.

#### **Notă**

- În prealabil, actualizați PlayMemories Mobile la cea mai recentă versiune firmware.
- $\hfill$ Formatul filmului cu cele mai importante momente este MP4.
- **Următoarele tipuri de conținut nu sunt compatibile cu filmul cu cele mai importante momente.** 
	- $-$  XAVC S HD 24p
	- Înregistrare de mare viteză
- Metodele de operare şi ecranele de afişaj ale aplicaţiei pot fi modificate, fără notificare prealabilă.  $\circ$
- Pentru mai multe informații despre "PlayMemories Mobile", consultați următorul site Web: ([http://www.sony.net/pmm/\)](http://www.sony.net/pmm/)
- Fişierele cu muzică de fundal preinstalate pe acest produs au fost obţinute în baza unui acord oficial dintre Sony și licențiatorii săi. Filmele care conțin muzica de fundal menționată mai sus pot fi utilizate personal, duplicate, distribuite sau difuzate public doar dacă sunt realizate în scopuri nonprofit şi nu se primeşte niciun fel de recompensă din partea persoanei căreia îi sunt prezentate.

[68] Creați filmul propriu | Highlight Movie Maker

## **Importul BGM**

 Implicit, camera include opt melodii pe care le puteţi utiliza pe post de muzică de fundal în timpul redării unui film cu cele mai importante momente.

 Când folosiţi Action Cam Movie Creator prin conectarea camerei la computer, puteţi înlocui muzica de fundal de pe cameră cu melodiile de pe computer.

În prealabil, instalaţi Action Cam Movie Creator pe computer.

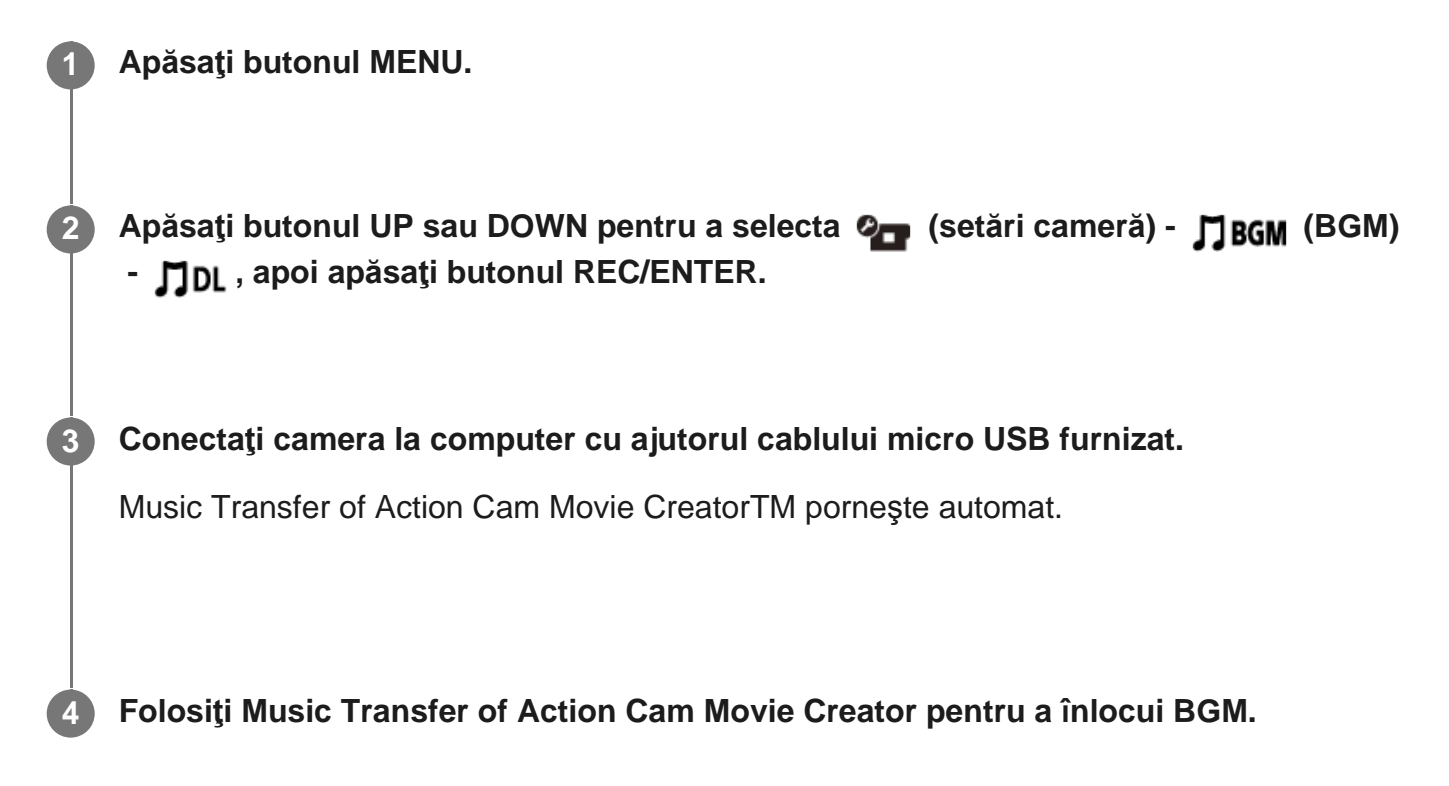

## **Pentru a examina BGM**

 Vizitaţi următorul site Web pentru a afla cum puteţi examina muzica de fundal preinstalată pe cameră.

[http://guide.d-imaging.sony.co.jp/mt\\_bgm/index.html](http://guide.d-imaging.sony.co.jp/mt_bgm/index.html)

## **Pentru a şterge integral BGM**

1. Apăsaţi butonul MENU.

2. Apăsați butonul UP sau DOWN pentru a selecta  $\bullet$  (setări cameră) -  $\bullet$  BGM (BGM) -

TFORMAT (format), apoi apăsați butonul REC/ENTER.

Mesajul  $\bigcap$  apare după finalizarea ștergerii.

### **Sugestie**

■ Dacă nu puteți conecta camera și Action Cam Movie Creator, executați procedura descrisă în "Pentru a şterge integral BGM".

### **Notă**

- Această setare este disponibilă doar în anumite ţări şi regiuni.
- Fişierele cu muzică de fundal preinstalate pe acest produs au fost obţinute în baza unui acord oficial dintre Sony și licențiatorii săi. Filmele care conțin muzica de fundal menționată mai sus pot fi utilizate personal, duplicate, distribuite sau difuzate public doar dacă sunt realizate în scopuri nonprofit şi nu se primeşte niciun fel de recompensă din partea persoanei căreia îi sunt prezentate.

[69] Redați filme în timp real de la o locație de transmitere în timp real | Redarea în direct cu ajutorul camerei (Redare de filme în timp real)

# **Redare în timp real**

Puteţi transmite filme în timp real pe site-uri Web de partajare video, de exemplu pe Ustream, cu ajutorul unui router Wi-Fi sau al unui telefon inteligent cu funcţie de partajare a conexiunii de Internet cu camera. De asemenea, puteţi trimite mesaje către SNS-ul pe care sunteţi înregistrat pentru a anunța că ați început redarea video în timp real<sup>\*</sup>.

Este obligatorie înregistrarea pe un site de redare video în timp real sau un SNS.

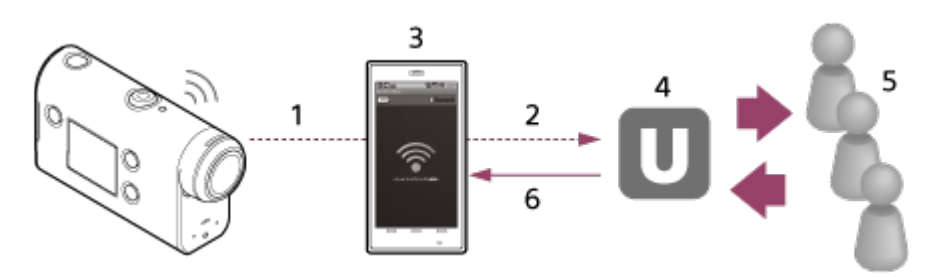

- **1.** Wi-Fi
- **2.** 3G/LTE
- **3.** Mod de partajare a conexiunii la internet
- **4.** Ustream
- **5.** Vizualizatori
- **6.** Comentarii de la vizualizatori

## **Următoarele setări trebuie configurate pentru redarea în timp real.**

Faceţi următoarele setări de distribuţie din secţiunea de setări pentru redarea în timp real a camerei:

- Înregistrarea utilizatorului pe Ustream
- Un telefon inteligent (cu capacitate de partajare a conexiunii la internet) sau un mediu de reţea Wi-Fi
- Pentru mai multe informaţii despre setările de partajare a conexiunii la Internet ale telefonului inteligent sau setările de rețea Wi-Fi, consultați manualul de instrucțiuni al telefonului inteligent sau al serviciului de rețea. Pentru mai multe detalii despre mediul de reţea, contactaţi furnizorul de servicii de reţea. Functia de redare în timp real depinde de serviciile și condițiile furnizorilor de servicii de Internet terți din regiunea dvs. Caracteristica poate să nu fie disponibilă din cauza restricțiilor aplicabile serviciilor de internet și de bandă largă din regiunea dvs. \*

[70] Redați filme în timp real de la o locație de transmitere în timp real | Redarea în direct cu ajutorul camerei (Redare de filme în timp real)

# **Pregătirea pentru redarea în timp real**

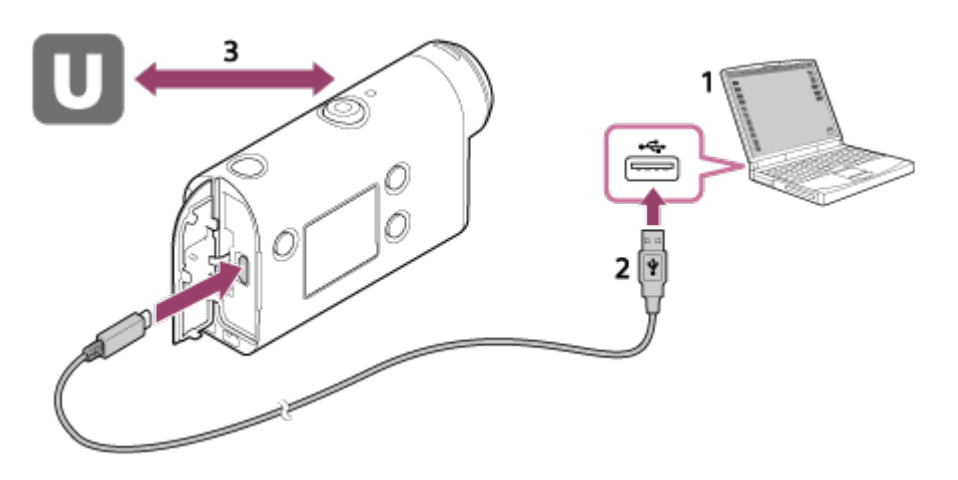

- 1. Inainte de a începe redarea în timp real, creați contul Ustream și instalați aplicația concepută special pentru computer, "Action Cam Movie Creator". Descărcați "Action Cam Movie Creator" de pe următorul site Web: <http://www.sony.net/acmc/>
- **2.** Conectaţi camera la computer cu ajutorul cablului micro USB furnizat.
- Configuraţi setările de reţea, înregistraţi un cont pe un site de distribuţie video şi configuraţi **3.**setările SNS în setările "Camera Settings for Live Streaming" din Action Cam Movie Creator.

Puteți seta "Camera Settings for Live Streaming".

Consultați următorul site Web cu privire la modul de operare a aplicației Action Cam Movie Creator.

<http://www.sony.net/guide/nst/>

## **Setările camerei pentru redarea în timp real**

#### **Setări reţea**

Puteţi seta reţeaua Wi-Fi la care se conectează camera.

SSID reţea, parolă, mod de securitate

#### **Setări pentru redare în timp real**

Puteţi seta metoda de redare în timp real.

Site-ul de redare în timp real, canalul, calitatea imaginii şi salvarea setărilor pe site-ul de redare în timp real

Titlul şi descrierea clipului video redat în timp real

#### **Setări SNS**

Prin configurarea acestei setări, puteţi posta un comentariu prin intermediul serviciilor de reţele de socializare atunci când începeţi redarea video în timp real.

Setări de conexiune pentru serviciile de rețea

Comentarii pe care le postaţi

### **Cu privire la Ustream**

Ustream este un site de partajare video prin care puteţi reda în timp real şi puteţi vizualiza

 videoclipuri cu funcţia de redare în timp real a camerei. Pentru detalii privind Ustream, consultaţi site-ul următor: <http://www.ustream.tv/>

#### **Notă**

**2**

**3**

■ Informațiile dvs. personale (informațiile necesare atunci când vă conectați la SNS) sunt setate în cameră.

În cazul casării sau înstrăinării camerei, apăsaţi butonul MENU, apoi apăsaţi butonul UP sau DOWN pentru a selecta  $\bullet$  (setări cameră) - **RESET** (reinițializarea setărilor) - **OK** și ștergeți setările.

[71] Redați filme în timp real de la o locație de transmitere în timp real | Redarea în direct cu ajutorul camerei (Redare de filme în timp real)

## **Efectuarea redării în timp real**

**1 Apăsaţi butonul MENU.**

Puteţi porni redarea în timp real după finalizarea pregătirilor. Atunci când efectuaţi redarea în timp real pentru prima dată, se recomandă să faceţi, în prealabil, o repetiţie în mediul special pregătit, după setarea cu un computer.

**Apăsaţi butonul UP sau DOWN pentru a selecta \* (mod de înregistrare) - (redare în timp real), apoi apăsaţi butonul REC/ENTER.**

Se afișează pictograma modului de înregistrare curent selectat.

**Apăsaţi butonul REC/ENTER pentru a porni redarea în timp real.**

Lampa REC din partea de sus a camerei se aprinde cu culoarea albastru.

## **Afişaj în timpul redării în timp real**

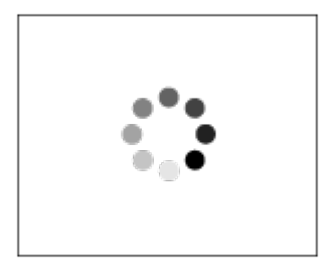

Pregătire pentru conectare la site-ul de distribuţie în reţea

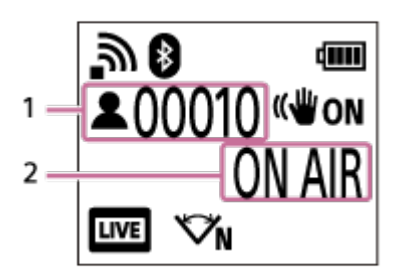

- 1 Cu audienţă. Numărul afişat este numărul de vizualizatori.
- 2 Începe redarea în timp real

## **Notă**

- Este posibil să existe o întârziere de 10 20 de secunde între începerea redării în timp real pe cameră şi redarea video în timp real pe site-ul de partajare video.
- Puteți înregistra filmele redate în timp real pe cardul de memorie al camerei. Atunci când cardul de memorie este deja introdus, filmele sunt înregistrate în timp ce sunt distribuite<sup>\*</sup>.
- Dacă se atinge capacitatea maximă pe cardul de memorie, înregistrarea se va opri, fără a se opri şi redarea în timp real. Dacă nu este introdus niciun card de memorie, se va realiza doar distribuţia filmelor.
- Filmele înregistrate simultan sunt procesate în modul MP4/HQ. \*

## **Indicatorul cu lampă REC/LIVE în timpul redării în timp real**

Dacă selectaţi modul de redare în timp real, puteţi vizualiza starea de redare pentru redarea în timp real cu ajutorul lămpii REC/LIVE de pe cameră.

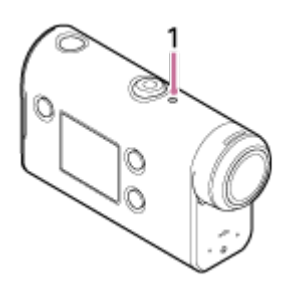

- 1: Lampă REC/LIVE
- Stinsă: Înainte de distribuţie
- Se aprinde cu culoarea albastru: Distribuție în curs
- Clipeşte în culoarea albastru: Distribuţie în curs (Cu audienţă)
- Clipeşte în culoarea roşu: Eroare de distribuţie

## **Pentru a opri distribuţia în timp real**

Apăsaţi din nou butonul REC/ENTER.

[72] Redați filme în timp real de la o locație de transmitere în timp real | Redarea în direct cu ajutorul camerei (Redare de filme în timp real)

# **Restricţii**

Notificare cu privire la restricţii în timpul redării în timp real.

### **Restricţii pentru Ustream**

Există o serie de restricţii pentru redarea video în timp real pe Ustream. Pentru detalii, consultaţi site-ul Ustream.

## **Funcţii Wi-Fi în timpul redării în timp real**

■ Nu puteți monitoriza imaginile cu un telefon inteligent sau cu telecomanda de vizualizare în timp real în timpul redării în timp real.

## **Conexiune la reţea**

■ Utilizați un telefon inteligent cu capacitate de partajare a conexiunii la internet sau un router Wi-Fi pentru redarea în timp real. Totuşi, nu se poate garanta funcţionarea corectă cu toate telefoanele inteligente sau routerele Wi-Fi. Nu se pot utiliza retele LAN wireless publice pentru conectare în vederea redării în timp real.

## **Redarea în timp real simultană cu mai multe camere**

Nu puteţi reda simultan în timp real clipuri video de pe acelaşi cont, cu mai mult de o cameră. Trebuie să vă conectați utilizând un alt cont.

### **Efecte ale condiţiilor de comunicare prin wireless**

■ Atunci când vă conectați cu ajutorul funcției de partajare a conexiunii la internet a unui telefon inteligent sau printr-un router Wi-Fi, imaginile şi sunetele se pot întrerupe, sau comunicarea se poate întrerupe din cauza condiţiilor de comunicare prin wireless.

### **Conexiunea pentru redarea în timp real**

■ Timpul de comunicare pe care îl puteți folosi pentru redarea în timp real este limitat, în conformitate cu clauzele contractului aferent telefonului inteligent sau routerului Wi-Fi. Confirmati acest aspect în prealabil.

### **Durata de redare continuă în timp real**

Redarea continuă în timp real de pe cameră este limitată la circa 13 ore.

### **Restricţii privind conexiunile la reţea**

■ În unele țări sau regiuni, nu vă puteți conecta la site-uri de redare în timp real. Utilizați această funcție în conformitate cu legislația țării sau regiunii respective.
[73] Utilizarea camerei în timp ce este conectată la alte dispozitive prin Wi-Fi Conectarea la telefonul inteligent

# **Pregătirea pentru conectare la telefonul inteligent**

### **Instalarea aplicaţiei pe telefonul inteligent**

Instalaţi PlayMemories Mobile pe telefonul inteligent. Dacă aplicaţia PlayMemories Mobile este deja instalată pe telefonul inteligent, actualizaţi-o cu ultima versiune.

Consultaţi următorul site Web pentru ultimele detalii privind funcţiile PlayMemories Mobile. <http://www.sony.net/pmm/>

Căutaţi PlayMemories Mobile pe Google Play şi instalaţi-o.

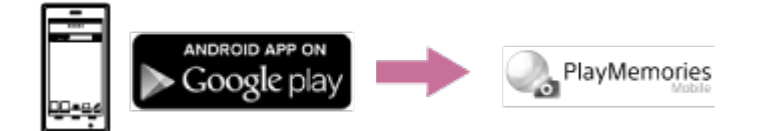

Căutaţi aplicaţia PlayMemories Mobile în App Store şi instalaţi-o.

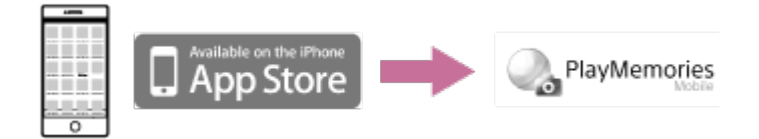

### **În cazul în care pierdeţi parola**

- 1. Conectaţi camera la un computer cu ajutorul cablului micro USB (furnizat).
- 2. Porniţi camera.

3. Afişaţi [Computer] - [PMHOME] - [INFO] - [WIFI\_INF.TXT] pe computer, apoi verificaţi ID-ul de utilizator şi parola.

#### **Notă**

- În funcție de țară sau regiune, este posibil ca Google play să nu fie acceptat. În acest caz, căutați "PlayMemories Mobile" pe Internet apoi instalați aplicația.
- Disponibilitatea funcțiilor Wi-Fi și Bluetooth descrise aici nu este garantată pentru toate telefoanele inteligente şi tabletele.

[74] Utilizarea camerei în timp ce este conectată la alte dispozitive prin Wi-Fi Conectarea la telefonul inteligent

# **Exemplu de afişaj pe ecranul telefonului inteligent**

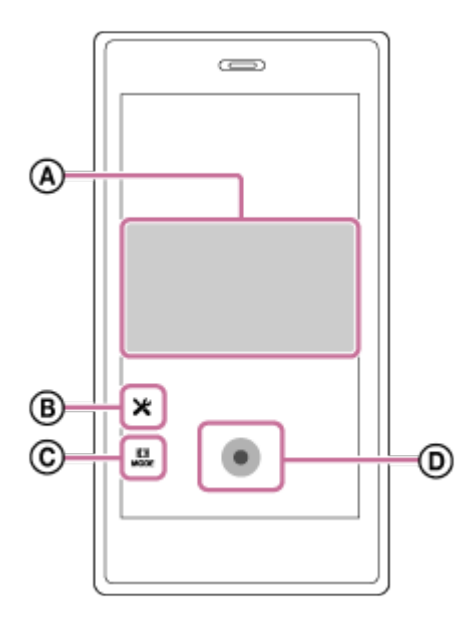

### **: Caracteristicile funcţiei de telecomandă Wi-Fi**

- Pentru a verifica câmpul de vizualizare înainte şi în timpul înregistrării
- Pentru a monitoriza imaginile în timpul înregistrării

### **: Diverse setări**

### **: Setările modului de înregistrare de imagini**

[Movie] [Photo] **①** [Time-lapse capture] [Loop recording]

### **: Pornirea/oprirea înregistrării**

#### **Notă**

- Dacă modul avion este setat la ON, funcțiile Wi-Fi și Bluetooth nu sunt disponibile.
- În funcție de interferențele electrice locale sau de funcțiile telefonului inteligent, este posibil ca imaginile de vizualizare în timp real să nu fie afişate uniform.

[75] Utilizarea camerei în timp ce este conectată la alte dispozitive prin Wi-Fi Conectarea la telefonul inteligent

# **Conectarea unui telefon inteligent la Wi-Fi prin QR Code (dispozitiv Android)**

Efectuaţi pregătirile pentru conectarea la telefonul inteligent înainte de conectare.

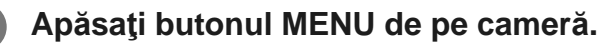

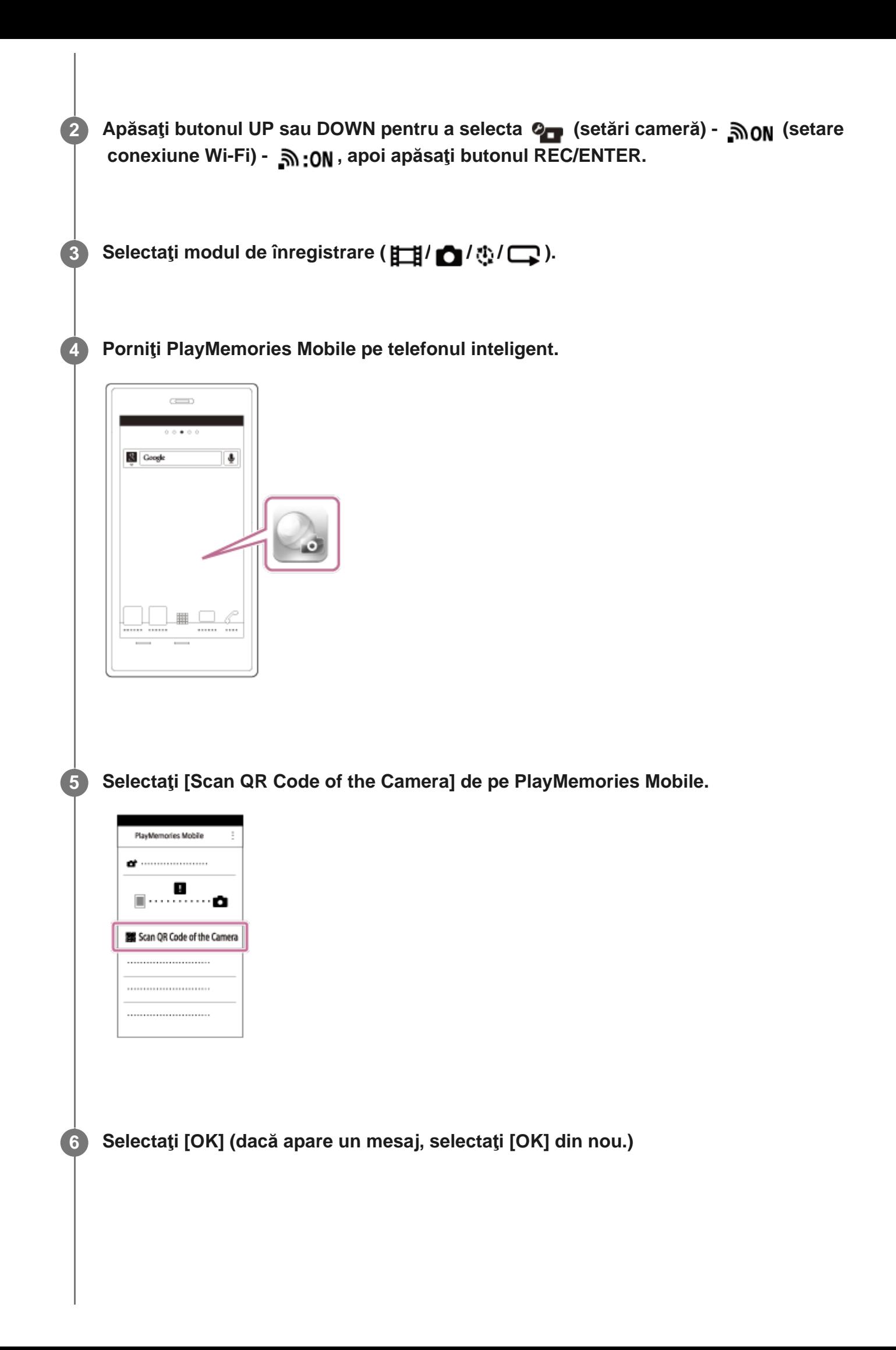

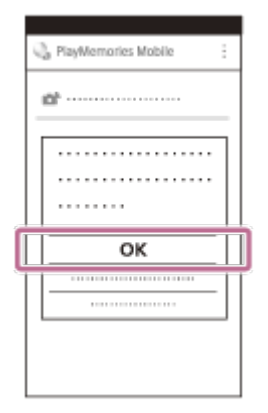

**Scanaţi QR Code imprimat pe autocolantul ataşat pe spatele capacului pentru bateria camerei.**

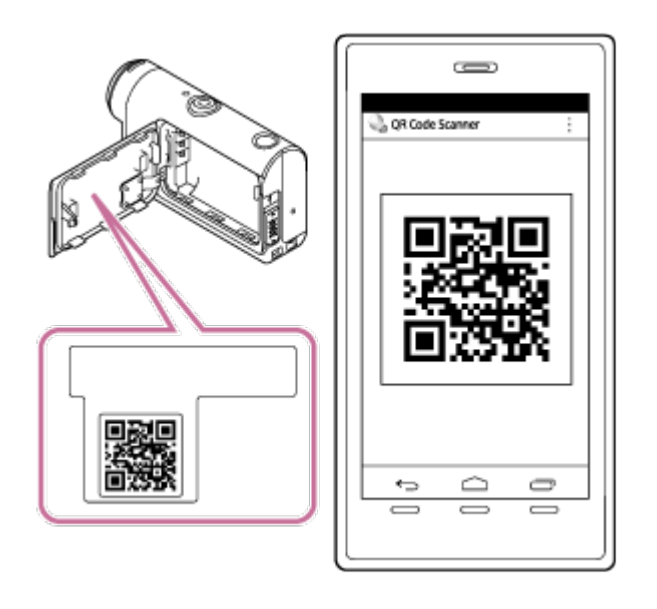

**8 Când se afişează [Connect with the camera?] pe telefonul inteligent, selectaţi [OK].**

#### **Notă**

**7**

- Dacă modul avion este setat la ON, funcția Wi-Fi nu este disponibilă.
- În funcție de interferențele electrice locale sau de funcțiile telefonului inteligent, este posibil ca imaginile de vizualizare în timp real să nu fie afişate uniform.
- Când operați mai multe camere cu un dispozitiv conectat, nu puteți conecta un telefon inteligent la Wi-Fi rpin QR Code.

# **Efectuarea setării Wi-Fi pe un telefon inteligent prin QR Code (iPhone/iPad)**

Efectuaţi pregătirile pentru conectarea la telefonul inteligent înainte de conectare.

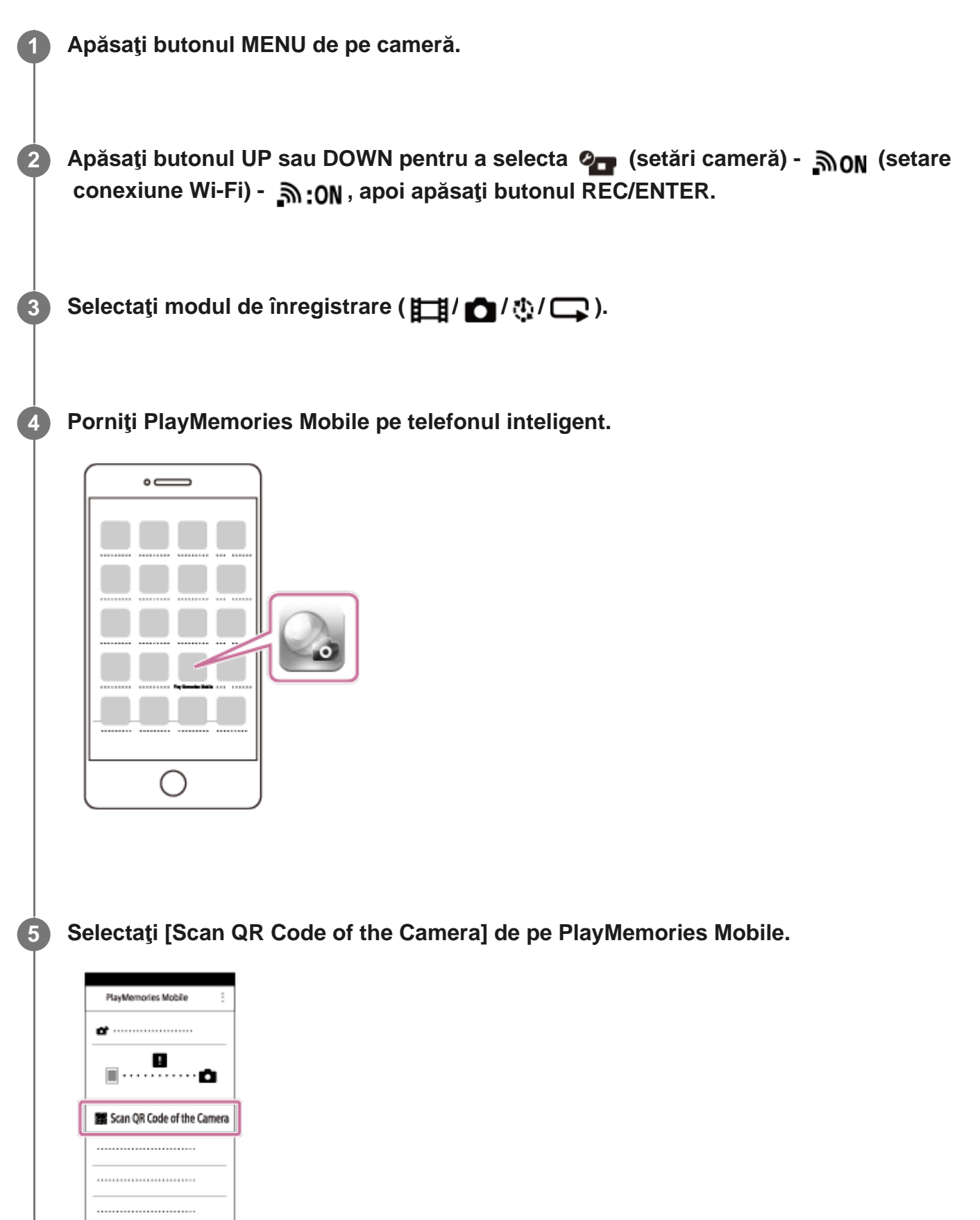

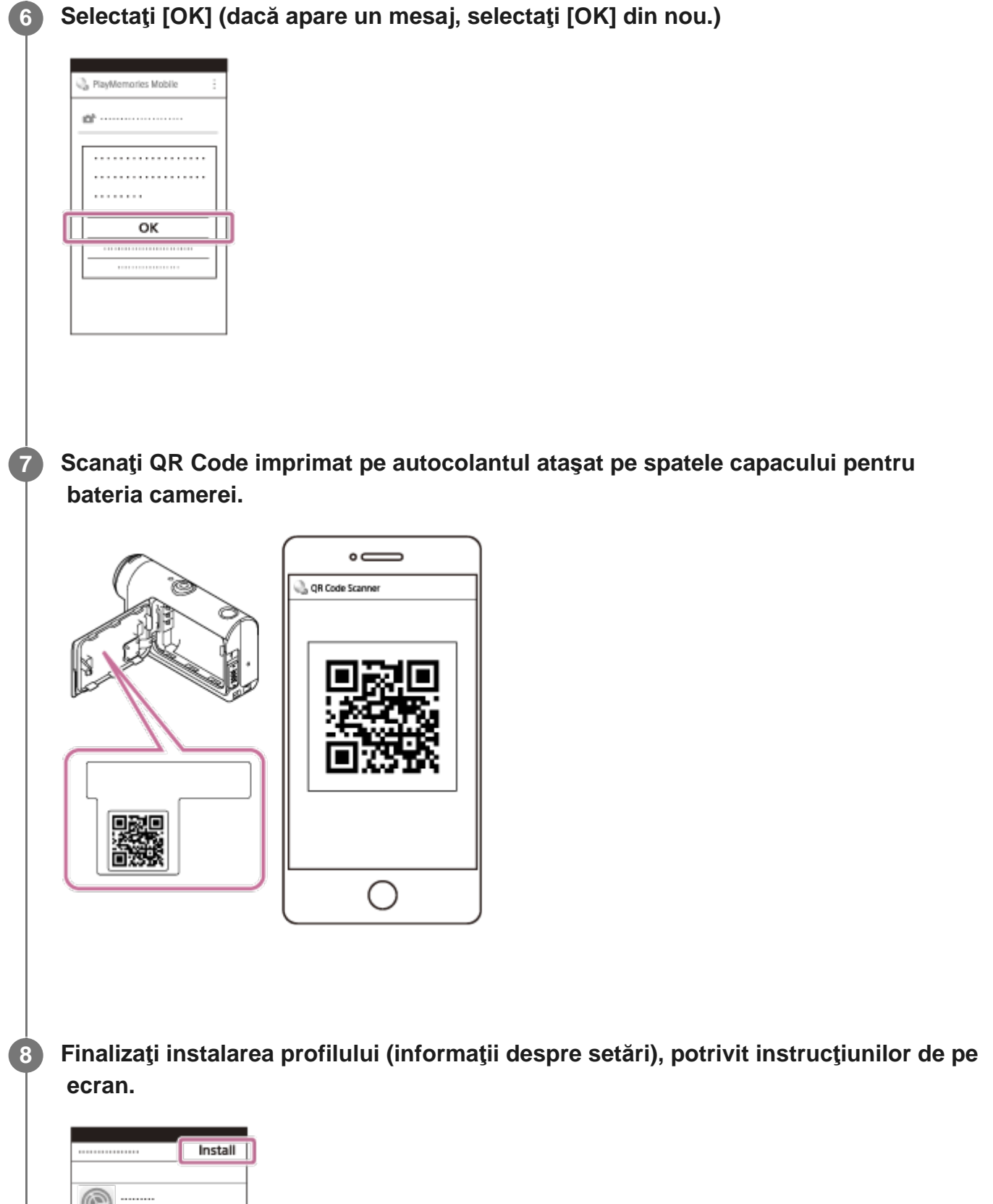

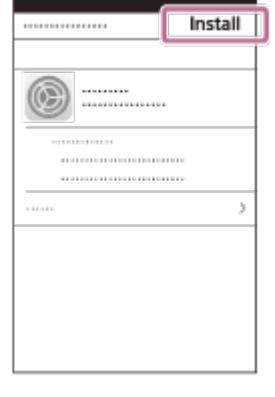

**9 Pe ecranul de pornire, selectaţi [Settings] - [Wi-Fi].**

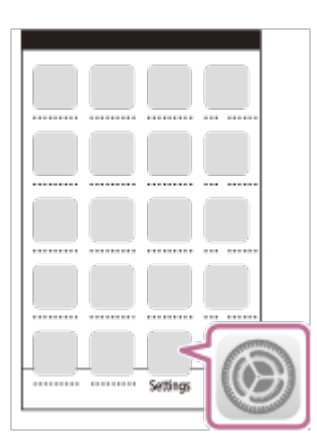

**Scanaţi SSID imprimat pe autocolantul ataşat pe spatele capacului pentru bateria camerei.**

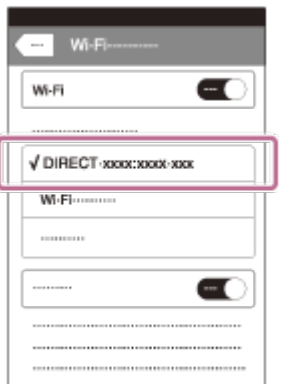

**10**

**11 Reveniţi la ecranul de pornire şi porniţi PlayMemories Mobile.**

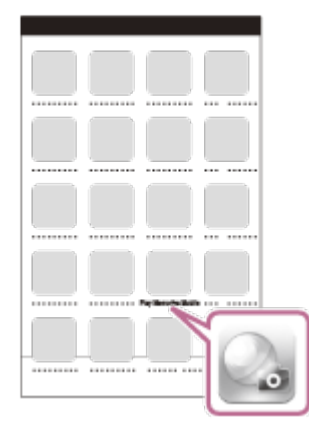

#### **Notă**

- Dacă modul avion este setat la ON, funcția Wi-Fi nu este disponibilă.
- În funcție de interferențele electrice locale sau de funcțiile telefonului inteligent, este posibil ca imaginile de vizualizare în timp real să nu fie afişate uniform.

■ Când operați mai multe camere cu un dispozitiv conectat, nu puteți seta Wi-Fi pe un telefon inteligent prin QR Code.

[77] Utilizarea camerei în timp ce este conectată la alte dispozitive prin Wi-Fi | Conectarea la telefonul inteligent

# **Conectarea la un telefon inteligent folosind IDul/parola (dispozitiv Android)**

Efectuaţi pregătirile pentru conectarea la telefonul inteligent înainte de conectare.

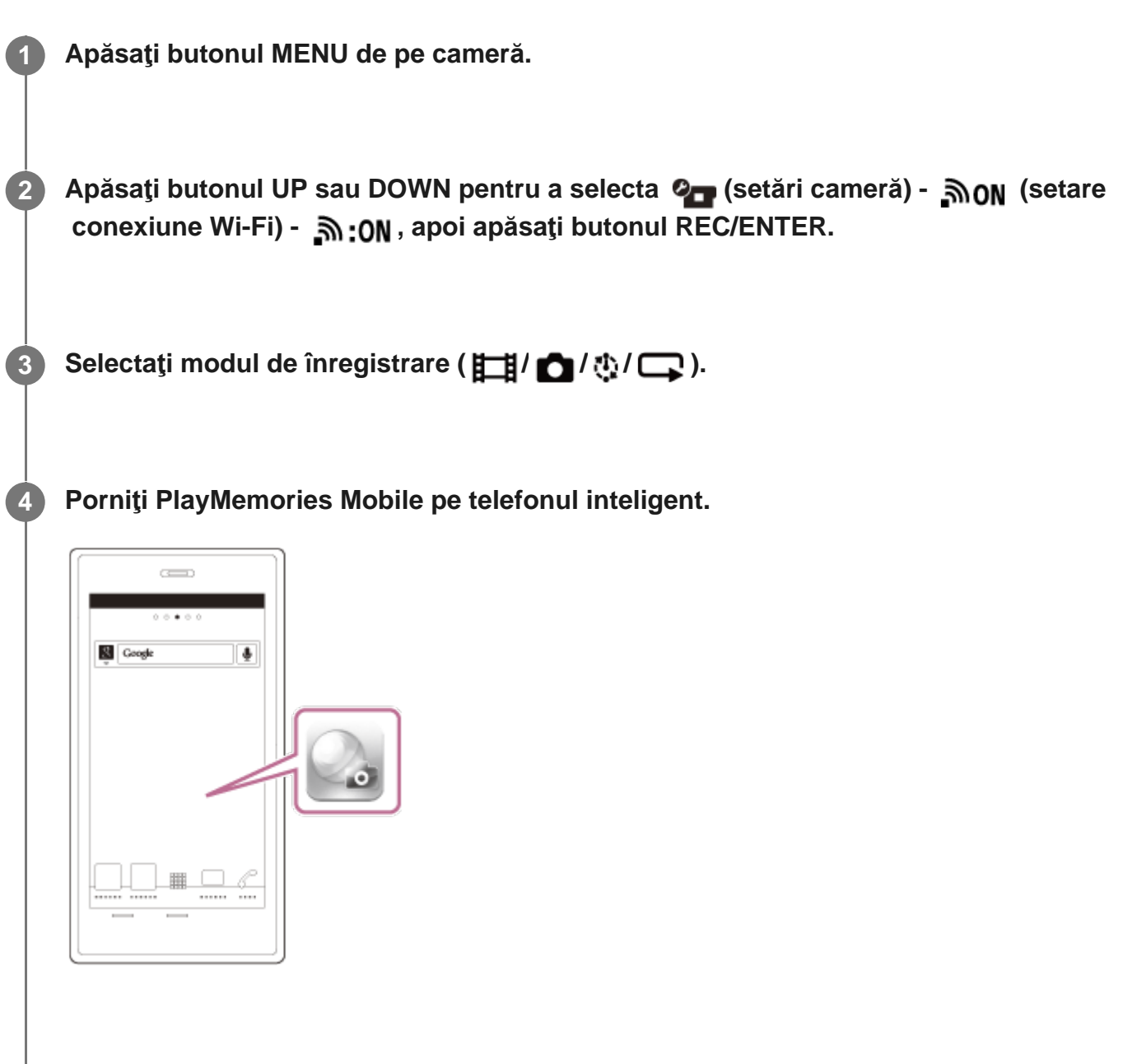

**Scanaţi SSID imprimat pe autocolantul ataşat pe spatele capacului pentru bateria camerei.**

**5**

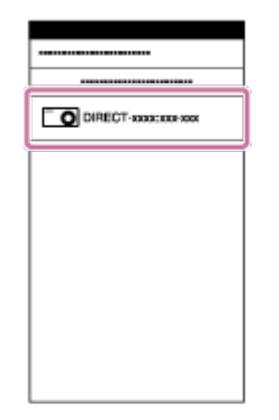

**Introduceţi parola imprimată pe autocolantul ataşat pe spatele capacului pentru bateria camerei (doar prima dată).**

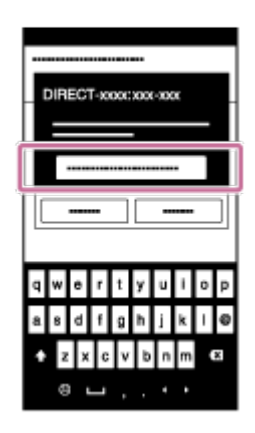

#### **Notă**

**6**

- Dacă modul avion este setat la ON, funcţia Wi-Fi nu este disponibilă.
- În funcție de interferențele electrice locale sau de funcțiile telefonului inteligent, este posibil ca imaginile de vizualizare în timp real să nu fie afişate uniform.

[78] Utilizarea camerei în timp ce este conectată la alte dispozitive prin Wi-Fi Conectarea la telefonul inteligent

# **Conectarea la un telefon inteligent folosind IDul/parola (iPhone/iPad)**

Efectuaţi pregătirile pentru conectarea la telefonul inteligent înainte de conectare.

**1 Apăsaţi butonul MENU de pe cameră.**

**Apăsați butonul UP sau DOWN pentru a selecta (setări cameră) - Son (setare conexiune Wi-Fi) - , apoi apăsaţi butonul REC/ENTER.**

**3 Selectaţi modul de înregistrare ( / / / ).**

**4 Pe ecranul de pornire al telefonului inteligent, selectaţi [Settings] – [Wi-Fi].**

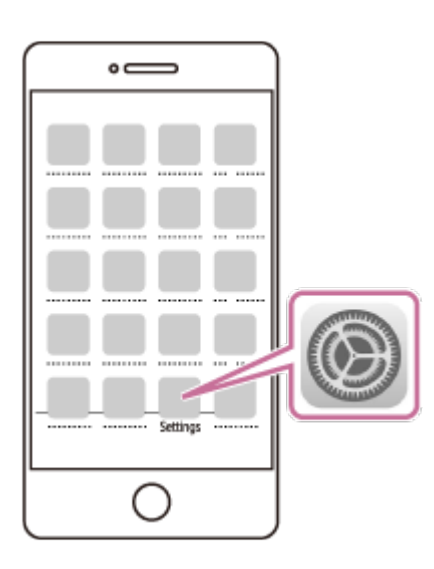

**2**

**5**

**6**

**Scanaţi SSID imprimat pe autocolantul ataşat pe spatele capacului pentru bateria camerei.**

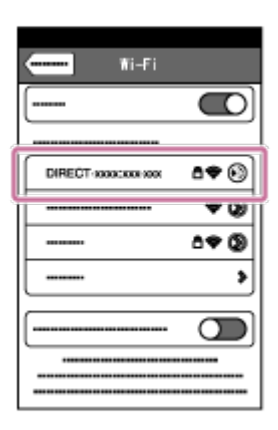

**Introduceţi parola imprimată pe autocolantul ataşat pe spatele capacului pentru bateria camerei (doar prima dată).**

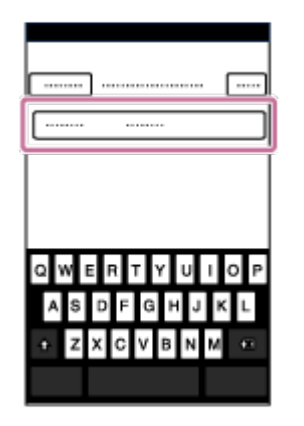

**Confirmaţi că este conectat SSID imprimat pe autocolantul ataşat pe spatele capacului pentru bateria camerei.**

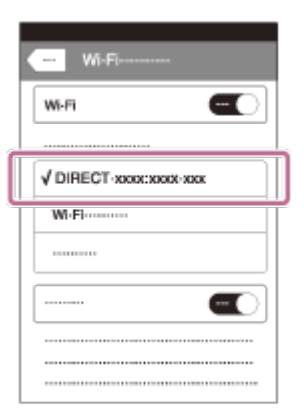

**7**

**8 Reveniţi la ecranul de pornire şi porniţi PlayMemories Mobile.**

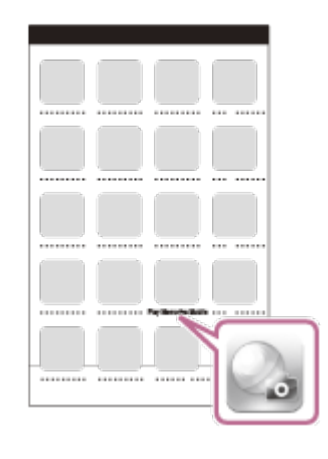

#### **Notă**

- Dacă modul avion este setat la ON, funcția Wi-Fi nu este disponibilă.
- În funcție de interferențele electrice locale sau de funcțiile telefonului inteligent, este posibil ca imaginile de vizualizare în timp real să nu fie afişate uniform.

[79] Utilizarea camerei în timp ce este conectată la alte dispozitive prin Wi-Fi Conectare la telecomanda de vizualizare în timp real

# **Conectarea unei singure camere la telecomanda de vizualizare în timp real (Conexiune individuală)**

Această secțiune explică modul de conectare la telecomanda de vizualizare în timp real "RM-LVR3". Dacă utilizaţi altă telecomandă de vizualizare în timp real, consultaţi Ghidul de asistenţă al telecomenzii respective.

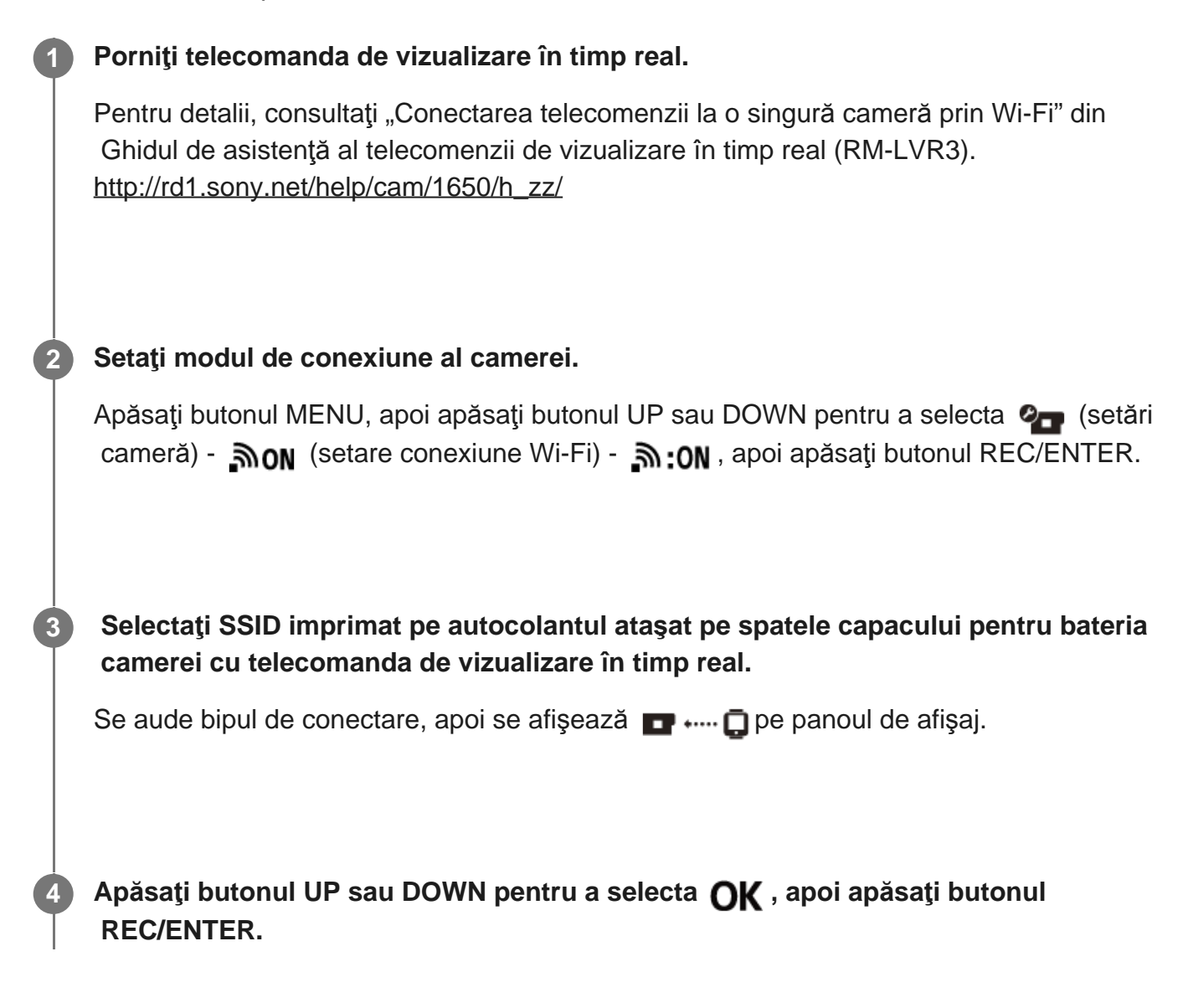

#### **Notă**

- Dacă bipul este setat la OFF, bipul de conectare nu se va declanşa.
- În cazul în care conectarea nu se finalizează, este posibil ca unda radio să fie blocată. Încercaţi să efectuaţi din nou conectarea schimbând locul.

[80] Utilizarea camerei în timp ce este conectată la alte dispozitive prin Wi-Fi Conectare la telecomanda de vizualizare în timp real

# **Conectarea mai multor camere la telecomanda de vizualizare în timp real (Conexiune multiplă)**

Această secțiune explică modul de conectare la telecomanda de vizualizare în timp real "RM-LVR3". Dacă utilizaţi altă telecomandă de vizualizare în timp real, consultaţi Ghidul de asistenţă al telecomenzii respective.

#### **Porniţi telecomanda de vizualizare în timp real.**

Pentru detalii, consultați "Conectarea telecomenzii la mai multe camere prin Wi-Fi" din Ghidul de asistenţă al telecomenzii de vizualizare în timp real (RM-LVR3). [http://rd1.sony.net/help/cam/1650/h\\_zz/](http://rd1.sony.net/help/cam/1650/h_zz/)

#### **Setaţi camera.**

**1**

**2**

■ Atunci când conectați camera la o telecomandă de vizualizare în timp real pentru prima dată

Apăsați butonul MENU, apoi apăsați butonul UP sau DOWN pentru a selecta (setări cameră) - וֹהַ (conexiune multiplă) - הַחַּבּ (conexiune multiplă) - הוֹחַם (cameră) - הַחַהַּ apăsaţi butonul REC/ENTER.

Când bipul de conectare se declanșează și se afișează  $\blacksquare$  ....  $\blacksquare$  pe panoul de afișaj, înregistraţi camera folosind telecomanda de vizualizare în timp real.

 apare pe panoul de afişaj al camerei după stabilirea conexiunii. Apăsaţi butonul REC/ENTER.

■ Atunci când conectați camera la telecomanda de vizualizare în timp real a doua oară Apăsați butonul MENU, apoi apăsați butonul UP sau DOWN pentru a selecta (setări cameră) - אסוף (setare conexiune Wi-Fi) - הוב (conexiune multiplă) - הוב ה apăsaţi butonul REC/ENTER.

**În cazul în care doriţi să conectaţi şi alte camere, repetaţi procedura începând cu pasul 2.**

#### **Notă**

**3**

Dacă bipul este setat la OFF, bipul de conectare nu se va declanşa.

[81] Utilizarea camerei în timp ce este conectată la alte dispozitive prin Wi-Fi | Conectarea la Handycam

# **Conectarea unei singure camere la Handycam (Conexiune individuală)**

Puteți opera camera cu un dispozitiv Handycam care acceptă funcția de control pentru camere multiple.

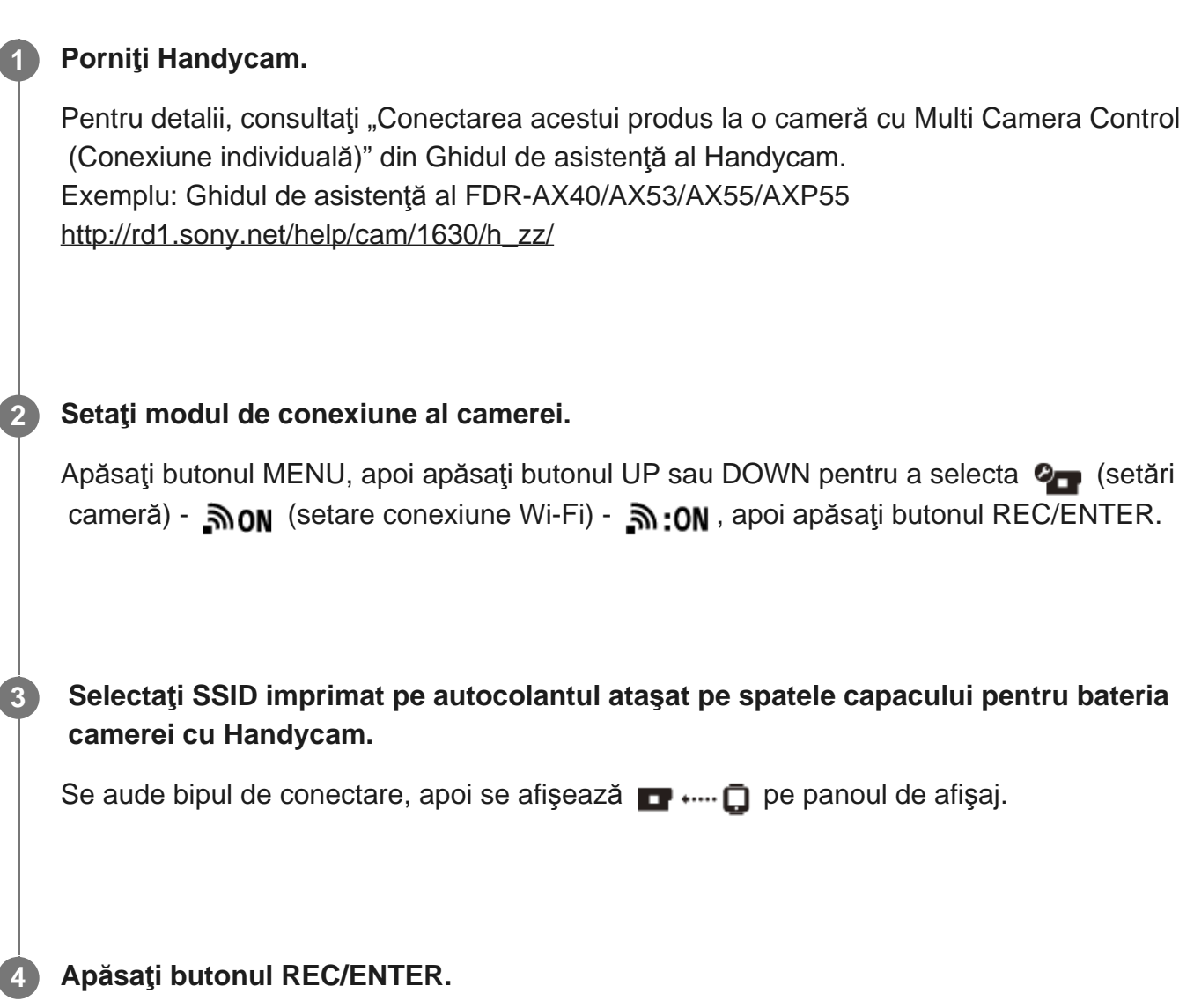

#### **Notă**

Dacă bipul este setat la OFF, bipul de conectare nu se va declanşa.

[82] Utilizarea camerei în timp ce este conectată la alte dispozitive prin Wi-Fi | Conectarea la Handycam

# **Conectarea mai multor camere la Handycam (Conexiune multiplă)**

Puteți opera camera cu un dispozitiv Handycam care acceptă funcția de control pentru camere multiple.

#### **Porniţi Handycam.**

**1**

**2**

Pentru detalii, consultați "Conectarea acestui produs la mai multe camere cu Multi Camera Control (Conexiune multiplă)" din Ghidul de asistenţă al Handycam. Exemplu: Ghidul de asistenţă al FDR-AX40/AX53/AX55/AXP55 [http://rd1.sony.net/help/cam/1630/h\\_zz/](http://rd1.sony.net/help/cam/1630/h_zz/)

#### **Setaţi modul de conexiune al camerei.**

■ Atunci când conectați camera la Handycam pentru prima dată Apăsați butonul MENU, apoi apăsați butonul UP sau DOWN pentru a selecta (setări cameră) - וֹהַ (setare conexiune Wi-Fi) - הֹה (conexiune multiplă) - NEW , apoi apăsaţi butonul REC/ENTER.

Când bipul de conectare se declanșează și se afișează  $\blacksquare$  ....  $\blacksquare$  pe panoul de afișaj al camerei, înregistraţi camera folosind Handycam.

■•····• □ apare pe panoul de afișaj al camerei după stabilirea conexiunii.

■ Atunci când conectați camera la Handycam a doua oară Apăsați butonul MENU, apoi apăsați butonul UP sau DOWN pentru a selecta (setări cameră) - אס (setare conexiune Wi-Fi) - ה (conexiune multiplă) - ה ה ו- Cameră) - ה ה apăsaţi butonul REC/ENTER.

**În cazul în care doriţi să conectaţi şi alte camere, repetaţi procedura începând cu pasul 2.**

#### **Notă**

**3**

Dacă bipul este setat la OFF, bipul de conectare nu se va declanşa.

[83] Editarea imaginilor importate pe computer | Utilizarea Action Cam Movie Creator

## **Funcţiile utile ale Action Cam Movie Creator**

Action Cam Movie Creator<sup>™</sup> vă permite să importați filme pe computer și să editați imagini, pentru a le folosi în diferite moduri.

Vizitaţi următorul URL pentru instalarea software-ului.

<http://www.sony.net/acmc/>

Se vor instala simultan Action Cam Movie Creator, care poate importa şi edita filme şi PlayMemories Home, care poate reda.

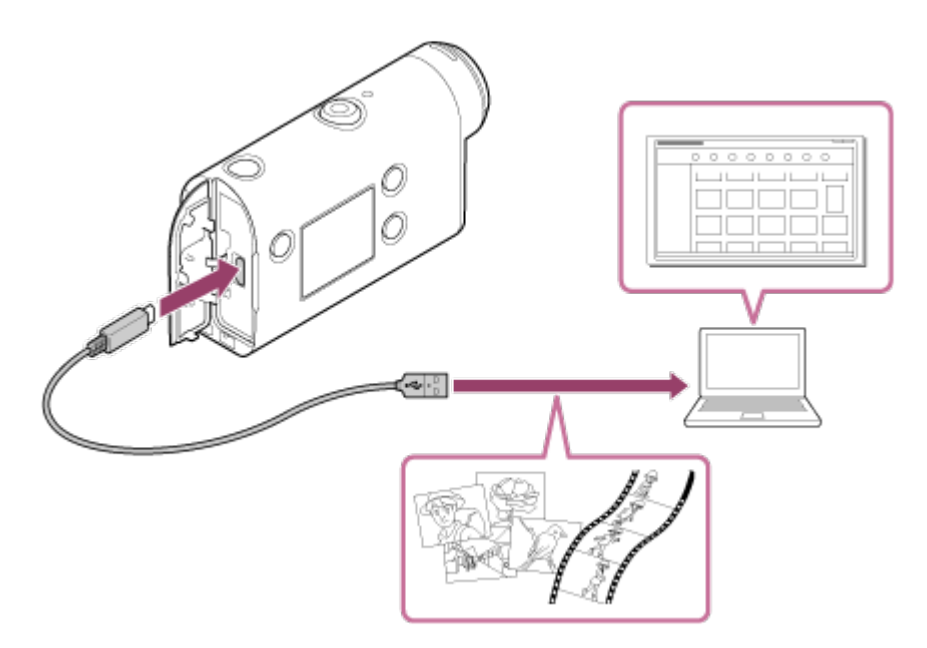

### **Funcţiile utile ale Action Cam Movie Creator**

■ Editarea și afișarea filmelor și a imaginilor statice împreună cu informațiile de urmărire și viteza de mişcare.

### **Funcţiile utile ale PlayMemories Home**

• Redarea de filme și imagini statice

#### **Notă**

- Atunci când importaţi filme pe computer, folosiţi Action Cam Movie Creator.
- Folosiţi cablul micro USB (furnizat) atunci când conectaţi camera la computer.

[84] Editarea imaginilor importate pe computer | Utilizarea Action Cam Movie Creator

# **Instalarea Action Cam Movie Creator pe computer**

Instalaţi Action Cam Movie Creator pe computer. Urmaţi paşii de mai jos.

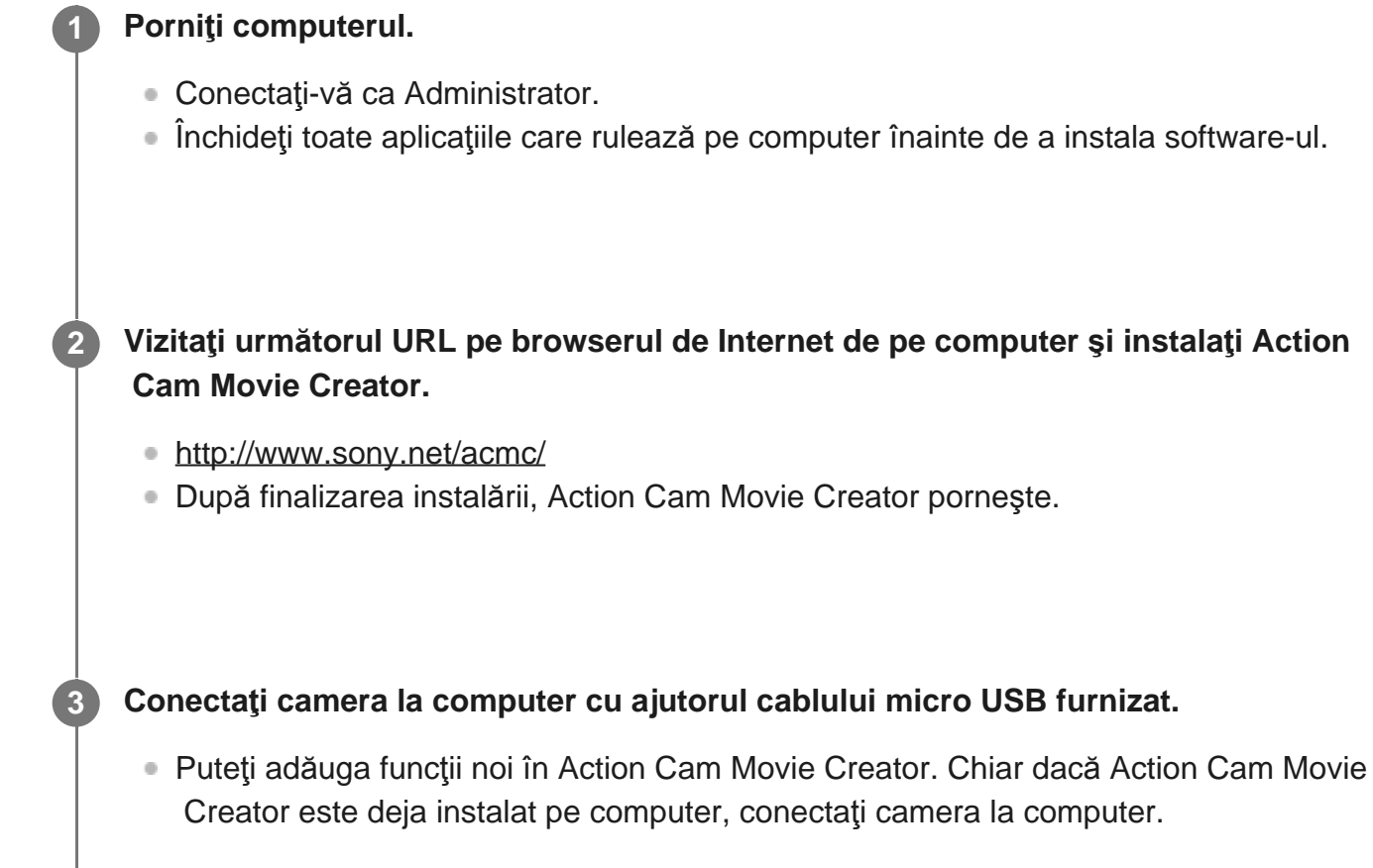

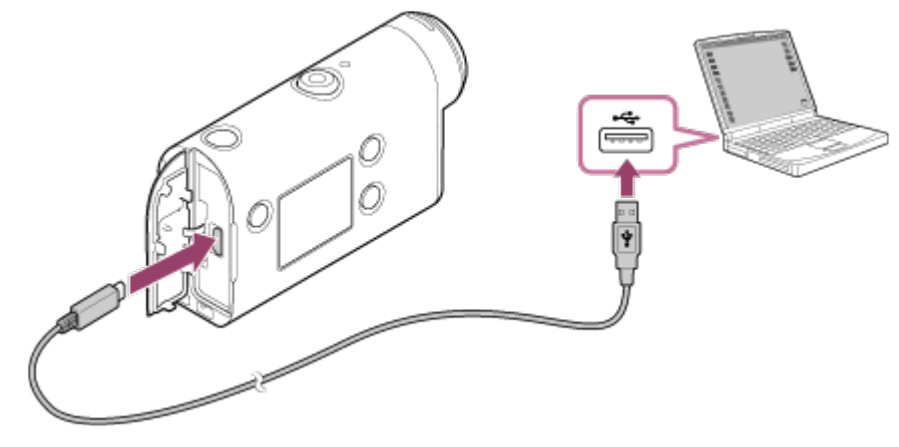

#### **Notă**

- Nu deconectați cablul micro USB (furnizat) de la cameră dacă pe ecranul computerul se indică faptul că se operează sau se accesează camera. Acest lucru poate provoca deteriorarea datelor.
- Pentru a deconecta computerul de la cameră, faceți clic pe  $\Box$  de pe tava de activități, după care faceti clic pe M (Pictograma pentru eliminare). Dacă utilizați Windows Vista, faceți clic pe M de pe tava de activități.

# **Funcţiile utile ale Action Cam App**

Cu Action Cam App pentru telefonul inteligent/tabletă, puteţi captura filmul înregistrat cu telefonul dvs. inteligent şi îl puteţi edita printr-o operaţie simplă.

Puteţi adăuga, de asemenea, efecte, cum ar fi vizualizarea multiplă şi redarea la viteză variabilă şi puteţi crea, de asemenea un film cu înregistrare lentă.

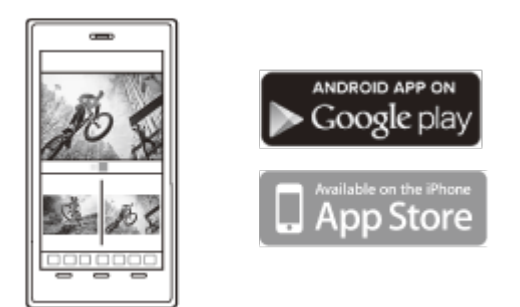

Pentru cele mai recente detalii privind funcţiile Action Cam App, consultaţi următorul site Web: <http://www.sony.net/acap/>

[86] Editarea imaginilor importate pe telefonul inteligent/tabletă | Utilizarea Action Cam App

# **Instalarea Action Cam App**

Instalaţi versiunea Action Cam App compatibilă cu telefonul inteligent/tableta. Pentru cele mai recente informații și pentru detaliile de funcționare privind Action Cam App, consultaţi următorul site Web: <http://www.sony.net/acap/>

Căutați aplicația Action Cam App pe Google Play și instalați-o.

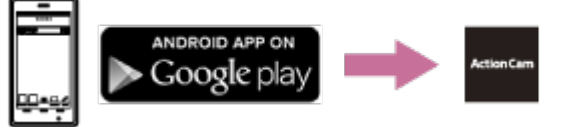

În funcţie de ţară sau regiune, este posibil ca Google play să nu fie acceptat.

Căutaţi aplicaţia Action Cam App pe App Store şi instalaţi-o.

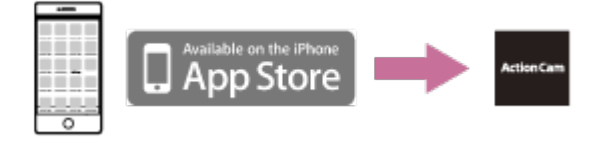

## [87] Informaţii Durata de înregistrare **Durata estimată de înregistrare şi redare pentru acumulatorul furnizat**

### **Durata de înregistrare**

Timpul aproximativ disponibil atunci când se foloseşte un acumulator încărcat complet.

 Calitate imagine: HQ Durata de înregistrare continuă: 165 minute (195 minute) Durata de înregistrare tipică: 110 minute (130 minute)

Durata de înregistrare măsurată atunci când se utilizează un singur acumulator încărcat complet

Durata de înregistrare poate fi mai scurtă, în funcție de condițiile de înregistrare. ( ) indică durata de înregistrare dacă funcţia de telecomandă Wi-Fi este setată la OFF. Durata de înregistrare poate fi mai mare dacă setaţi Wi-Fi la OFF.

## **Durata de redare**

Timpul aproximativ disponibil atunci când se foloseşte un acumulator încărcat complet.

Calitatea imaginii este HQ: 210 minute

[88] Informaţii Durata de înregistrare

# **Durata estimată de înregistrare a filmelor**

## **XAVC S HD**

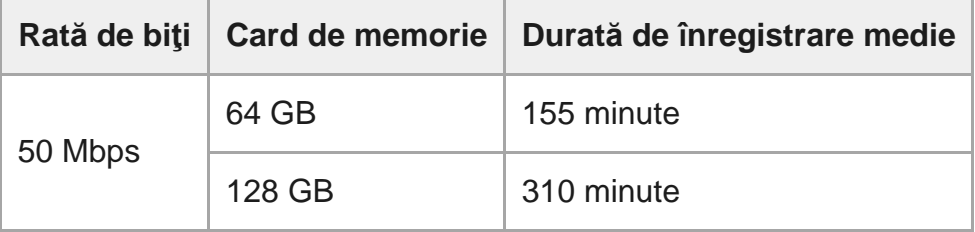

### **MP4**

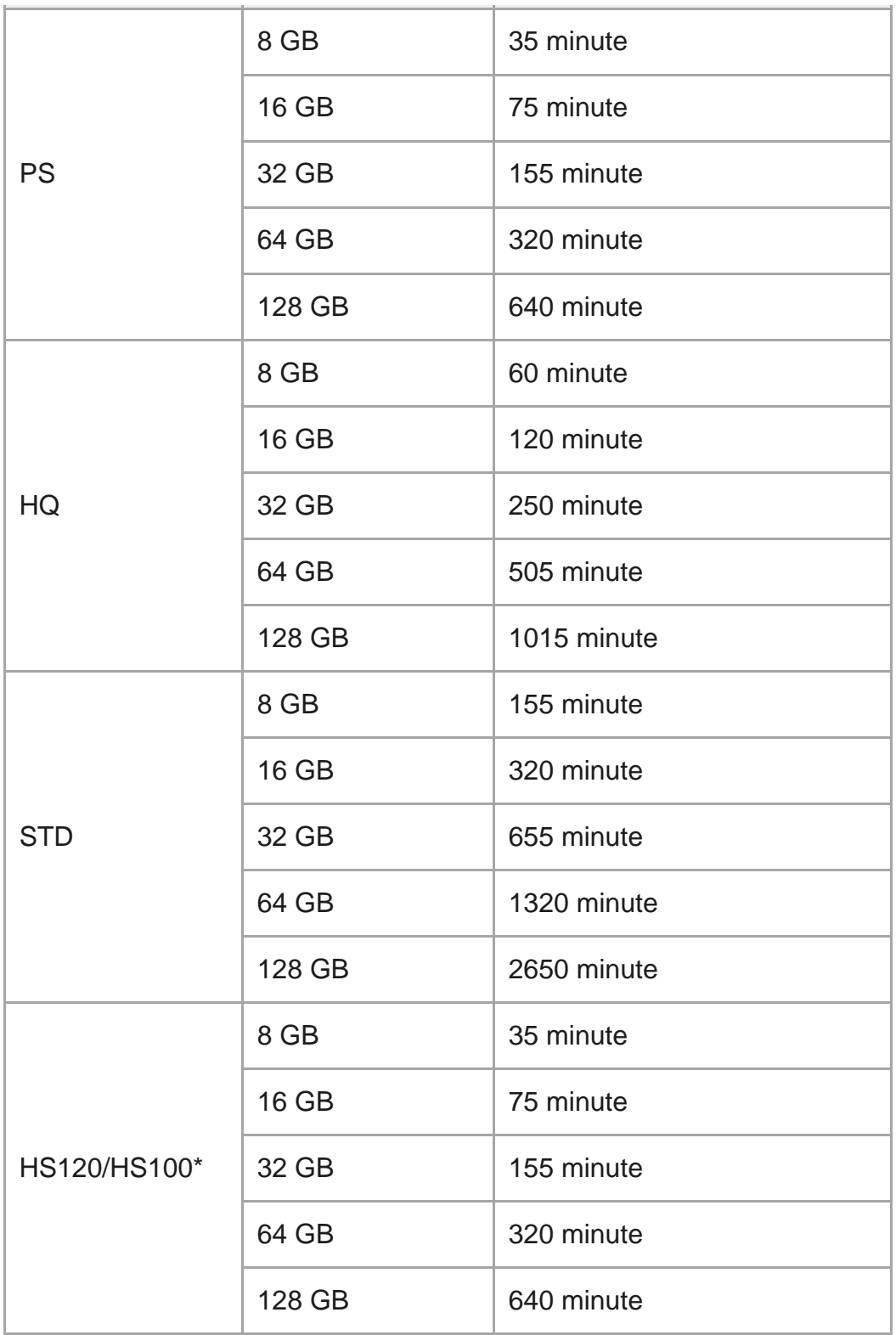

Rata de cadre se modifică conform cu setarea de comutare NTSC/PAL.

Dacă se foloseşte un card de memorie Sony.

#### **Notă**

- Durata disponibilă de înregistrare poate varia în funcţie de condiţiile de înregistrare, de subiecţi şi de setarea pentru calitatea imaginii.
- **Timpul de filmare continuă este de aproximativ 13 ore.**

## [89] Informaţii Durata de înregistrare **Numărul estimat de imagini statice care pot fi înregistrate**

### **Număr de pixeli: 8.3M (Captură cu înregistrare lentă) (16:9)**

Dacă se foloseşte un card de memorie de 8 GB: 2.500 imagini Dacă se foloseşte un card de memorie de 16 GB: 5.000 imagini Dacă se foloseşte un card de memorie de 32 GB: 10.000 imagini Dacă se foloseşte un card de memorie de 64 GB: 20.000 imagini Dacă se foloseşte un card de memorie de 128 GB: 40.000 imagini

### **Număr de pixeli: 11.9M (Imagini statice)**

Dacă se foloseşte un card de memorie de 8 GB: 1.250 imagini Dacă se foloseşte un card de memorie de 16 GB: 2.500 imagini Dacă se foloseşte un card de memorie de 32 GB: 5.100 imagini Dacă se foloseşte un card de memorie de 64 GB: 10.000 imagini Dacă se foloseşte un card de memorie de 128 GB: 20.000 imagini

## [90] Informații | Acumulator **Încărcarea acumulatorului**

- Înainte de prima utilizare a camerei, acumulatorului trebuie încărcat.
- Este recomandat să încărcați acumulatorul la temperaturi ambientale între 10 °C și 30 °C până când se stinge lampa CHG (Încărcare). Este posibil ca acumulatorul să nu se încarce eficient la temperaturi care nu se încadrează în acest interval.
- Lampa CHG (Încărcare) poate clipi în timpul încărcării, în următoarele situaţii: Acumulatorul nu este ataşat corect. Acumulatorul este deteriorat.

Când temperatura acumulatorului este ridicată sau scăzută.

## [91] Informații | Acumulator **Utilizarea acumulatorului în mod eficient**

- Performanța acumulatorului scade în medii cu temperaturi scăzute (sub 10 °C). În consecinţă, în mediile cu temperaturi joase, durata de funcţionare a acumulatorului este mai scurtă. Pentru a beneficia de o perioadă mai îndelungată de utilizare a acumulatorului, vă recomandăm următoarele: Puneţi acumulatorul în buzunar aproape de corp pentru a-l încălzi şi introduceţi-l în cameră chiar înainte de a începe filmarea.
- Acumulatorul se va descărca rapid dacă folosiţi frecvent funcţiile de redare, derulare rapidă înainte şi înapoi.
- Opriţi camera de fiecare dată când nu o folosiţi. Acumulatorul se descarcă cât timp înregistrarea de imagini este în standby.
- Vă recomandăm să aveţi la îndemână acumulatori de rezervă care să acopere de două sau trei ori timpul preconizat de filmare şi să efectuaţi filmări de probă înainte de a realiza înregistrările reale.
- Este posibil să nu puteți porni camera sau acumulatorul poate fi încărcat ineficient dacă secţiunea cu terminal a acumulatorului este murdară. În acest caz, ştergeţi uşor urmele de praf cu o pânză moale pentru a curăţa acumulatorul.
- Nu expuneți acumulatorul la apă. Acumulatorul nu este rezistent la apă.
- Bateria se va epuiza chiar dacă alimentarea este oprită. Scoateți bateria înainte de depozitare.

## [92] Informații | Acumulator **Capacitatea rămasă a bateriei**

Dacă acumulatorul se descarcă foarte repede chiar dacă nivelul indicatorului de capacitate rămasă este mare, reîncărcaţi complet acumulatorul. Capacitatea rămasă a bateriei va fi afişată corect. Reţineţi că este posibil ca nivelul să nu fie afişat corect în următoarele situaţii:

- Utilizarea camerei o perioadă îndelungată de timp la temperaturi ridicate
- Depozitarea camerei cu acumulatorul complet încărcat
- Utilizarea unui acumulator foarte uzat

## [93] Informații | Acumulator **Modul de depozitare a acumulatorului**

■ Pentru a conserva funcțiile acumulatorului, încărcați complet acumulatorul și apoi descărcaţi-l complet în cameră cel puţin o dată pe an în timpul depozitării. Scoateţi acumulatorul din cameră şi depozitaţi-l într-un loc uscat şi răcoros.

Pentru a preveni pătarea terminalului, scurtcircuitarea etc., nu uitaţi să folosiţi o pungă de plastic pentru a feri unitatea de materialele metalice în timpul transportului sau depozitării.

## [94] Informații | Acumulator **Durata de viaţă a acumulatorului**

- Durata de viaţă a acumulatorului este limitată. Capacitatea bateriei scade în timp şi în urma utilizării repetate. În cazul în care durata de utilizare scade semnificativ între încărcări, probabil este timpul să o înlocuiţi cu una nouă.
- Durata de viață a acumulatorului variază în funcție de modul de depozitare sau utilizare a acumulatorului.

[95] Informații | Acumulator **Pentru a reduce epuizarea bateriei**

Dacă setarea camerei este următoarea, puteţi reduce epuizarea bateriei în momentul utilizării de la setarea iniţială a stării cu aproximativ 30%.

- OFF: ه Setare Wi-Fi: ه
- Format film: **MP4**
- Setare calitate imagine: 720 30p STD / 720 25p STD
- Setare lampă: ¥:OFF

Opriţi frecvent camera în timp ce înregistraţi în modul standby. Acest lucru permite o reducere suplimentară a epuizării bateriei camerei.

[96] Informaţii Utilizarea camerei în străinătate

## **Ţările şi regiunile în care se utilizează TV NTSC**

Barbados, Bermude, Bolivia, Canada, Chile, Columbia, Costa Rica, Cuba, Dominica, Ecuador,

 El Salvador, Guam, Guatemala, Guyana, Haiti, Honduras, Japan, Mexic, Micronezia, Myanmar, Nicaragua, Panama, Peru, Filipine, Puerto Rico, Republica Coreea, Saint Lucia, Samoa, Surinam, Taiwan, Trinidad şi Tobago, Statele Unite ale Americii, Venezuela etc.

## [97] Informaţii Utilizarea camerei în străinătate **Ţările şi regiunile în care se utilizează TV PAL**

Australia, Austria, Argentina, Belgia, Bulgaria, Brazilia, China, Croatia, Republica Cehă, Danemarca, Finlanda, Franţa, Guyana Franceză, Germania, Grecia, Hong Kong, Ungaria, Indonezia, Iran, Irak, Italia, Kuweit, Malaiezia, Monaco, Olanda, Noua Zeelandă, Norvegia, Paraguay, Polonia, Portugalia, România, Rusia, Singapore, Slovacia, Spania, Suedia, Elveţia, Thailanda, Turcia, Ucraina, Marea Britanie, Uruguay, Vietnam etc.

[98] Informaţii Utilizarea camerei în străinătate

# **Lista cu diferenţele de fus orar pentru capitalele lumii**

Diferenţele de fus orar şi ora standard pentru oraşele lumii (valabile în anul 2016).

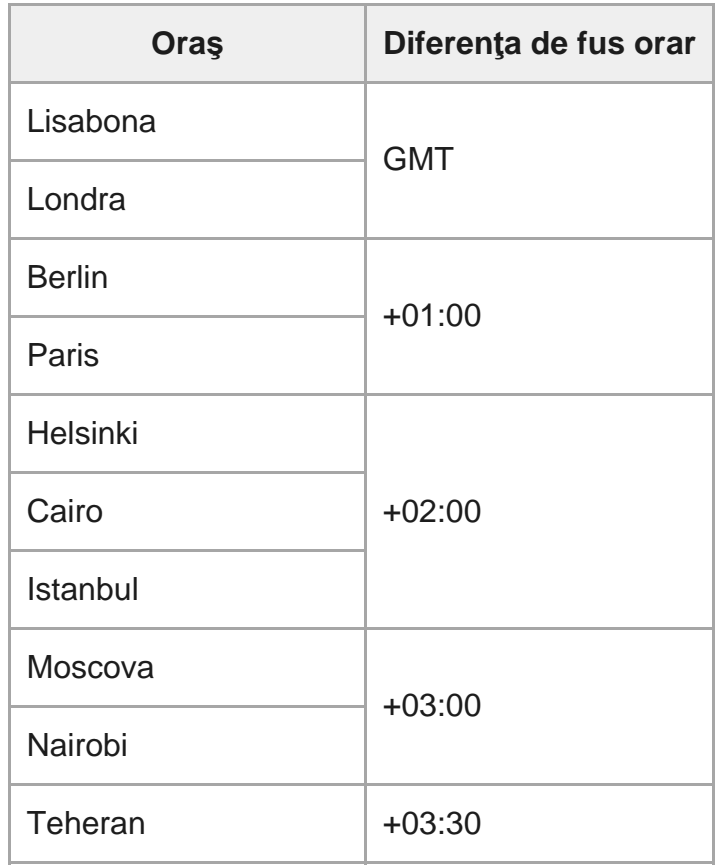

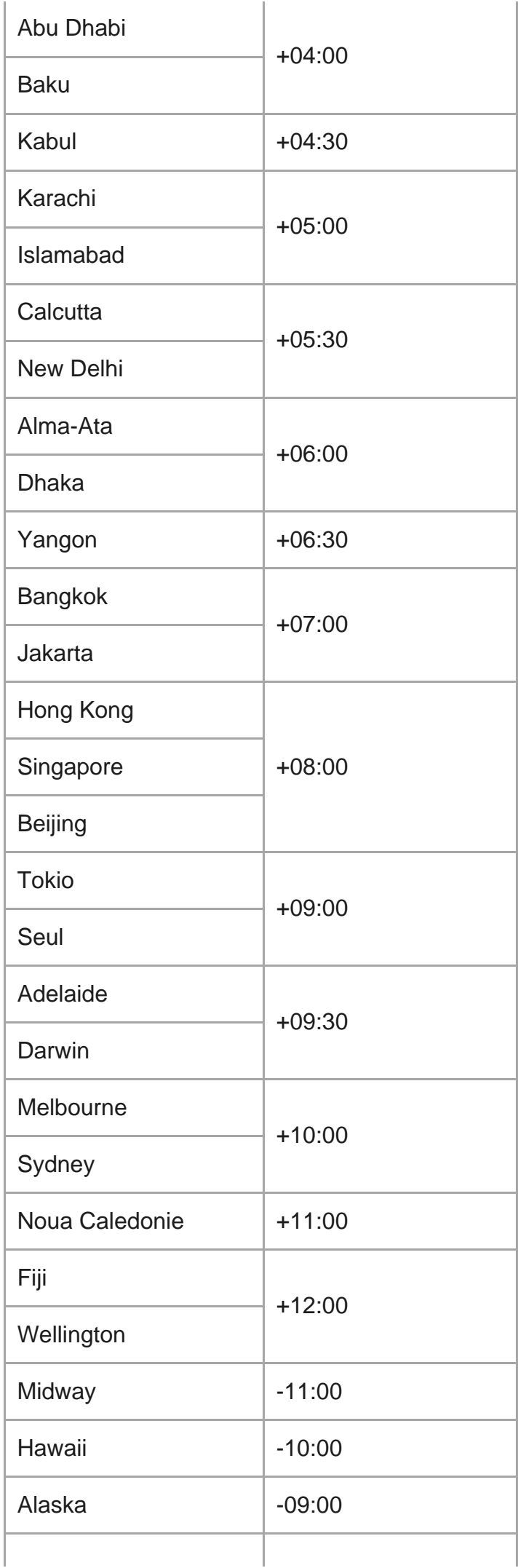

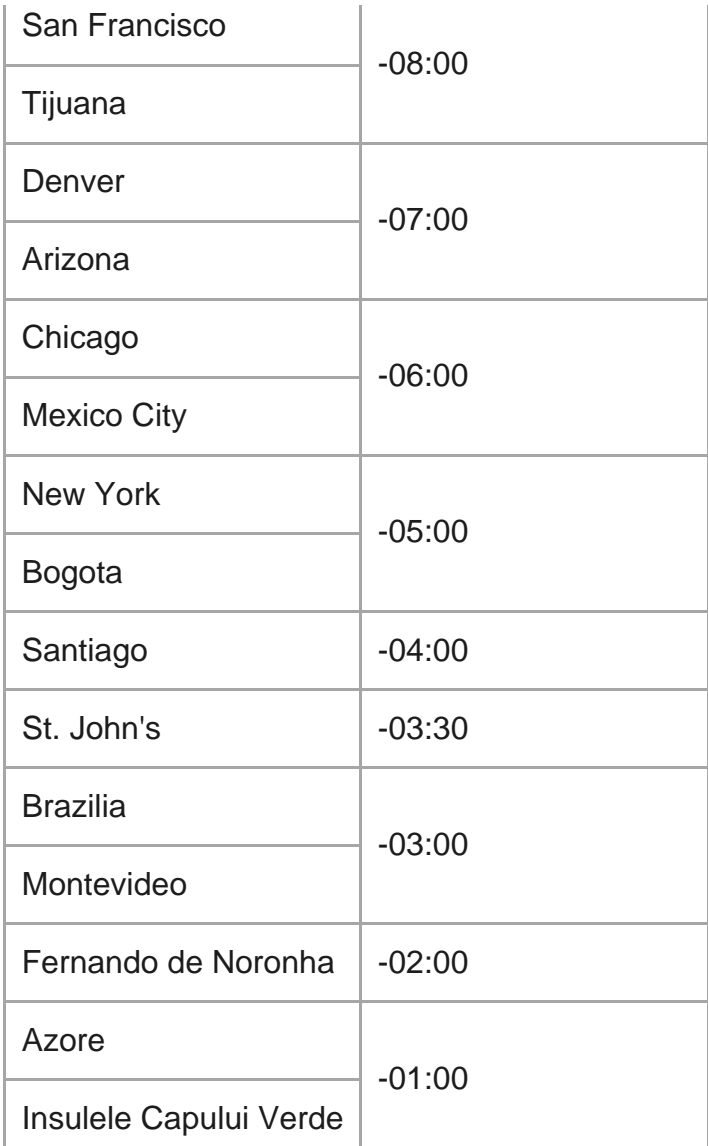

[99] Informaţii | Măsuri de precauţie

# **Nu utilizaţi/depozitaţi camera în următoarele locaţii**

- În medii cu temperaturi sau umezeală extreme În locuri precum un vehicul parcat la loc neumbrit, corpul camerei se poate deforma iar acest lucru poate provoca defecţiuni.
- Locurile expuse la lumina directă a soarelui sau din apropierea unui radiator nu sunt adecvate pentru depozitare. Corpul camerei se poate decolora sau deforma iar acest lucru poate provoca defecţiuni.
- În locuri cu vibrații puternice
- În apropierea câmpurilor magnetice puternice
- În locuri cu nisip sau praf

Protejaţi camera împotriva infiltrărilor de nisip sau praf. Acestea pot provoca defectarea camerei, în unele situații fără șanse de reparare.

## [100] Informații | Măsuri de precauție **Transport**

Nu vă aşezaţi pe un scaun sau în alt loc în timp ce aveţi camera în buzunarul de la spate al pantalonilor sau fustei, deoarece camera se poate defecta sau deteriora.

## [101] Informații | Măsuri de precauție **Îngrijirea şi depozitarea obiectivului**

- Stergeți suprafața obiectivului cu o pânză moale în următoarele situații: Dacă observaţi amprente pe suprafaţa obiectivului. În locuri marcate de căldură sau umezeală Dacă obiectivul este expus la aer sărat, cum ar fi pe litoral.
- Depozitati-l la loc bine ventilat, curat și fără praf.
- Pentru a preveni formare de mucegai, curățați periodic obiectivul conform indicațiilor de mai sus.

## [102] Informații | Măsuri de precauție **Curăţare**

Curăţaţi suprafaţa camerei cu o pânză moale umezită uşor cu apă şi apoi ştergeţi suprafaţa cu o pânză uscată. Nu folosiţi substanţele următoare deoarece acestea pot deteriora finisajul sau carcasa.

- Produse chimice cum ar fi diluantul, benzina, alcoolul, şervețelele de unică folosință, substanțele insectifuge, crema de protecție solară sau insecticidul etc.
- Nu atingeți camera dacă aveți mâinile acoperite cu vreuna dintre substanțele de mai sus.
- Evitaţi intrarea camerei în contact cu obiecte din cauciuc sau vinil pe perioade de timp îndelungate.

### [103] Informații | Măsuri de precauție **Temperaturile de funcţionare**

Camera este proiectată să fie utilizată la temperaturi între –10 °C şi +40 °C. Folosirea produsului în locuri cu temperaturi extreme care depăşesc acest interval nu este recomandată.

[104] Informații | Măsuri de precauție **Condens şi umezeală**

În cazul în care camera este adusă direct dintr-un loc cu temperatură scăzută în altul cu temperatură ridicată, este posibil să se formeze condens în interiorul sau pe exteriorul camerei. Condensul poate provoca defectarea camerei.

### **În cazul formării de condens**

Opriţi camera şi aşteptaţi în jur de 1 oră să se evaporeze umezeala.

### **Notă cu privire la condens şi umezeală**

Umezeala poate produce condens dacă aduceţi camera dintr-un loc cu temperatură scăzută într-un loc cu temperatură ridicată (sau invers) sau dacă utilizaţi camera într-un mediu umed după cum se arată mai jos.

- Când aduceți camera de pe pârtia de ski într-un loc încălzit.
- Când scoateți camera dintr-un autovehicul sau o încăpere cu aer condiționat într-un loc exterior cu temperatură ridicată.
- Când folosiți camera după baie sau duș.
- Când folosiţi camera într-un loc cu temperatură ridicată sau cu umezeală.

### **Modalitatea de evitare a condensului**

 $\mathbf{I}$ 

Atunci când camera este adusă dintr-un loc cu temperatură scăzută în altul cu temperatură ridicată, introduceţi camera într-o pungă de plastic şi închideţi-o ermetic. Îndepărtaţi punga atunci când temperatura aerului din interiorul pungii de plastic este egală cu temperatura ambientală (după aproximativ 1 oră).

Este posibil ca în anumite ţări/regiuni să nu fie disponibile accesoriile Sony originale.

# [106] Informații | Măsuri de precauție **Notă cu privire la eliminarea/transferul cardului de memorie**

Chiar dacă ştergeţi datele de pe cardul de memorie sau formataţi cardul de memorie cu ajutorul camerei sau al unui computer, nu puteţi şterge în totalitate datele de pe cardul de memorie. Dacă împrumutați cardul de memorie, este recomandat să ștergeți în totalitate datele cu ajutorul unui software de ştergere de date de pe computer. De asemenea, atunci când casaţi cardul de memorie, se recomandă să distrugeţi corpul în sine al cardului de memorie.

## [107] Informaţii **Specificaţii**

### **[Sistem]**

Semnal video

- HDTV
- **color NTSC, standarde EIA**
- **color PAL, standarde CCIR**

Dispozitiv de imagine:

- Senzor Exmor R CMOS tip 1/2,3 (7,77 mm)
- Nr. brut pixeli: Aprox. 16,8 megapixeli
- Rezoluția efectivă a imaginii (film): Aprox. 11,1 megapixeli (16:9) (SteadyShot este setat la OFF)
- Rezoluția efectivă a imaginii (imagini statice): Aprox. 11,1 megapixeli (16:9)
- Rezoluție maximă efectivă a imaginilor statice: Aprox. 11,9 megapixeli (16:9)
- Modul de înregistrare de fotografii cu înregistrare lentă: Aprox. 2,07 megapixeli (16:9) HD (1920 × 1080), Aprox. 8,29 megapixeli (16:9) 4K (3840 × 2160)

Obiectiv:

- **Obiectiv ZEISS Tessar**
- Diafragmă: F2.8
- Distanţă focală: f = 2,8 mm
- Distanţă focală (echivalentă formatului de 35 mm) (modul Film): f = 18,4 mm (setare unghi: "  $\triangleright$  **w** : lat"), f = 21,8 mm (setare unghi: " $\nabla$  **N** : îngust")

#### Cameră

- Controlul expunerii: Expunere automată
- Iluminare minimă: 6 lx (lux)
- Stabilizarea imaginii: Stabilizarea electronică a imaginii cu SteadyShot
- Distanța minimă de înregistrare a imaginilor: Aprox. 30 cm

#### Format fişier:

- Filme: MP4: MPEG-4 AVC/H.264, XAVC S: MPEG-4 AVC/H.264
- Audio: MPEG-4 AAC-LC 2ch (Când se înregistrează filme în format MP4), LPCM 2ch (Când se înregistrează filme în format XAVC S)
- Imagini statice: compatibil JPEG (DCF Ver. 2.0 Exif Ver. 2.3, MPF Baseline)

Suport de înregistrare:

- Când se înregistrează filme în format MP4: Suport Memory Stick Micro (Mark2) card microSD/SDHC/SDXC (Clasa 4 sau mai rapid)
- Atunci când se înregistrează în format XAVC S (50 Mbps): card microSDHC/SDXC (Clasa 10 sau mai rapid)

### **[Conectoare de intrare şi ieşire]**

- Terminal Multi/Micro USB\* : micro-B/USB2.0 Hi-Speed (Acceptă dispozitive compatibile cu Micro USB.)
- Conexiunea USB este dedicată exclusiv ieșirii. (Pentru clienții din unele țări/regiuni)

### **[Alimentare]**

Necesar de putere:

- Acumulator: 3,6 V (NP-BX1 (furnizat))
- **Terminal Multi/Micro USB: 5,0 V**

Metodă de încărcare:

Încărcare USB: CC 5,0 V, 500 mA/800 mA

Timp de încărcare:

• Prin computer

NP-BX1 (furnizat): Aprox. 4 h 25 min. Metodă de alimentare:

• Alimentare prin USB (minim 1,5 A recomandat)

Consum de energie:

Aprox. 1,6 W (atunci când calitatea imaginii este "MP4 HQ 1920  $\times$  1080 30p")

Baterie:

Acumulator: NP-BX1 (furnizat)

Tensiune maximă la ieşire: 4,2 V c.c. Tensiune la ieşire: 3,6 V c.c. Tensiune de încărcare maximă: 4,2 V c.c. Curent de încărcare maxim: 1,89 A Capacitate: 4,5 Wh (1240 mAh) Tip: Li-ion

### **[Generalităţi]**

- Rezistență la apă: Adâncimea apei de 60 m, 30 minute continuu (Utilizare împreună cu carcasa subacvatică (MPK-UWH1)
- Temperatură de funcționare: -10 °C până la +40 °C
- Temperatură de stocare: -20 °C până la +60 °C
- Dimensiuni: Aprox. 24,2 mm  $\times$  47 mm  $\times$  83 mm (L/Î/A, incluzând părțile proeminente și excluzând carcasa subacvatică furnizată)
- Masă: Aprox. 58 g (doar camera)
- Masă (în timpul utilizării): Aprox. 83 g (inclusiv NP-BX1 (furnizat), excluzând carcasa subacvatică furnizată)
- **Microfon: Stereo**
- Boxă: Monofonic

### **[LAN wireless]**

- **Standard corespunzător: IEEE 802.11b/g/n**
- Frecvență: 2,4 GHz
- Protocoale de securitate acceptate: WPA-PSK/WPA2-PSK
- Metodă de configurare: WPS (Wi-Fi Protected Setup)
- Metodă de acces: Mod de infrastructură

### **[Bluetooth communication]**

- Bluetooth standard Ver. 4.1 (dispozitiv inteligent Bluetooth<sup>®</sup>)
- Bandă de frecvență utilizată: 2,4 GHz

### **Accesorii**

Carcasă subacvatică (MPK-UWH1)

- Dimensiuni: Aprox. 46,1 mm  $\times$  69,2 mm  $\times$  89,1 mm (L/Î/A, inclusiv părțile proeminente)
- Masă: Aprox. 81 g (excluzând adaptorul), Aprox. 82 g (inclusiv adaptorul)
- Rezistență la presiune: Este posibilă înregistrarea sub apă la o adâncime de 60 m, timp de 30 minute continuu.\*

Cataramă de ataşare: Cu camera introdusă.

- Dimensiuni: Aprox. 47 mm  $\times$  14 mm  $\times$  58,5 mm (L/Î/A, inclusiv părțile proeminente)
- Masă: Aprox. 15 g

Designul şi specificaţiile se pot modifica fără notificare prealabilă.

## [108] Informații **Mărci comerciale**

- $\blacksquare$  Memory Stick și  $\clubsuit$  sunt mărci comerciale sau mărci comerciale înregistrate ale Sony Corporation.
- Microsoft, Windows şi Windows Vista sunt mărci comerciale sau mărci comerciale înregistrate ale Microsoft Corporation în Statele Unite şi/sau în alte ţări.
- Mac este marcă comercială înregistrată a Apple Inc. în Statele Unite ale Americii şi în alte ţări.
- Intel, Pentium şi Intel Core sunt mărci comerciale ale Intel Corporation înregistrate în SUA şi/sau în alte ţări.
- Adobe, sigla Adobe şi Adobe Acrobat sunt mărci comerciale sau mărci comerciale înregistrate ale Adobe Systems Incorporated în Statele Unite şi/sau în alte ţări.
- Sigla microSDXC este marcă comercială a SD-3C, LLC.
- iPad sunt mărci comerciale ale Apple Inc., înregistrate în S.U.A. şi în alte ţări.
- Android şi Google Play sunt mărci comerciale ale Google Inc.
- Wi-Fi, sigla Wi-Fi şi Wi-Fi PROTECTED SET-UP sunt mărci comerciale înregistrate ale Wi-Fi Alliance.
- "L<sup>"</sup> și "PlayStation" sunt mărci comerciale înregistrate ale Sony Computer Entertainment Inc.
- Marca cuvântului și siglele Bluetooth® sunt mărci comerciale înregistrate deținute de Bluetooth SIG, Inc. şi orice utilizare a unor astfel de mărci de către Sony Corporation se face în baza unei licenţe. Alte mărci comerciale şi denumiri comerciale aparţin deţinătorilor de drept ai acestora.
- QR Code este o marcă comercială înregistrată a DENSO WAVE INCORPORATED. În plus, numele de sisteme şi de produse utilizate în acest manual sunt, în general, mărci comerciale sau mărci comerciale înregistrate ale dezvoltatorilor sau producătorilor

respectivi. Cu toate acestea, mărcile ™ sau ® pot să nu fie descrise în acest manual.

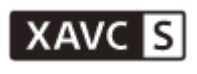

**LITHIUM ION** 

⇔

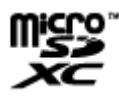

**B** Bluetooth

## [109] Informații | Note cu privire la licență **Software-ul aplicat GNU GPL/LGPL**

Camera include un software eligibil pentru următoarea licenţă GNU General Public License (denumită în continuare "GPL") sau GNU Lesser General Public License (denumită în continuare "LGPL").

Prin prezenta vă informăm că aveţi dreptul să accesaţi, să modificaţi şi să redistribuiţi codul sursă pentru aceste programe software în conformitate cu prevederile GPL/LGPL.

Codul sursă este pus la dispoziție pe web. Pentru descărcare, accesați următorul URL: <http://oss.sony.net/Products/Linux>

Ar fi de preferat să nu ne contactaţi în legătură cu conţinutul codului sursă.

Copiile licenţelor (în limba engleză) sunt stocate în memoria internă a camerei.

Stabiliți o conexiune prin cablu USB între cameră și computer și citiți fișierele din folderul "LICENSE" din "PMHOME".

# **Lista de setări implicite**

Setările implicite ale fiecărui element sunt următoarele.

- Setare calitate imagine Formatul filmului este MP4: 1080 30p HQ / 1080 25p HQ Formatul filmului este HD: 1080 60p 50M / 1080 50p 50M
- Format film: MP4
- Dimensiune imagine captură cu înregistrare lentă:
- Durată de înregistrare în buclă:

 $\mathbf{\square}$ :5 min

- Comutare mod imagine statică:
- Interval de înregistrare imagine statică:  $\Box$ :8f1s
- OFF Temporizator: 6):OFF
- Interval de înregistrare lentă: 1:
- Număr cadre cu înregistrare lentă: <a>
100
- SteadyShot: ((₩:ON
- Setare unghi: W
- Setare zoom: **@:OFF**
- Răsturnare: fr: OFF
- Expunere AE:  $\mathbf{E}$ :  $\mathbf{t}$  .  $\mathbf{t}$
- Mod AE cu înregistrare lentă: **AE-T**
- Scenă: SCN M
- · Balans de alb: AWB
- Mod culoare: wivid
- Setare pentru înregistrare audio: **0:0N**
- Reducere zgomot vânt: < OFF
- $\bullet$  Mod avion:  $\textcolor{red}{\bigstar}$ :OFF
- ON: הּה Setare conexiune Wi-Fi: יה
- Setare Wi-Fi Hi Power: <sub>IHI</sub>: OFF
- Setare Bluetooth: 8:0N
- Setare alimentare telecomandă Bluetooth:
- Alimentare prin USB:
- Bip: D:ON
- Volum bip: ♪)
- Setare lampă: 2:3
- Înregistrare printr-o singură atingere: ▲ OFF
- Oprire automată: AUTO: 60s
- Comutare NTSC/PAL: NTSC (în funcție de regiuni)
- Setarea orei de vară:  $\bullet$ : OFF

#### [111] Depanare

## **Depanare**

Dacă întâmpinaţi probleme legate de cameră, încercaţi următoarele soluţii.

**1 Verificaţi elementele de depanare şi inspectaţi camera.**

**2 Opriţi alimentarea camerei şi reporniţi-o după un minut.**

[112] Depanare | Acumulator și alimentare

### **Camera nu porneşte.**

- Montați un acumulator încărcat.
- Asiguraţi-vă că acumulatorul este introdus corect.

[113] Depanare  $|$  Acumulator și alimentare

## **Alimentarea se opreşte brusc.**

- În funcție de temperatura camerei și a bateriei, alimentarea poate fi întreruptă automat pentru a proteja camera. În acest caz, înainte de întreruperea alimentării se va afişa un mesaj pe panoul de afişaj.
- Dacă nu folosiţi camera o anumită perioadă de timp iar alimentarea este pornită, camera se opreşte automat pentru a preveni descărcarea acumulatorului. Porniţi din nou camera.
- Dacă ați selectat  $\frac{AUC}{OE}$ : OFF pentru funcția de oprire automată, alimentarea nu este întreruptă automat.

### [114] Depanare | Acumulator și alimentare

### **Durata de utilizare a bateriei este scurtă.**

- Folosiți camera într-un mediu cu temperaturi extreme sau ați încărcat insuficient bateria. Aceasta nu reprezintă o defecţiune.
- Dacă nu ați folosit camera o perioadă prelungită, eficiența bateriei se va ameliora în urma încărcării şi descărcării repetate.
- Atunci când durata de viaţă utilă a bateriei se înjumătăţeşte, chiar şi după încărcarea completă a acumulatorului, trebuie să înlocuiţi acumulatorul. Consultaţi cel mai apropiat distribuitor Sony.

[115] Depanare | Acumulator și alimentare

# **Camera nu se încarcă.**

- Opriți camera și stabiliți conexiunea USB.
- Deconectați și reconectați cablul micro USB (furnizat).
- Folosiţi cablul micro USB (furnizat).
- Încărcaţi acumulatorul la o temperatură ambientală de 10 °C până la 30 °C.
- Porniți computerul și conectați camera.
- Scoateti computerul din starea repaus sau hibernare.
- Conectaţi camera direct la un computer cu ajutorul cablului micro USB (furnizat).
- Conectaţi camera la computer cu ajutorul sistemului de operare acceptat de cameră.

[116] Depanare | Acumulator și alimentare

# **Capacitatea rămasă indicată este incorectă.**

- Acest fenomen apare atunci când folosiţi camera într-un mediu cu temperaturi extreme.
- A intervenit o discrepanţă între indicatorul de capacitate rămasă şi capacitatea rămasă reală a bateriei. Descărcaţi complet acumulatorul o dată, după care încărcaţi-l pentru o indicare corectă.
- Încărcați din nou acumulatorul complet. Dacă problema persistă, acumulatorul este uzat. Înlocuiți acumulatorul cu unul nou.

[117] Depanare | Card de memorie

# **Nu se pot realiza operaţii cu ajutorul cardului de memorie.**

■ Dacă folosiți un card de memorie formatat pe computer, formatați-l din nou pe cameră.
Verificaţi capacitatea liberă a cardului de memorie.

## [119] Depanare | Înregistrarea de imagini **Nu se pot introduce date despre imagini.**

Camera nu are o caracteristică de suprapunere a datelor peste imagini.

[120] Depanare | Vizualizarea imaginilor **Nu se pot reda imagini.**

Denumirea folderului/fişierului de pe cameră a fost modificată prin conectarea la computer.

## [121] Depanare | Computere **Computerul nu recunoaşte camera.**

- Dacă nivelul bateriei este scăzut, încărcaţi camera.
- Porniți camera și conectați-o la computer.
- Folosiți cablul micro USB (furnizat).
- Deconectaţi cablul micro USB (furnizat) de la computer şi de la cameră şi conectaţi-l din nou ferm.
- Deconectaţi toate echipamentele cu excepţia camerei, tastaturii şi mouse-ului de la conectorii USB de pe computer.
- Conectaţi camera direct la computer fără a trece printr-un hub USB sau un alt dispozitiv.

■ Conectați camera și computerul corect cu ajutorul unei conexiuni USB.

[123] Depanare | Computere **Nu se poate instala Action Cam Movie Creator.**

Verificaţi mediul computerului sau procedura de instalare necesară pentru a instala Action Cam Movie Creator.

## [124] Depanare | Computere **Action Cam Movie Creator nu funcţionează corect.**

■ Închideți Action Cam Movie Creator și reporniți computerul.

[125] Depanare | Computere **Nu se pot reda imagini pe computer.**

■ Consultați producătorul computerului sau al software-ului.

[126] Depanare | Wi-Fi **Transferul unei imagini durează prea mult.** Cuptoarele cu microunde sau alte dispozitive cu Bluetooth activat folosesc lungimea de undă 2,4 GHz şi pot afecta comunicarea. Dacă există astfel de dispozitive în apropiere, îndepărtaţi camera de ele sau opriţi dispozitivele.

## [127] Depanare | Altele **Obiectivul se înceţoşează.**

S-a format condens de la umezeală. Opriţi camera şi aşteptaţi în jur de o oră să se evaporeze umezeala.

[128] Depanare | Altele

# **Camera se încălzeşte atunci când o folosiţi o perioadă îndelungată de timp.**

Acest lucru este normal.

[129] Depanare | Altele **Data sau ora este incorectă.**

Setaţi din nou data şi ora.

## **Indicatoare de avertizare şi mesaje de eroare**

**Indicatorul bateriei (Capacitatea rămasă este scăzută)**

Dacă nivelul bateriei este scăzut, se afișează  $\blacksquare$ . Încărcați imediat acumulatorul.

#### **03-06**

Conexiunea multiplă a eşuat.

### **05-04**

Capacitatea rămasă a cardului de memorie este insuficientă pentru înregistrarea în buclă.

### **05-05**

- Bateria necesară pentru înregistrare nu este introdusă.
- Introduceți bateria încărcată.

### **05-06**

Sintetizarea înregistrării LE de obiecte în mişcare a eşuat.

### **05-07**

Înregistrarea de imagini a eşuat.

### **06-01**

Formatarea suportului de înregistrare a eşuat.

### **06-02**

- Cardul de memorie nu acceptă înregistrarea de filme în format XAVC S de 100 Mbps.
- Utilizaţi un card de memorie microSDHC/SDXC din Clasa 10 sau mai rapid pentru a înregistra în formatul XAVC S.

### **06-05**

Recuperarea cardului de memorie a eşuat.

### **06-06**

- Cardul de memorie nu este introdus corect.
- **Cardul de memorie este deteriorat.**

### **06-09**

Nu este introdus niciun card de memorie.

### **07-02**

- Redare nereuşită.
- Suportul de înregistrare prezintă o anomalie.

### **07-07**

Crearea filmului cu cele mai importante momente a eşuat.

### **08-01**

• Configurați setările necesare pentru Ustream cu "Camera Settings for Live Streaming" din setările camerei din Action Cam Movie Creator.

#### **08-02**

■ Conectați-vă din nou la Ustream și confirmați setările cu "Camera Settings for Live Streaming" din setările camerei din Action Cam Movie Creator.

#### **08-03**

- Canalul setat cu "Camera Settings for Live Streaming" din setările camerei din Action Cam Movie Creator este incorect.
- Acest mesaj se afişează dacă un alt suport începe redarea în timp real pe acelaşi canal în timp ce se efectuează redarea în timp real de pe cameră.
- Setati din nou canalul.

#### **08-04**

■ A fost atinsă limita duratei totale a videoclipului salvat în Ustream. Opriți redarea video în timp real.

#### **08-05**

- Setările de salvare pentru video nu pot fi salvate pe Ustream fiindcă a apărut o eroare în retea.
- A intervenit o altă eroare de reţea.
- Confirmați setarea punctului de acces sau securitatea punctului de acces cu "Camera Settings for Live Streaming" din setările camerei din Action Cam Movie Creator.

#### **08-06**

■ Punctul de acces a fost găsit, dar nu este conectat. Verificați parola punctului de acces și conectaţi-vă din nou.

#### **08-07**

■ Punctul de acces nu poate fi găsit. Confirmați setarea punctului de acces cu "Camera Settings for Live Streaming" din setările camerei din Action Cam Movie Creator.

#### **08-08**

■ Setați din nou data și ora pe cameră.

#### **08-09**

A intervenit o eroare necunoscută în Ustream, în timpul utilizării funcţiei de redare în timp real. Aşteptaţi un moment şi apoi încercaţi să confirmaţi din nou conexiunea.

#### **10-02**

Opriţi şi reporniţi alimentarea.

#### **10-03**

Acumulatorul furnizează curent care depăşeşte curentul de descărcare maxim.

- La pornirea camerei, se detectează un acumulator diferit.
- Se detectează deteriorarea acumulatorului.
- Capacitatea bateriei este insuficientă pentru funcţionare.

#### **10-04**

Nu se pot înregistra imagini deoarece temperatura camerei a crescut.

# **NO IMAGE**

■ Cardul de memorie nu conține imagini redabile.

## ای⊾

Se recuperează cardul de memorie.

## 门

Capacitatea rămasă a bateriei este epuizată.

## בו)

- Temperatura camerei a crescut. Alimentarea se poate opri automat sau este posibil să nu mai puteţi înregistra imagini. Depozitaţi camera într-un loc răcoros până când temperatura scade.
- Dacă înregistrați imagini o perioadă prelungită, temperatura camerei crește. În acest caz, opriţi înregistrarea de imagini.

## $\sqrt{1 + 2}$

Capacitatea rămasă a cardului de memorie este insuficientă pentru înregistrare.

## **NAX**

S-a atins numărul maxim de fişiere care pot fi înregistrate.

## NO CARD

Nu este introdus niciun card de memorie.

### 55

- Cardul de memorie nu este introdus corect.
- **Cardul de memorie este deteriorat.**

## **H** Twitter

- A intervenit o eroare de postare pe Twitter.
- Verificaţi reţeaua sau conectaţi-vă din nou la Twitter.

## **H** Facebook

- A intervenit o eroare de postare pe Facebook.
- Verificați rețeaua sau conectați-vă din nou la Facebook.